# **Scratch tutorial**

Version 2020

## Contents:

| 1 | Introduction  1.1 Create an account 1.2 Switch the language 1.3 The programming blocks 1.4 Your first program 1.5 The coordinate system 1.6 Move a sprite 1.7 Move along the y axis 1.8 Glide to a random position 1.9 Animate walking 1.10 Continous animation 1.11 Add a backdrop | 1<br>1<br>3<br>3<br>4<br>4<br>5<br>5<br>6<br>7<br>7                                  |
|---|----------------------------------------------------------------------------------------------------|--------------------------------------------------------------------------------------|
| 2 | 2.6 Click on reporters 2.7 Sprite variables 2.8 Toggle sprite size 2.9 Change size by 2.10 Increment a variable 2.11 Reset the counter 2.12 Use modulo to wrap 2.13 Cycle the other way 2.14 Timing                                                                                 | 9<br>9<br>10<br>10<br>10<br>11<br>11<br>12<br>12<br>13<br>14<br>14<br>15<br>16<br>20 |
| 3 | 3.1 Sprites                                                                                                    | 27<br>28<br>28<br>28<br>28                                                           |

|    | 4.1<br>4.2 | Flying sprites                                       |  |  |  |
|----|------------|------------------------------------------------------|--|--|--|
|    | 4.3        | Animate fish                                         |  |  |  |
|    | 4.4        | Animate a play                                       |  |  |  |
|    | 4.5        | Scene 1 : Alice's home                               |  |  |  |
|    | 4.6        | Scenario                                             |  |  |  |
| 5  | Cloud      | oud data                                             |  |  |  |
| 6  | Dialo      |                                                      |  |  |  |
|    | 6.1        | Use simple wait blocks                               |  |  |  |
|    | 6.2        | Use the timer                                        |  |  |  |
|    | 6.3        | Use a list for dialog                                |  |  |  |
|    | 6.4<br>6.5 |                                                      |  |  |  |
|    | 6.6        | Add mouth movement                                   |  |  |  |
|    | 0.0        | Enter the dialog                                     |  |  |  |
| 7  | Menu       |                                                      |  |  |  |
|    | 7.1        | Backdrops                                            |  |  |  |
|    | 7.2        | The home screen                                      |  |  |  |
|    | 7.3        | The play button                                      |  |  |  |
|    | 7.4        | The play screen                                      |  |  |  |
|    | 7.5<br>7.6 | The home button                                      |  |  |  |
|    | 7.0        | Background music                                     |  |  |  |
| 8  | Musi       |                                                      |  |  |  |
|    | 8.1        | Play a melody                                        |  |  |  |
|    | 8.2        | Change the tempo                                     |  |  |  |
|    | 8.3        | Change the instrument                                |  |  |  |
|    | 8.4<br>8.5 | Set the volume       66         Play a drum       67 |  |  |  |
|    | 8.6        | Play a drum                                          |  |  |  |
|    | 8.7        | Use a list for the score                             |  |  |  |
| 9  | D          | -                                                    |  |  |  |
| y  | Pen        | 75 The pencil sprite                                 |  |  |  |
|    | 9.1<br>9.2 | The pencil sprite                                    |  |  |  |
|    | 9.2        | RGB colors                                           |  |  |  |
|    | 9.4        | Move slowly                                          |  |  |  |
|    | 9.5        | Draw a square                                        |  |  |  |
|    | 9.6        | Draw a polygon                                       |  |  |  |
|    | 9.7        | Draw a star                                          |  |  |  |
|    | 9.8        | Store points in a list                               |  |  |  |
|    | 9.9        | Load and store                                       |  |  |  |
|    | 9.10       | Draw a shape                                         |  |  |  |
|    | 9.11       | Translate a shape                                    |  |  |  |
|    | 9.12       | Scale a shape                                        |  |  |  |
|    | 9.13       | Rotate a shape                                       |  |  |  |
|    | 9.14       | Translate, scale and rotate                          |  |  |  |
|    | 9.15       | Move by (x, y)                                       |  |  |  |
|    | 9.16       | Draw a grid                                          |  |  |  |
|    | 9.17       | Record pen movement                                  |  |  |  |
| 10 | Roon       | ns 10:                                               |  |  |  |
|    |            | The backdrops 10 <sup>th</sup>                       |  |  |  |

|    | 10.3   | The player                 | 08 |
|----|--------|----------------------------|----|
| 11 | Scena  | rio 1                      | 11 |
|    |        | The Script list            |    |
|    |        | Add a comment              |    |
|    |        | The progress bar           |    |
|    |        | The play/stop button       |    |
|    |        | Speak different languages  |    |
|    |        | Set the line               |    |
|    | 11.7   | Speak a line               |    |
|    | 11.8   | Cut, copy, paste           |    |
|    |        | Draw the mouth             |    |
|    | 11.10  | Animate the mouth          | 24 |
| 12 | Scrip  | 12 ts                      | 25 |
|    |        | Stopping scripts           | 25 |
| 13 | String | 12                         | 29 |
|    |        | Detect a key press         | 29 |
|    |        | Iterate through a string   |    |
|    | 13.3   | String comparison          | 32 |
|    | 13.4   | Repeat a string            | 32 |
|    | 13.5   | Reverse a string           | 33 |
|    | 13.6   | Extract a sub-string       | 34 |
|    | 13.7   | Split a string             | 34 |
|    | 13.8   | Demo                       | 35 |
|    | 13.9   | Imitate a typewriter       | 36 |
| 14 | Table  | t 1;                       | 39 |
|    | 14.1   | Introduction               | 39 |
|    | 14.2   | Dialog                     | 40 |
|    | 14.3   | Languages                  | 41 |
|    | 14.4   | Backdrops                  | 42 |
|    | 14.5   | The stage                  | 43 |
|    | 14.6   | Scratchy the narrator      |    |
|    |        | The icon menu              |    |
|    |        | A click button             |    |
|    |        | A toggle button            |    |
|    |        | Pointer gestures           |    |
|    |        | The gesture algorithm      |    |
|    |        | Virtual keyboard           |    |
|    |        | Decoding the keyboard      |    |
|    |        | Variables                  |    |
|    | 14.15  | Decode the key             | 52 |
| 15 | Text   |                            | 67 |
|    | 15.1   | Display text               |    |
|    | 15.2   | Define the letters         |    |
|    |        | Calculate the letter width |    |
|    | 15.4   | Write a text               | 72 |
| 16 | Varia  |                            |    |
|    | 16.1   | Blocks                     | 75 |

|      | 16.2   | Set variable to                          | 76 |
|------|--------|------------------------------------------|----|
|      | 16.3   | Change variable by                       | 77 |
|      | 16.4   | Display a variable                       | 77 |
|      | 16.5   | Create a new variable                    | 78 |
|      | 16.6   | Rename or delete                         | 79 |
|      | 16.7   | Global and local variables               |    |
|      |        | Variable as a counter                    |    |
|      |        | Largest number                           |    |
|      |        | · ·                                      |    |
|      |        | Make a list                              |    |
|      | 16.11  | Cycle through a list                     | 83 |
| 1.77 | CI.    | -10                                      | 0- |
| 17   | Clone  |                                          |    |
|      |        | Decaying sprite trail                    |    |
|      |        | Pen trail towards the edge               |    |
|      | 17.3   | Disappearing balloons                    | 89 |
|      | 17.4   | Particle effects                         | 91 |
|      |        |                                          |    |
| 18   | Brick  | s 19                                     | 95 |
|      | 18.1   | Sprites                                  | 95 |
|      |        | Paddle                                   |    |
|      |        | Ball                                     |    |
|      |        | Bricks                                   |    |
|      |        | Text                                     |    |
|      |        |                                          |    |
|      |        | Polish the game                          |    |
|      |        | Add a background                         |    |
|      |        | Add music                                |    |
|      |        | Make the paddle flash                    |    |
|      | 18.10  | Animate the brick entry                  | 02 |
|      | 18.11  | Animate the brick exit                   | 03 |
|      | 18.12  | Add sound effect to brick                | 03 |
|      | 18.13  | Add a trail to the ball                  | 04 |
|      |        | Animate Game Over sprite                 |    |
|      |        | Animate You Win sprite                   |    |
|      | 10.10  | Thinhate Tou Will opine                  |    |
| 19   | Platfo | ormer 20                                 | 07 |
|      |        |                                          |    |
| 20   | Pong   | 20                                       | 09 |
|      |        |                                          |    |
| 21   |        | nture game 2                             |    |
|      | 21.1   | Backdrops                                |    |
|      | 21.2   | Sprites                                  | 14 |
|      | 21.3   | The menu                                 | 15 |
|      | 21.4   | The narrator                             | 17 |
|      | 21.5   | Choose a secret message                  | 17 |
|      |        | Overlapping sounds                       |    |
|      | 21.7   | Walking up the stairs                    |    |
|      |        | Look, sound and speech                   |    |
|      |        |                                          |    |
|      |        | Interact with objects                    |    |
|      |        | Transition                               |    |
|      |        | Walk backwards                           |    |
|      |        | Parallel actions                         | 22 |
|      | 21.13  | Ask for secret message                   | 23 |
|      | 21.14  | Scene transition                         | 24 |
|      |        | Talk between characters                  | 25 |
|      |        | The girl sprite                          |    |
|      |        | 20 1 1 2 2 1 1 1 1 1 1 1 1 1 1 1 1 1 1 1 |    |

|    | 21.18 | 7 Interact with objects    | 230 |
|----|-------|----------------------------|-----|
| 22 | Code  | es ·                       | 233 |
|    | 22.1  | 16-segment code            | 234 |
|    |       | Encoding the symbols       |     |
|    |       | Draw a character           |     |
|    | 22.4  | Draw a text                | 238 |
|    | 22.5  | Settings (local variables) | 239 |
|    |       | Parsing a command string   |     |
|    |       | Pigpen cipher              |     |
|    |       | Braille code               |     |
|    |       | Morse code                 |     |
| 23 | Indic | es and tables              | 245 |

## CHAPITRE 1

Introduction

Scratch is a **programming language** which uses blocks. Each **block** is an instruction for the computer to do something. To create a **Scratch progam**, you assemble colored blocks into a sequence.

#### 1.1 Create an account

You can create a Scratch program directly in a web navigator by going to this address

https://scratch.mit.edu/

If you want to save and share your programs you have to create your own account. Don't use your real name when creating an account.

## 1.2 Switch the language

To change the language of the Scratch menus and of the programming blocks, click on the globe symbol and select your desired language.

In English you get this interface:

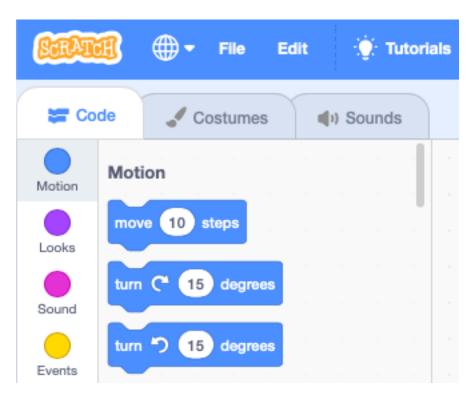

In **Japanese** you will get the interface below. Not only the Scratch menus and tabs are translated to the new language, also the language inside the program blocks changes.

For example the block *move 10 steps* in English becomes *10* in Japanese.

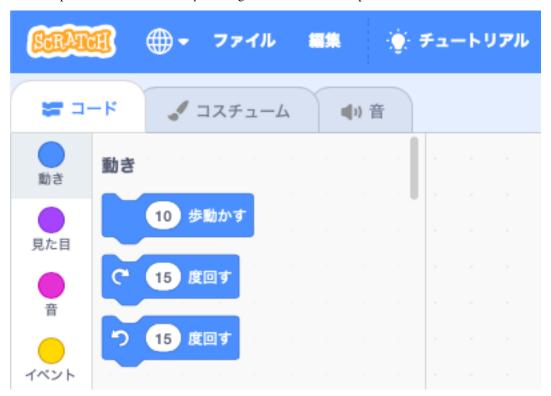

### 1.3 The programming blocks

In the **Code** tab you find 9 different block categories. Each category has a different color. The **Motion** blocks are blue. This category contains all the blocks to move a sprite. The coloring helps you to recognize the blocks more easily.

The blocks in the **Events** category are yellow. You find for example the block *when clicked*. This type of block is called a **hat block** and is used at the top of a programming stack. It allows to attach other blocks only below, not above.

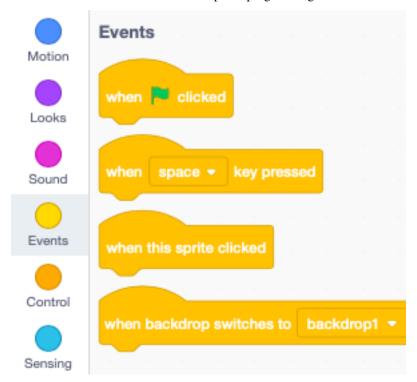

To create a program you drag blocks from the palette to the script canvas. Two or more blocks interlock to form a **stack**.

### 1.4 Your first program

Create your first program by doing the following:

- select the **Events** category
- drag the when clicked block to the canvas
- select the **Motion** category
- drag the move 10 steps block to the canvas and attach it

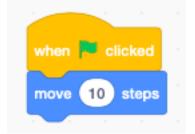

You can execute the program either by

— clicking on the code blocks

— clicking on the green flag

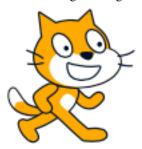

Executing the code makes the cat move 10 steps forward. A step is the base unit of the screen (also called a pixel); the whole stage is 480 pixels wide.

### 1.5 The coordinate system

At the end of the Motion palette you can check

— x position

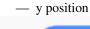

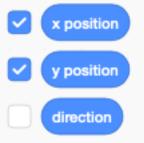

This will display the coordinates of the cat on the stage. In the example below, the cat is at position x=-15 and y=114.

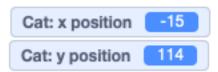

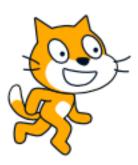

Try now to move the cat with the mouse.

- the x position goes from -240 to 240
- the y position goes from -180 to 180

## 1.6 Move a sprite

You can use the arrow keys to move the cat sprite to the left or to the right. Create this code which moves the cat sprite 30 steps when you press the *right arrow* key.

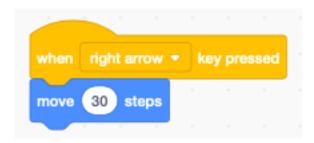

Create another code stack which moves the cat sprite 30 steps to the left, when you press the left arrow key.

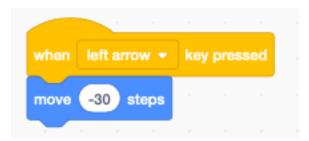

## 1.7 Move along the y axis

You can also move the sprite up along the y-axis using this

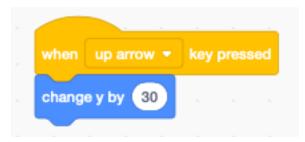

or move the sprite down, using that

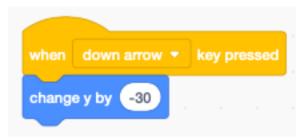

### 1.8 Glide to a random position

There is a block to move the sprite to a random position. Try this:

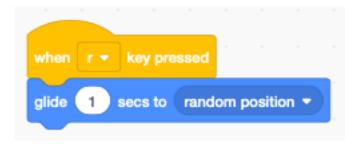

## 1.9 Animate walking

A sprite can have more than one appearance. It's called a **costume**. The cat has 2 costumes which are called *costume1* and *costume2*. It's feet are in a different walking position. These are the two cat costumes.

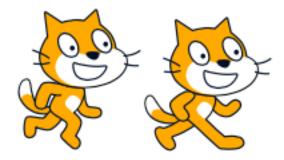

By alternating between these two costumes and advancing at the same time, we get the illusion of walking.

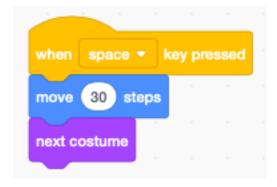

When the cat reaches the right edge, it cannot move any further.

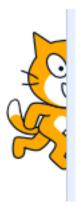

You can add the block if on edge, bounce to make the cat go the other way.

#### 1.10 Continous animation

You can animate a sprite continously by using a loop. But now we have to slow it down with a wait 0.3 seconds block.

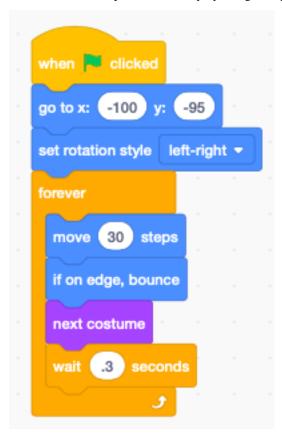

When you start the program by clicking on the green flag, the cat starts to pace back and forth continously.

## 1.11 Add a backdrop

You can also add a backdrop to your program.

https://scratch.mit.edu/projects/380796710

# CHAPITRE 2

## **Techniques**

This section shows useful programming techniques.

#### 2.1 Click on blocks to execute

You can click on blocks in the palette and on blocks on the canvas and execute these blocks. For exemple you can click on these **move** and **turn** blocks to test them quickly. This is very useful to understand which processes are currently running.

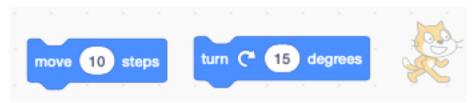

### 2.2 Running block is yellow

When your block is running, it has a yellow outline. You can start the **forever** block by clicking on it. When you click a second time, it stops.

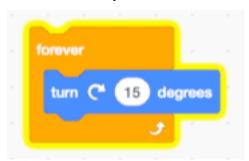

### 2.3 Stacked blocks

You can stack blocks to create program sequences (or stacks). Clicking on any of the blocks, will execute the whole stack.

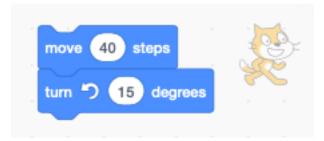

## 2.4 Capitalize sprite names

Capitalize sprite names. They are classes from which you can clone objects.

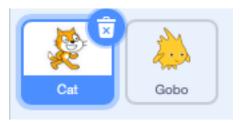

## 2.5 Sprites have variables

Sprites have built-in variables, which describe their state. You can visualize these **reporter** blocks by clicking on their check box.

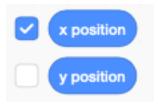

This makes the values be displayed on the stage.

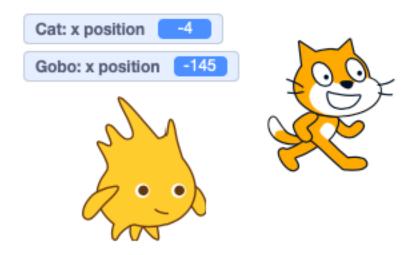

## 2.6 Click on reporters

Click on a reporter block to display it's value.

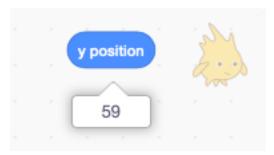

## 2.7 Sprite variables

Each sprite (and clone) has these variables:

- position (x, y)
- visible
- size
- direction

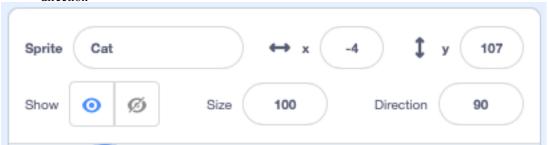

## 2.8 Toggle sprite size

When toggling a value, you need a variable to store the current state. You can use existing variables. In the following example the size variable is used to toggle.

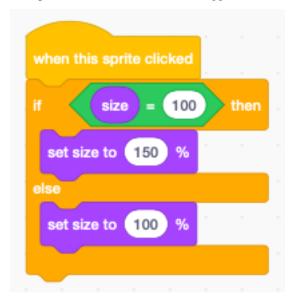

### 2.9 Change size by

We can show the effect of the change size by block by applying it in a loop on multiple clones of the cat.

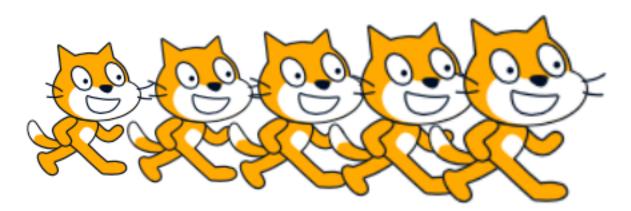

Inside the loop we:

- create a clone
- move by 80 points
- change the size by 10

The first 4 cats are clones, the last one is the orignal.

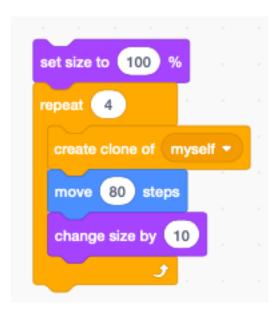

#### 2.10 Increment a variable

The block **change by** can be used to increment a variable. The exemple below increments the variable i by 1 when pressing space.

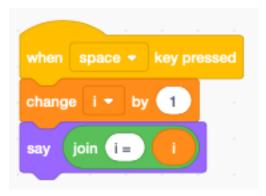

We display the variable in a speech bubble.

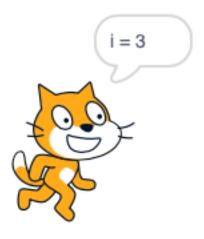

#### 2.11 Reset the counter

Each time we press the space bar the counter i increments. We can add an if block to reset the counter when reaching a certain value.

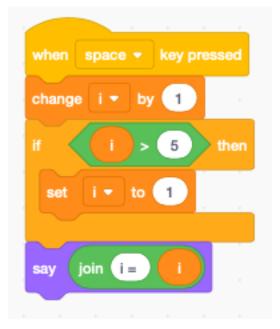

## 2.12 Use modulo to wrap

Another way to wrap around is the function modulo or mod which returns the remainder of a division.

This is shorter:

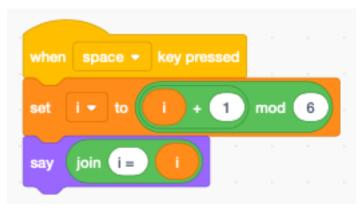

How does it work? You can place only the **mod** block on the programming canvas and test it by entering numbers and click with the mouse to evaluate the expression.

You will see **5 mod 6** is 5 (the reminder of 5 divided by 6).

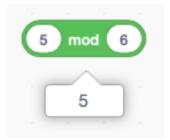

You will see **6 mod 6** is 0 (the reminder of 6 divided by 6).

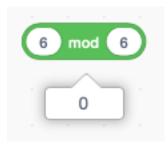

The counter i cycles through the 6 values 0, 1, 2, 3, 4, 5.

To start with 1 instead with 0 we can modify the expression to this.

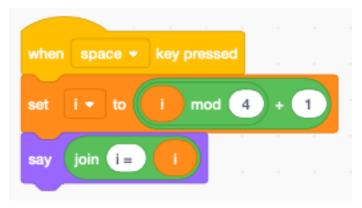

The counter i cycles now through the 4 values 1, 2, 3, 4.

## 2.13 Cycle the other way

We can also decrement and cycle back when reaching 0.

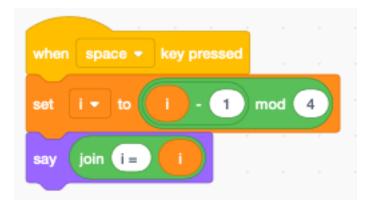

Here the counter i cycles through the range 3, 2, 1, 0.

#### 2.14 Timing

Sometimes we need to know how long it takes to execute a piece of code. We can use the **timer** block for this. To measure the time we use the variable **t**.

- Start: memorize the start time in t
- End: substract the start time **t** from the current time

#### 2.14.1 The animation loop

Loops in Scratch are slowed down to allow simple animation. Let's measure the time to repeat a **move** block 10 times. The total time is 0.32 seconds. Thus the loop time is 32 ms which results roughly in 30 frames per second.

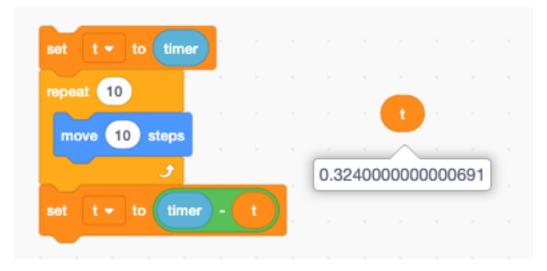

#### 2.14.2 Empty loop

How long does it take to repeat an empty loop 10 times? The time is too small to be measured. Even if we increase to 1000 times, the measured time still shows 0. We need to repeat the loop 1 million times, to be abe to measure something. It takes a total time of 1.2 seconds. Thus executing the empty loop takes only 1.2 us.

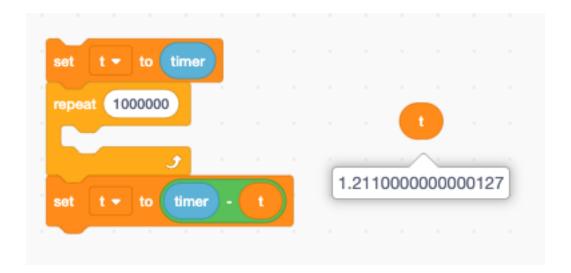

#### 2.14.3 Simple assignment

When adding a set to block the time increases to 2 us. We conclude that the set to block alone takes 0.8 us.

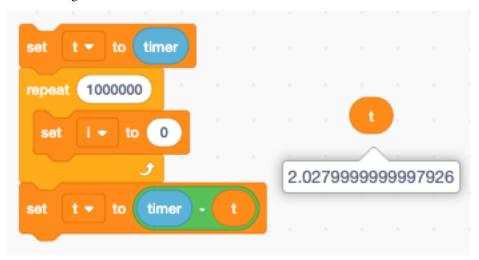

The  $\boldsymbol{change}$  by block takes the same amount of time, roughly 0.8~us.

2.14. Timing 17

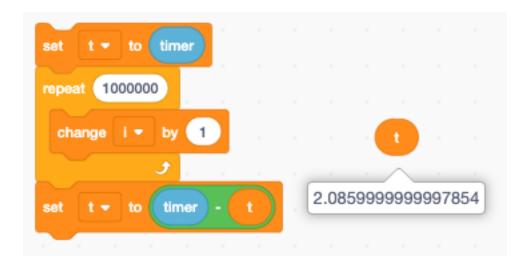

#### 2.14.4 Math operation

When putting the **add** block inside the **set to** block the loop execution time becomes 3 us. Thus we conclude the **add** block takes 1 us.

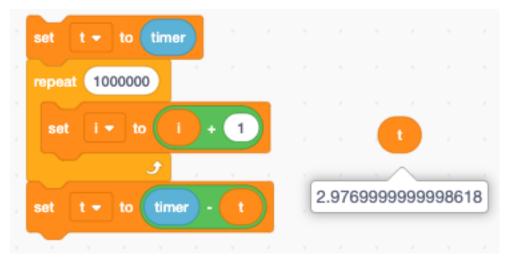

#### 2.14.5 String operation

A simple string operation takes roughly the same time as a math operation. Accessing an indexed letter in a string takes 1.2 us.

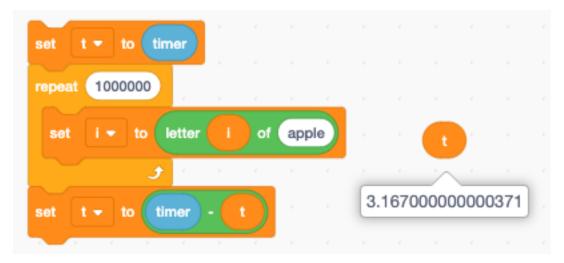

The **join** block however needs to copy strings. As the strings get longer, this operation takes more and more time. We decrease the repetition count to 100'000. In this task we add the letter "x" to the string variable. The string length varies from 1 to 100'000. The average string length is 50'000. The average **join** operation takes now 8 us.

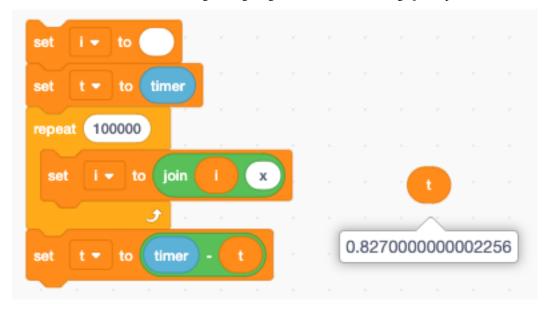

#### 2.14.6 Resolution of the timer

What is the resolution of the timer? Does it have micro-second resolution?

In fact now. The Scratch **timer** is a VERY low resolution timer. To measure its resolution, we record all timer values in a list.

2.14. Timing 19

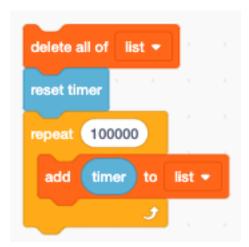

When recording 100'000 times values we get the following values:

- -0
- 0.054
- -0.101
- **—** 0.139
- -0.184
- 0.227
- -0.263
- -0.3

The increments are 54, 47, 38, 45, 43, 36, 37 ms. This is a very crude timer, and we have to take this into account when we make measurements.

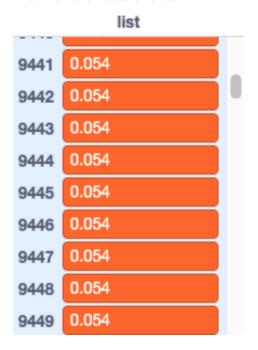

### 2.15 Broadcast messages

Sending messages allows to start arbitrary pieces of code. If there are multiple receivers, they appearntly all start at the same time. In reality, however, control is rapidly being swiching between the different processes.

#### 2.15.1 Simultaneous receivers

Here we see the broadcast of **message 1** which has already ended, and the 2 receiving blocks which are still active.

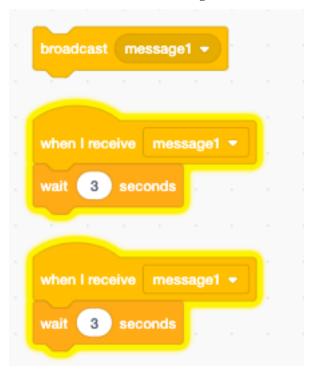

#### 2.15.2 Broadcast and wait

The **broadcast and wait** block waits until the last message has been finished. Here we see the first stack finished and the second stack still being executed.

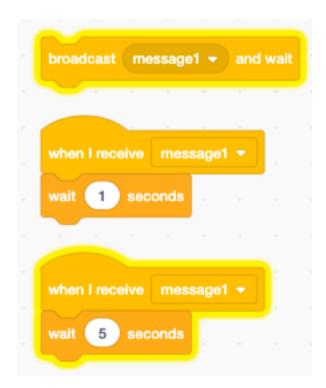

#### 2.15.3 Multi-threading

How does it work when two stacks execute simultaneously? Let's try to understand what happens. We will create a msg list, where each process makes an entry when it executes. Both processes (1 and 2) run concurrently and execute a loop 1000 times.

The entry is:

- process number (1 or 2)timer

At the start the timer is reset.

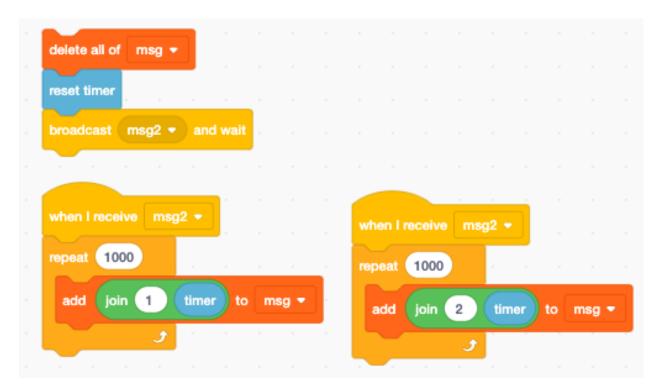

The result is that for each of the 1000 iterations the 2 processes alternate. Each one gets a turn during each iteration.

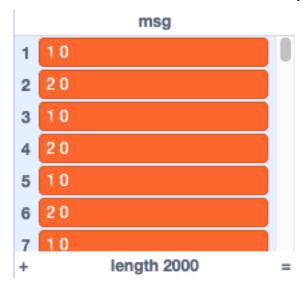

#### 2.15.4 Wait inside a thread

What happens when we introduce an extra wait in one of the processes? Let's say we introduce a 1 ms wait in process 1. Will process 2 get more time to run?

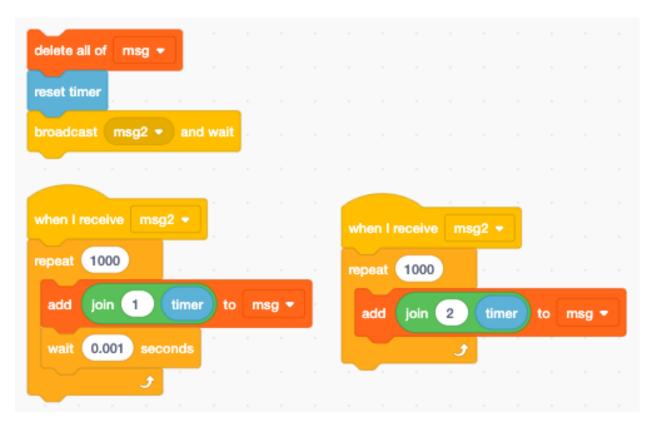

The result is quit curious. Process 1 and process 2 still alternate, but now process 2 get's a second chance to run during the wait time of process 1. The overall result is that process 2 runs twice as often as process 1.

The wait block has a 1 ms wait time, but in reality the waiting is aligned with the 33 ms internal screen refresh timer.

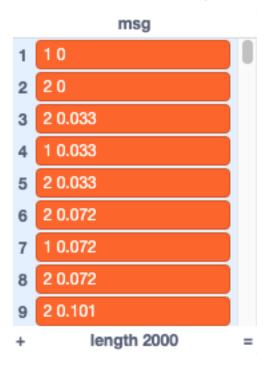

The two processess alternate until index 1500, at that time process 2 has done the 1000 iterations and terminates. Process 1 continues for another 1000 iteration roughly every 33 ms. The total time is 33 seconds.

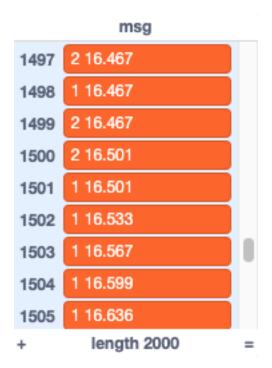

#### 2.15.5 Execution order

In what order are the processes executed? A little bit of experimentation shows the processes are executed in their order of creation. This order cannot be changed. Copy-paste a previous process creates a new one at the last position.

Each process adds it's process number to the variable seq. We see

- process 1 and 2, which are in the same sprite
- process 3 in a different sprite
- process 4 in the stage

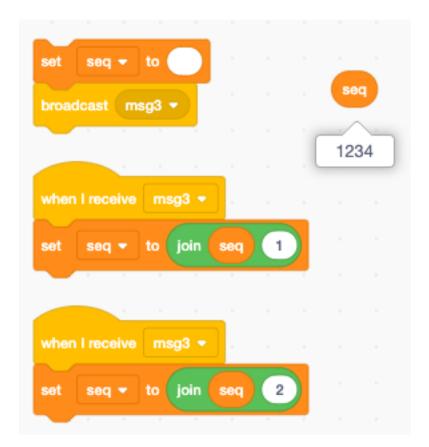

# CHAPITRE 3

Looks

In this section we focus on how the graphical elements (sprites) look and how you can modify their look.

## 3.1 Sprites

Sprites are the graphical objects which you place into the stage.

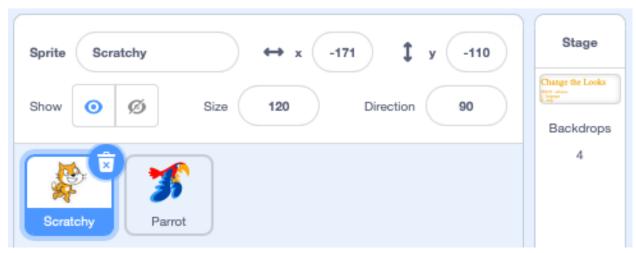

#### They have a

- name (Scratchy)
- position (x=-171, y=-110)
- visbility (show)
- size (120%)
- direction (90°)

## 3.2 Backdrops

Backdrops are like sprites, but they are fix in size and cannot be repositioned.

As bitmaps they have the size  $360 \times 480$  pixels. However in the editor there is twice the pixel density. In full-screen mode you can see the pixels.

## 3.3 Changing looks

https://scratch.mit.edu/projects/395424129

## 3.4 Draw a spiral

28 Chapitre 3. Looks

# CHAPITRE 4

### Animation

With Scratch you can easily animate sprites. Many sprites already have multiple costume. You can give the impression of walking or flying by simply alternating between two different costumes.

# 4.1 Flying sprites

https://scratch.mit.edu/projects/391871367

The **Bat** sprite has 4 costumes. You can delete the 4th one (sleeping) and just keep the 3 flying costumes.

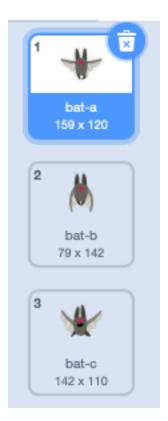

Want multiple bats in the sky. Therefore we are going to make clones. Note that we do not anymate the original. We only use it to make clones. At the end we hide the original.

#### Inside I loop we

- go to a random position
- choose a randome size
- choose a random costume
- make a clone

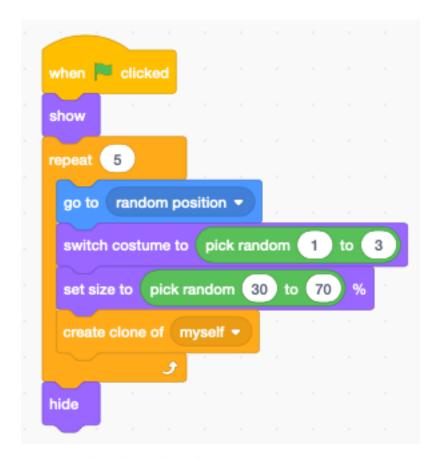

In order to give the impresion to fly, we change the costume every 0.3 seconds.

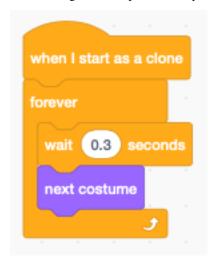

To move the bats around on the screen, we let them glide to random positions, every 1-3 seconds.

4.1. Flying sprites 31

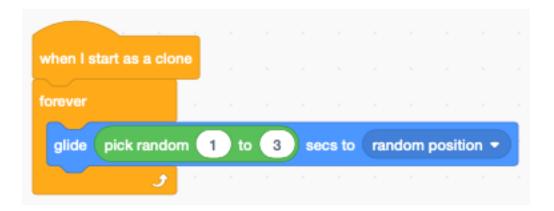

### 4.2 Moving chickens

The following example shows how to animate chickens.

https://scratch.mit.edu/projects/395241257

At the start we set the rotation style to **left-right** because we do not want the hens to be upside down.

Inside the loop we:

- go to a random position (avoding the cabbin and the far back)
- switch to a random costume
- set a size which depends on y
- create a clone

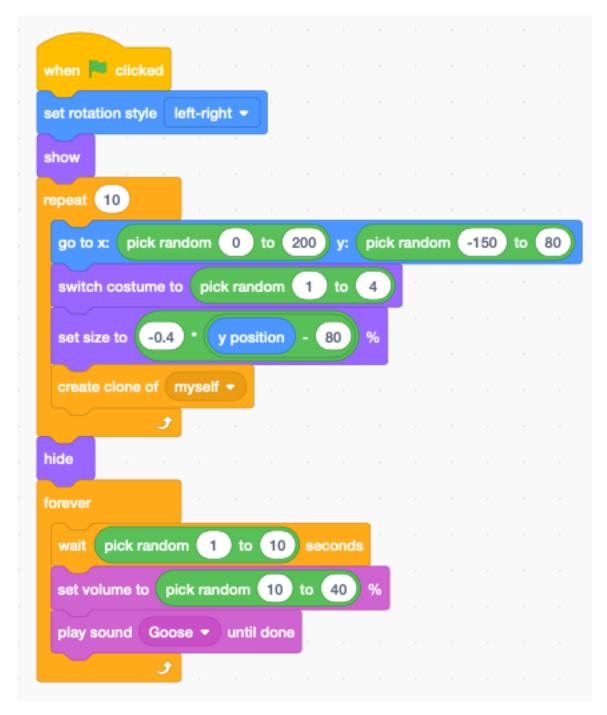

For each cloned hen we do this in a loop:

- switch to the next costume
- wait 1-2 seconds
- randomly move to the left or to the right
- randomly point to the left or to the right

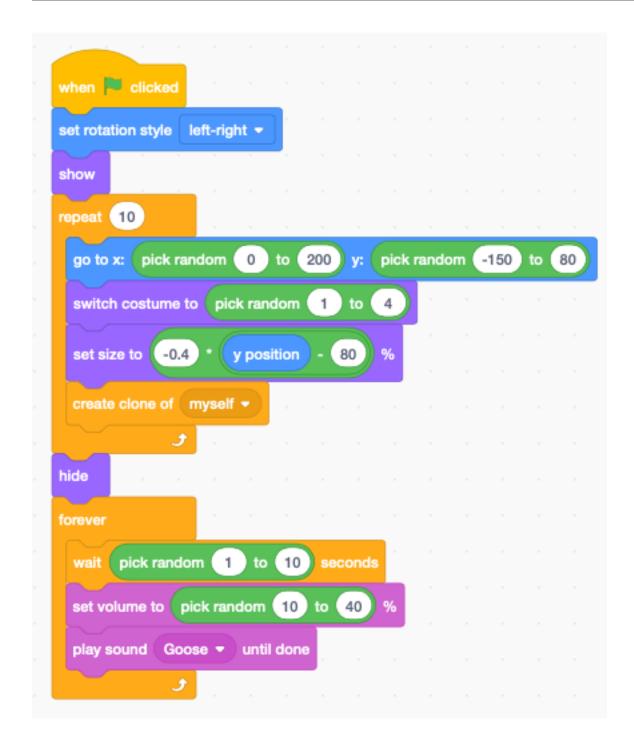

#### 4.3 Animate fish

https://scratch.mit.edu/projects/395268942

#### 4.4 Animate a play

Wouldn't it be interesting to use Scratch to create a theater play. Let's take the first scene from **Alice in Wonderland** from the Gutenberg project.

https://www.gutenberg.org/files/35688/35688-h/35688-h.htm

#### 4.5 Scene 1 : Alice's home

```
Alice's home. Lewis Carroll is discovered, playing chess. Golden-haired Alice, in a
   →little blue dress, a black kitten in her arms, stands watching him.
   Alice
   That's a funny game, uncle. What did you do then?
   Carroll
   A red pawn took a white pawn; this way. You see, Alice, the chessboard is divided,
   →into sixty-four squares,
   red and white, and the white army tries to win and the red army tries to win. It's,
   →like a battle!
   Alice
   With soldiers?
   Carroll
   Yes, here are the Kings and Queens they are fighting for. That's the Red Queen and
   ⇒here's the White Queen.
11
  How funny they look!
12
   Carroll
13
   See the crowns on their heads, and look at their big feet.
14
   Alice
15
   It's a foot apiece, that's what it is! Do they hump along like this?
16
   Carroll
17
   Here! You're spoiling the game. I must keep them all in their right squares.
18
   Alice
19
   I want to be a queen!
20
   Carroll
21
   Here you are [he points to a small white pawn] here you are in your little stiff,
   Alice
23
   How do you do, Alice!
24
   Carroll
25
   And now you are going to move here.
   Alice
27
   Let me move myself.
   Carroll
29
   When you have traveled all along the board this way and haven't been taken by the
30
   →enemy you may be a queen.
   Alice
31
   Why do people always play with kings and queens? Mother has them in her playing cards
   →too. Look!
   [Alice goes to the mantel and takes a pack of playing cards from the ledge.]
   Here's the King of Hearts and here's his wife; she's the Queen of Hearts--isn't she
   ⇔cross-looking? wants to bite one's head off.
   [Carroll moves a pawn.]
35
   You're playing against yourself, aren't you?
37
   That's one way of keeping in practice, Alice; I have friends in the university who
    <del>-want to beat me.</del>
                                                                             (suite sur la page suivante)
```

4.4. Animate a play 35

(suite de la page précédente)

```
Alice
39
   But if you play against yourself I should think you'd want to cheat!
40
41
   Does a nice little girl like you cheat when she plays against herself?
42
   Alice
   Oh! I never do! I'd scold myself hard. I always pretend I'm two people too. It's lots_
   ⇔of fun, isn't it?
   Sometimes when I'm all alone I walk up to the looking glass and talk to the other.
45
   →Alice.
   She's so silly, that Alice; she can't do anything by herself. She just mocks me all_
46
   →the time.
   When I laugh, she laughs, when I point my finger at her, she points her finger at me, _
   →and when I stick my tongue out at her she sticks her tongue out at me!
   Kitty has a twin too, haven't you darling?
48
   [Alice goes to the mirror to show Kitty her twin.]
   Carroll
50
   I'll have to write a book some day about Alice--Alice in wonderland, "Child of the_
   →pure unclouded brow and dreaming eyes of wonder!" or, Alice through the looking.
   ⊶glass!
   Alice
52
   Don't you wish sometimes you could go into looking-glass house? See!
53
   [Alice stands on an armchair and looks into the mirror.]
   There's the room you can see through the glass; it's just the same as our living-room_
   ⇔here, only the things go the other way.
   I can see all of it--all but the bit just behind the fireplace. Oh! I do wish I could_
   ⇒see that bit!
   I want so much to know if they've a fire there. You never can tell, you know, unless,
57
   →our fire smokes.
   Then smoke comes up in that room too--but that may be just to make it look as if they_
58
   \rightarrowhad a fire--just to pretend they had.
   The books are something like our books, [Pg 5] only the words go the wrong way. Won't,
   →there ever be any way of our getting through, uncle?
60
   Do you think Kitty would find looking-glass milk digestible?
61
   Alice
62
   It doesn't sound awful good, does it; but I might leave her at home. She's been into.
   →an awful lot of mischief today.
   She found sister's knitting and chased the ball all over the garden where sister was,
   →playing croquet with the neighbors.
   And I ran and ran after the naughty little thing until I was all out of breath and so,
65
   →tired! I am tired.
   [She yawns and makes herself comfortable in the armchair.]
66
   Carroll
   [Replaces the playing cards on the mantel and consults his watch.]
   Take a nap. Yes, you have time before tea.
   Alice
70
   [Half asleep.]
71
   We're going to have mock turtle soup for supper! I heard mamma tell the cook not to,
72
   ⇒pepper it too much.
   Carroll
73
   What a funny little rabbit it is, nibbling all the time!
   [He leans gently over the back of her chair, and seeing that she is going to sleep.
   ⇒puts out the lamp light and leaves the room.
   A red glow from the fireplace illumines Alice.
  [Dream music. A bluish light reveals the Red Chess Queen and the White Chess Queen in.
   →the mirror.1
   Red Queen
```

(suite sur la page suivante)

36

(suite de la page précédente)

```
[Points to Alice and says in a mysterious voice.]
   There she is, let's call her over.
80
   White Queen
81
  Do you think she'll come?
82
   Red Queen
   I'll call softly, Alice!
   White Queen
85
   Hist, Alice.
   Red Queen
  Alice!
  White Queen
  Hush--if she wakes and catches us--
   Both Queens
  Alice, come through into looking-glass house!
  [Their hands beckon her.]
93
  Alice
  [Rises, and talks sleepily. The Queens disappear.
   Alice climbs from the arm of the chair to the back of another and so on up to the
   →mantel ledge, where she picks her way daintily between the vases.]
   I--don't--know--how--I--can--get--through. I've tried--before--but the glass was ...
   →hard--and I was afraid of cutting--my fingers--
   [She feels the glass and is amazed to find it like gauze.]
   Why, it's soft like gauze; it's turning into a sort of mist; why, it's easy to get_
   →through! Why--why--I'm going through!
  [She disappears.]
```

Download: alice.txt

#### 4.6 Scenario

The most important point here is to work with lists. We have two main lists:

- Scenario
- Actors

Fortunately we can import and export lists. Let's prepare the dialog in a text editor.

- remove the emply lines
- break dialog into lines of less then 128 characters (which is the limit for text-to-speech)
- place the actor's name on a single line
- followed by one more multiple lines of dialog for that actor

4.6. Scenario 37

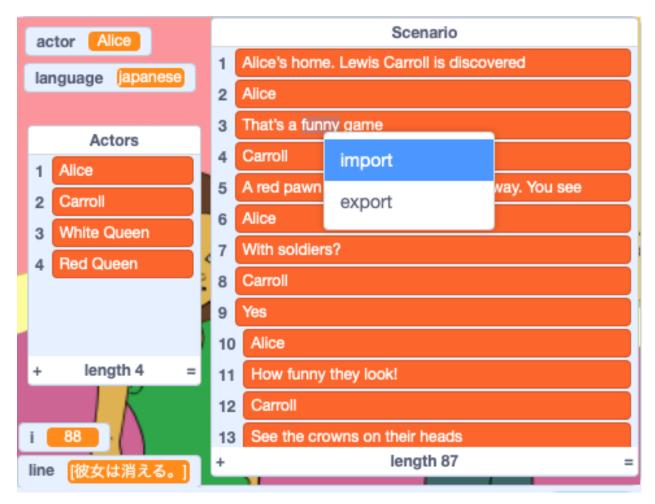

So far we have 3 actors:

- Alice
- Carroll
- Red Queen

We use Capitalized names. These names will also figure in the **Actors** list.

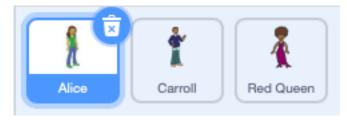

Only sprites can show text. We use the broadcast message read line to

- set the voice for that actor
- show the dialog text in a bubble
- pronounce it with text-to-speach
- turn off the speech bubble

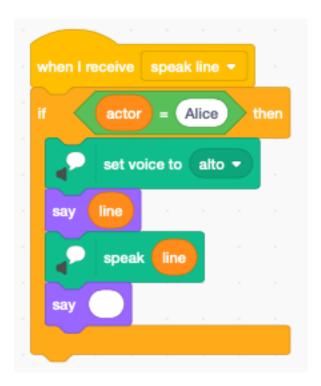

#### At the start we

- set the language to English.
- set the index to 1
- set the actor to empty
- switch to the title background

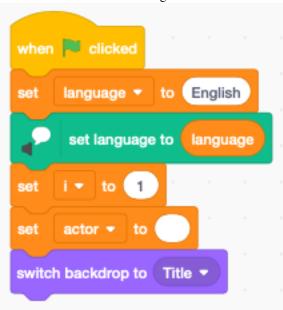

To read a single line, we load the current **Scenario** line into the variable **line**. If the line contains exactly the name of an actor in the **Actors** list, we set the **actor** variable and proceed.

Otherwise we translate the line of dialog and send the **speak line** broadcast.

4.6. Scenario 39

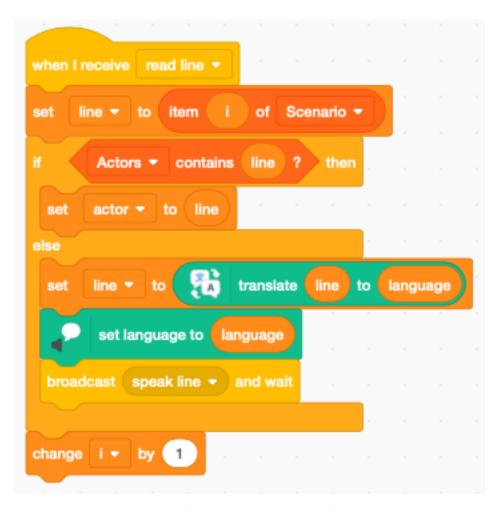

Pressing the SPACE bar will perform just the current line of dialog.

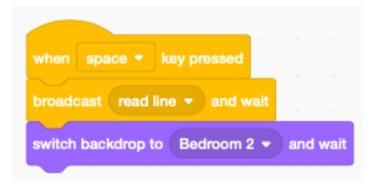

Pressing A (All) will perform the whole play from the beginning to the end. .. image : : alice\_all.png https://scratch.mit.edu/projects/391344110

| CH     | ΙΔ | ΡI | т | RI     | F | 5 |
|--------|----|----|---|--------|---|---|
| $\cup$ |    | ГΙ |   | $\Box$ |   | v |

Cloud data

With Scratch you can save data on the cloud. This only works with the online version, not the offline version.

# CHAPITRE 6

Dialog

https://scratch.mit.edu/projects/381954573

# 6.1 Use simple wait blocks

The simplest way to make a dialog between two sprites, is to use wait blocks. Here we have Scratchy the cat and Gobo the blowfish talk to each other.

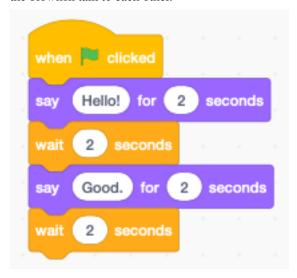

Each sprite needs to respect the other sprite's timing.

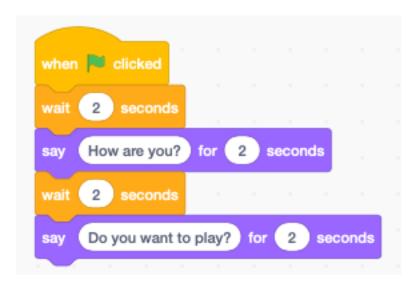

#### 6.2 Use the timer

https://scratch.mit.edu/projects/390653673

A much better way is to use the timer. Each Scratch project has a timer. When the program starts, the timer starts incrementing. It is possible to reset the timer. Here we use the timer to know the onset of a new part of dialog.

The Scratchy starts talking at 0, 4, and 8 seconds.

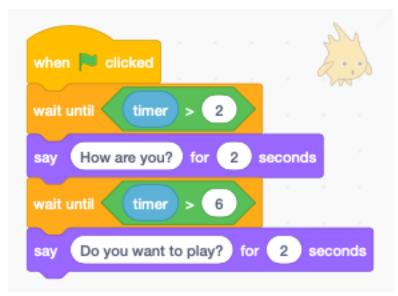

Gobo starts talking at 2 and 6 seconds.

44 Chapitre 6. Dialog

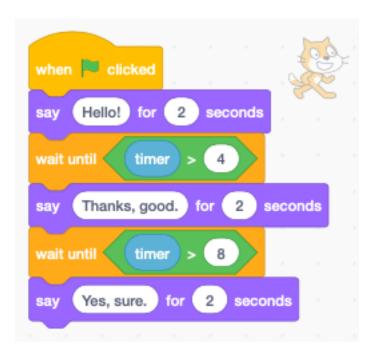

Simultaneously the sprite can do an activity, such as walking. Here the Scratchy paces from left to write from 0 to 10 seconds.

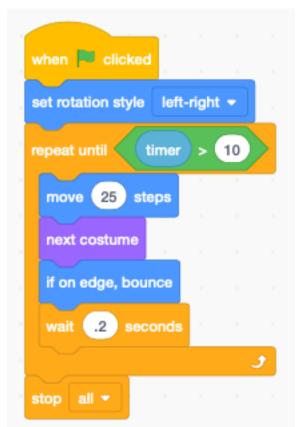

6.2. Use the timer 45

### 6.3 Use a list for dialog

If you have a lot of dialog, it's best to use a list.

https://scratch.mit.edu/projects/390664649

It's easy to change the dialog. Just change the list items.

To start with, you need to create

- a list **dialog** to contain the dialog items
- a variable i to be used as list index

We iterate until the list index i is larger than the list length.

The **mod** operator returns the rest of the division by 2.

- $i \mod 2 = 1$  means i is odd
- i mod 2 = 0 means i is even

For Scratchy we wait until the list index i is odd.

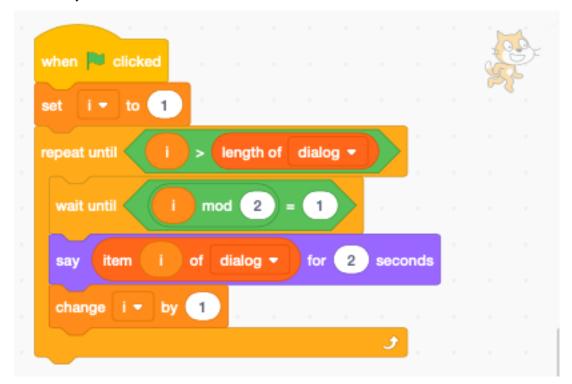

For Gobo we wait until the list index **i** is even.

46 Chapitre 6. Dialog

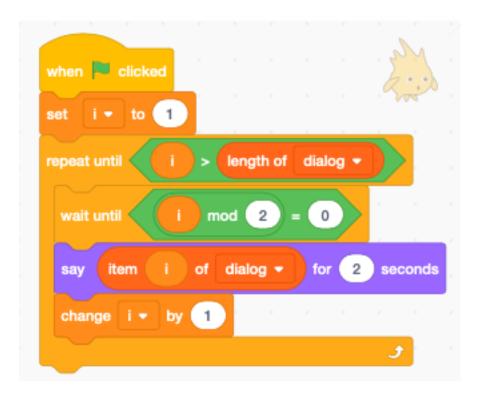

Again, we make Scratchy walk, while he is talking. This time we set the inital position and the initial direction.

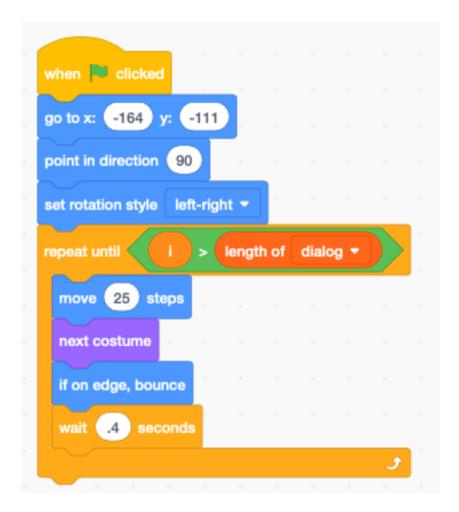

# 6.4 Spoken dialog

In the bottom of the block palette, click the extensions button and select the **Text to Speech** extension.

https://scratch.mit.edu/projects/390682479

Now you can have the sprites pronounce the dialog.

We give a **tenor** voice to Gobo. The duration of the speech is now dermining the display of the bubble. To turn off the bubble, you have to say an empty text.

48 Chapitre 6. Dialog

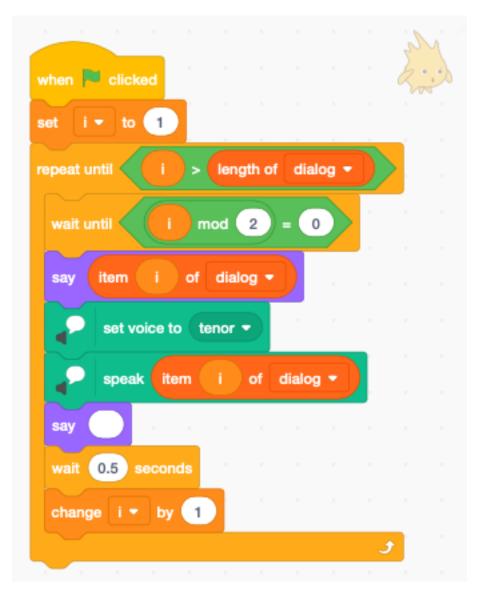

Scratchy is using an squeaky voice.

6.4. Spoken dialog

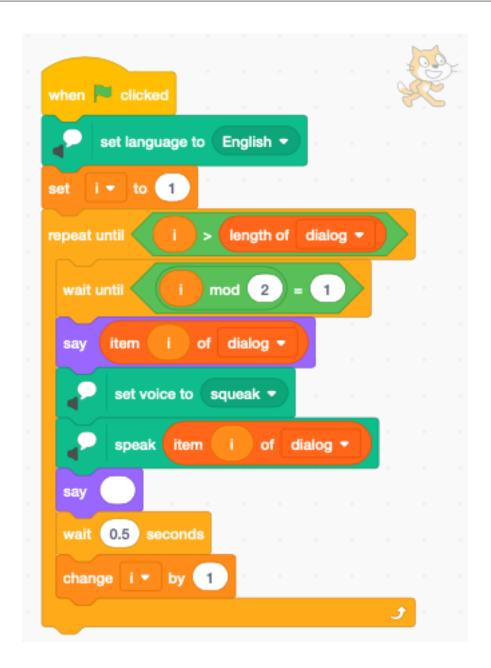

#### 6.5 Add mouth movement

Gobo has 3 costumes with different mouth positions

- gobo-a: closed
- gobo-b: half-open
- gobo-c : open

Since they have a discussion about tennis, we add a sports ground as a back drop.

https://scratch.mit.edu/projects/390691994

Inside the code for speaking we add a block to close the mouth after speaking.

50 Chapitre 6. Dialog

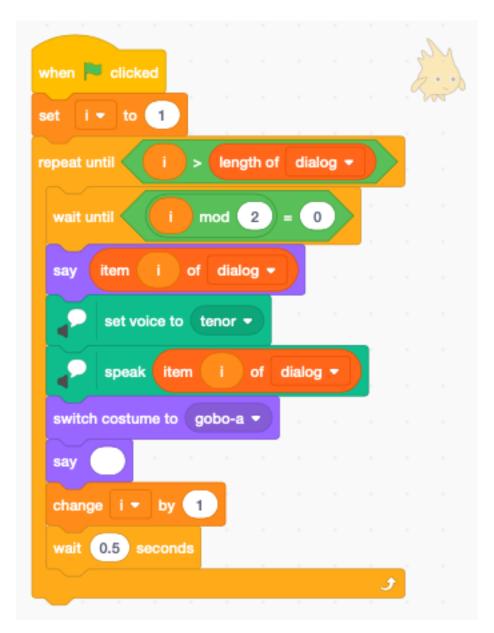

We add a second stack, which is active during the time the index i is even. It cycles through the costumes every 0.2 second.

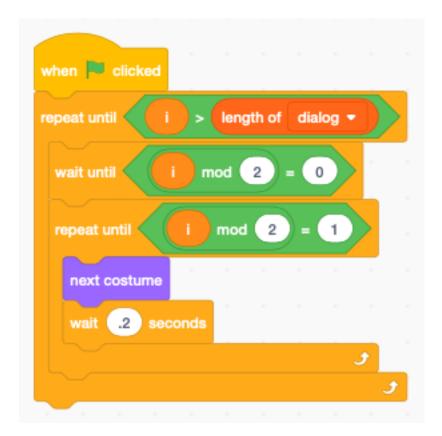

# 6.6 Enter the dialog

To enter the dialog into the list, you have the make the list visible on the stage. Check the box next to the list reporter in the palette.

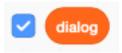

Now you can

- modify
- add
- delete

dialog items in the dialog list.

52 Chapitre 6. Dialog

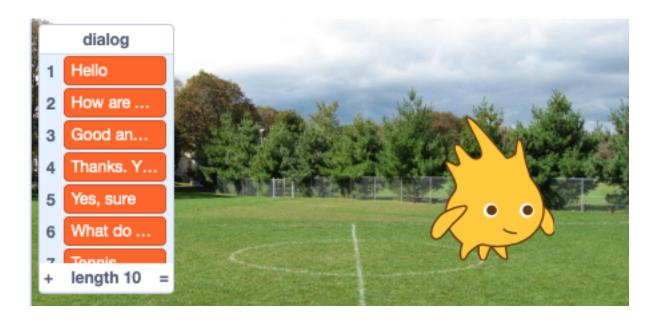

6.6. Enter the dialog 53

54 Chapitre 6. Dialog

# CHAPITRE 7

Menu

In this section we handle

- backdrops
- buttons
- background music

https://scratch.mit.edu/projects/391162659

### 7.1 Backdrops

For this project we select two backdrops

- *Forest* for the **home** screen
- Savanna for the play screen

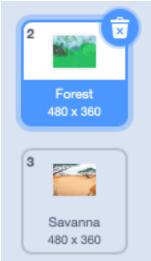

The home screen has a play button. The play screen has a home button.

### 7.2 The home screen

When the program starts we

- switch to the Forest background
- show the *Play* button

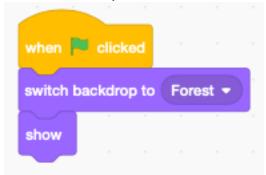

We could add more buttons for options, high-score, etc.

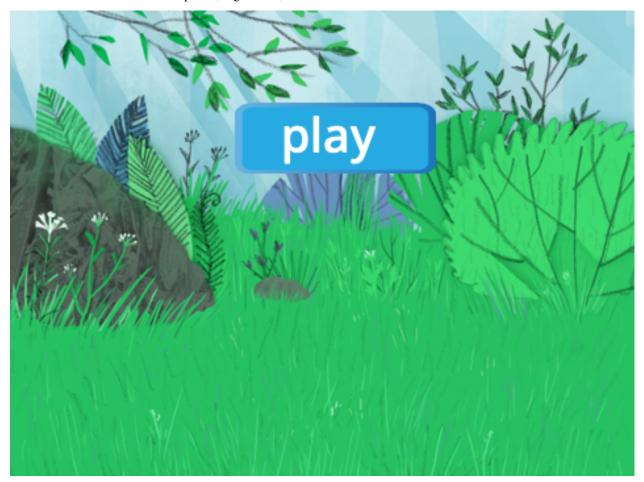

# 7.3 The play button

When the play button is clicked we

56 Chapitre 7. Menu

- play a pop sound
- set the boolean variable *music* to zero (to stop the music loop)
- stop all sounds
- broadcast the message *play*
- hide the *play* button

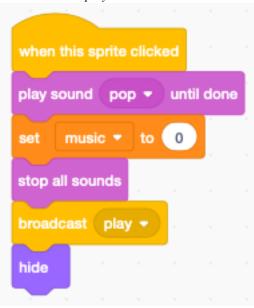

When the play button receives the home message it

- waits 0.1 seconds (to be sure the old music stops)
- switch to the *home* background to *Forest*
- show the button

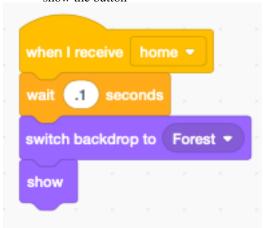

### 7.4 The play screen

The play screen has a home button and a player (Scratchy).

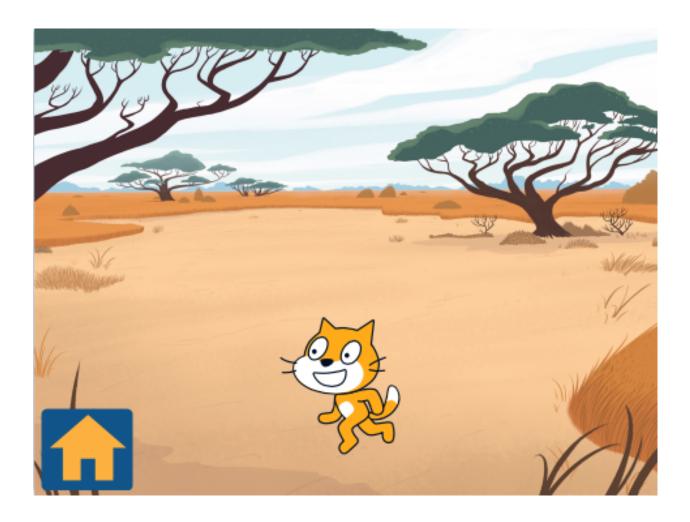

### 7.5 The home button

The program always starts with the **home** screen, so initially the home button is hidden.

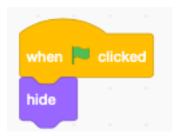

When the *home* clicked is clicked it stops the current music and broadcasts the *home* message.

58 Chapitre 7. Menu

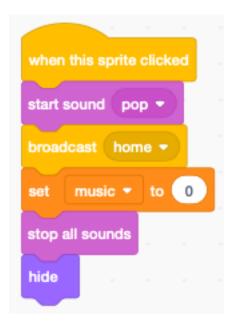

When it receives the *play* message it shows play screen and home button.

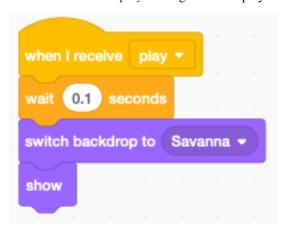

# 7.6 Background music

The background music is associated with the stage. We choose:

- Bossa Nova for the home screen
- Video Game 1 for the play screen

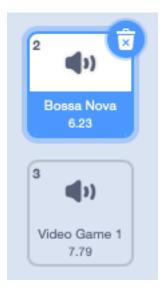

When the backdrop switches, a new music is played

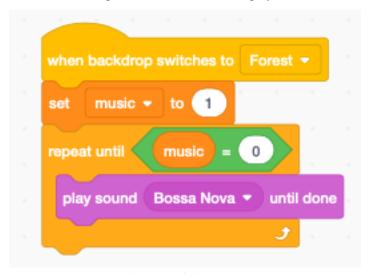

- the boolean variable **music** is set to 1
- the sound is repeated until the boolean **music** is reset to 0

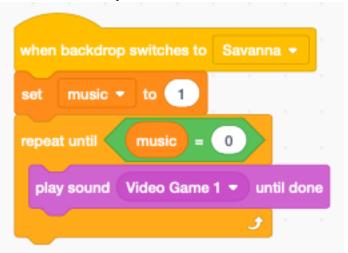

60 Chapitre 7. Menu

| CHAP   | ITRE  | 8                      |
|--------|-------|------------------------|
| $\cup$ | ι . ∟ | $\mathbf{\mathcal{C}}$ |

Music

With Scratch you can play music.

https://scratch.mit.edu/projects/395043889

You can play music in Scratch, but you have to load the extension  $\mathbf{Music}$ . This will add the following new blocks:

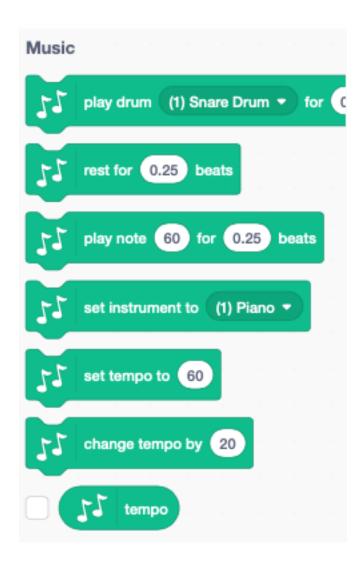

# 8.1 Play a melody

Lets play the music French folk song Brother John.

Frere Jacques/Brother John

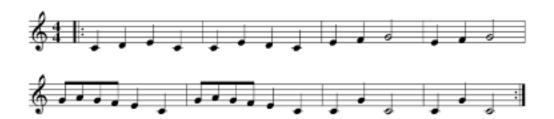

During the first measure we have 4 quarter notes.

- C (60)
- D (62)
- E (64)

62 Chapitre 8. Music

— C (60)

Select the block **play note** and select the note C(60) on the pop-up keyboard which appears. You can leave the duration at 0.25 beats.

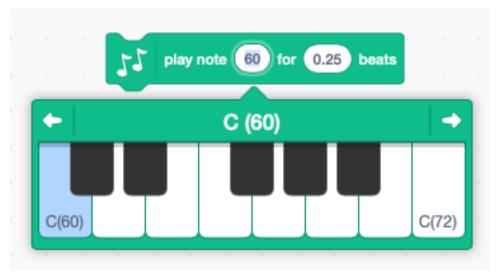

The same 4 notes repeat for a second measure. We can use a loop to repeat.

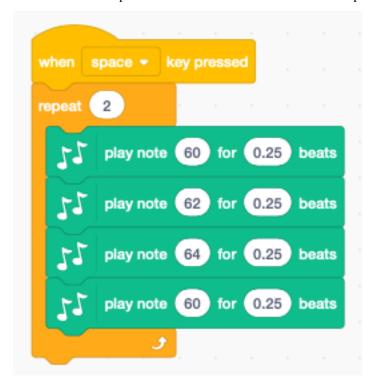

### 8.2 Change the tempo

The original tempo is 60 bpm (beats per minute). Let's add a way to change the tempo with the up/down keys.

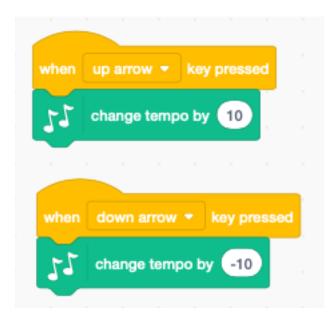

# 8.3 Change the instrument

The default instrument is a piano (1). The block **set instrument to** allows to chose among 21 different instruments.

64 Chapitre 8. Music

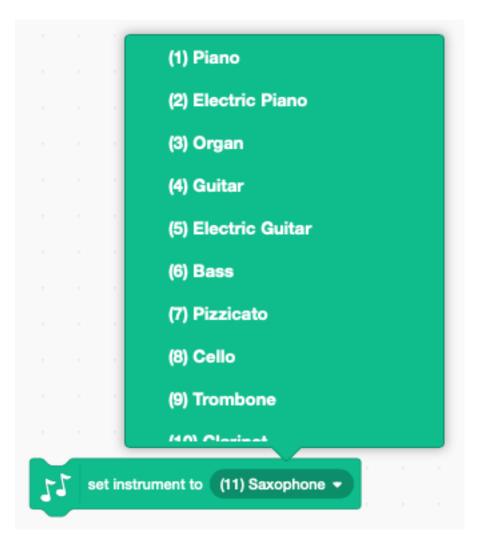

Create a variable called **instrument**. Let's add a way to change the instrument with the left/right keys.

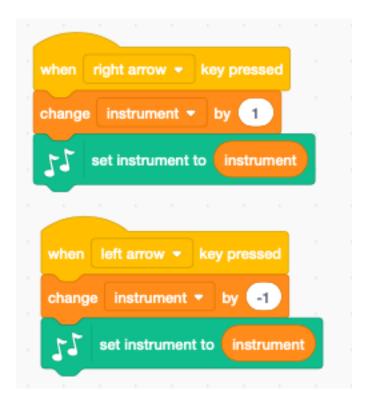

### 8.4 Set the volume

The volume can be set separately for each sprite. For example the keyboard can have the volume at 30%, while the saxophone has the volume at 100%.

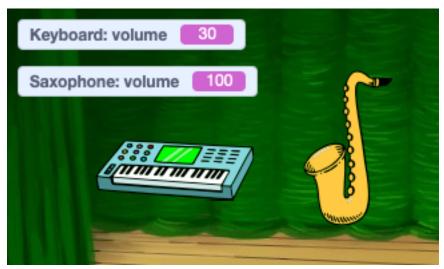

At the start we set the volume to 50%.

66 Chapitre 8. Music

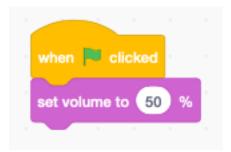

We use the two C/V buttons to set the volume.

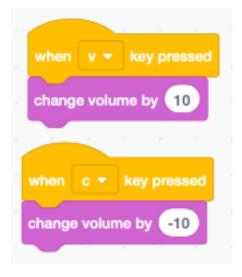

# 8.5 Play a drum

The block **play drum** allows to play one of 18 different drums.

8.5. Play a drum 67

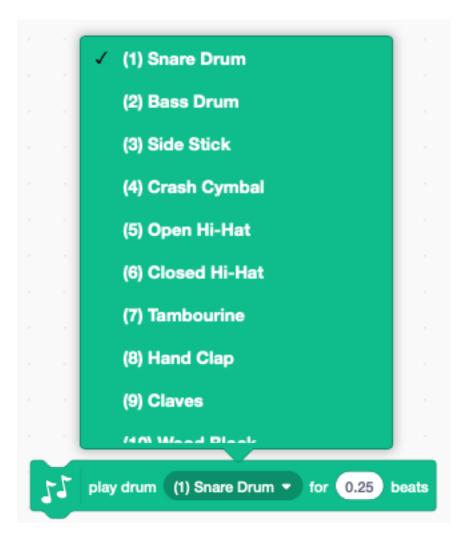

We can combine 4 quarter beats in a loop and repeat 16 times.

68 Chapitre 8. Music

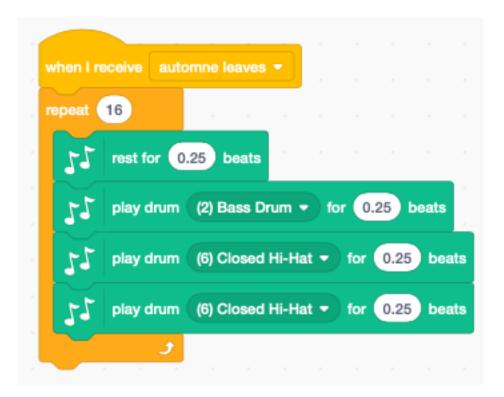

This creates a base rythm for our music.

## 8.6 Play a Jazz classic

Together with the percussion, we can play a saxophone melody. The melody has a length of 16 measures and is the beginning of **Autumn leaves**, a jazz classic.

We use the **automn leaves** message to start the melody and the percussion at the same time.

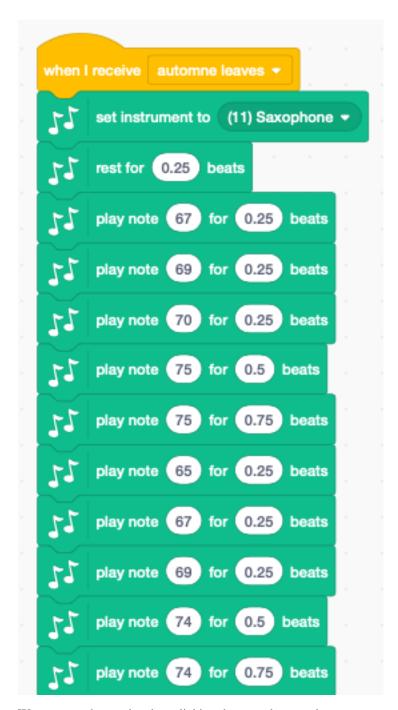

We can start the music when clicking the saxophone sprite.

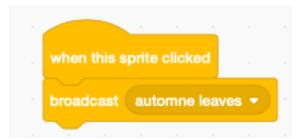

70 Chapitre 8. Music

We can also start when pressing the A key.

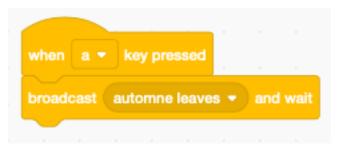

#### 8.7 Use a list for the score

A more flexible way to enter the music is to use a list. Let's see how we can encode the following music score of **Hedwig's Theme** in a list.

arranged by A. Ingkavet

# Hedwig's Theme

John Williams

Harry Potter Theme - easy version - in A minor

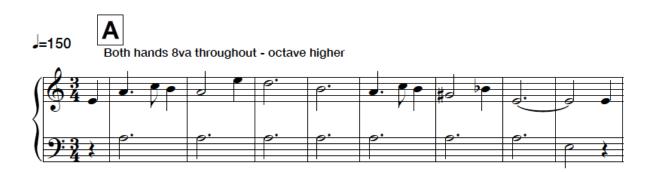

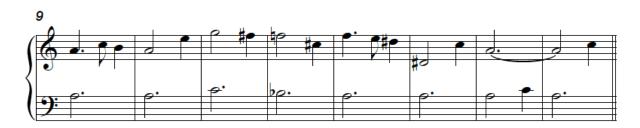

First we send the message **hedwigs theme** when the guitar sprite is clicked or the H key is pressed.

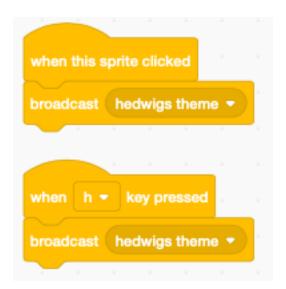

The notes and duration of the score is kept in a list **hedwig**.

- odd indexes contain a note
- even indexes contain a duration

The total lenght of the list is 62.

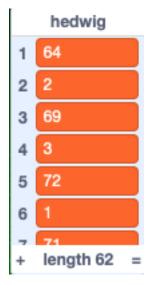

We can play the list and access each successive note and duration with an index pointer i.

- the i-th elemetn of the list is a note
- the i+1-th element is the duration

To avoid decimal fractions we multiply the duration by 8. That means a duration of 0.125 beats is encoded as 1 A duration of 0.25 as 2 and 0.5 as 4.

72 Chapitre 8. Music

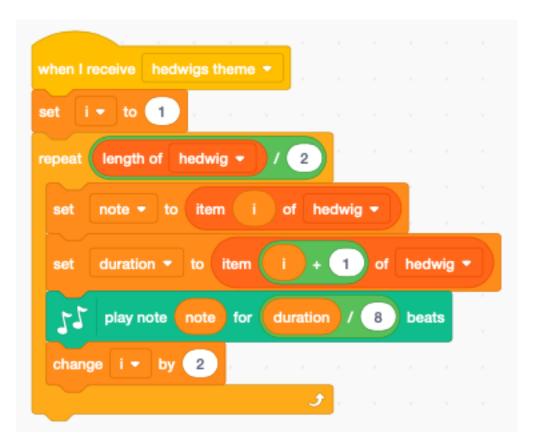

With this music as well, we add a little percussion loop.

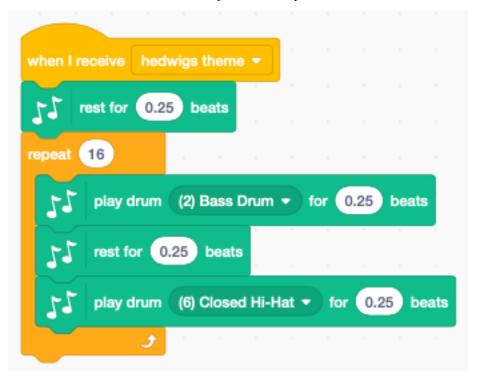

74 Chapitre 8. Music

| CHAPITRE | <u> </u> |
|----------|----------|
|----------|----------|

Pen

The pen extension is a drawing module. It adds 9 dark green blocks.

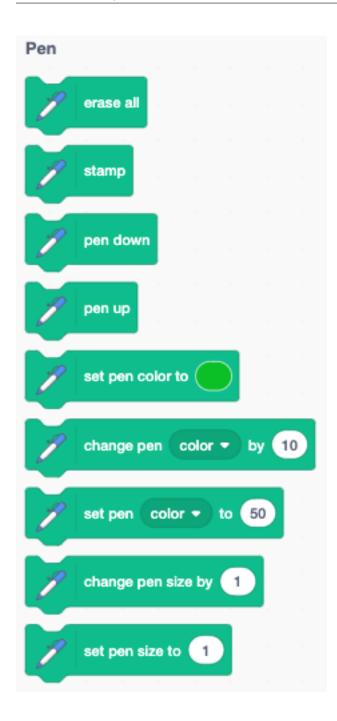

### 9.1 The pencil sprite

We are going to use the **Pencil** sprite. In order to make the line appear at the point of the pencil, you must go to the sprite editor, select the whole drawing (cmd+A) and place the tip of the pencil at the origin marker.

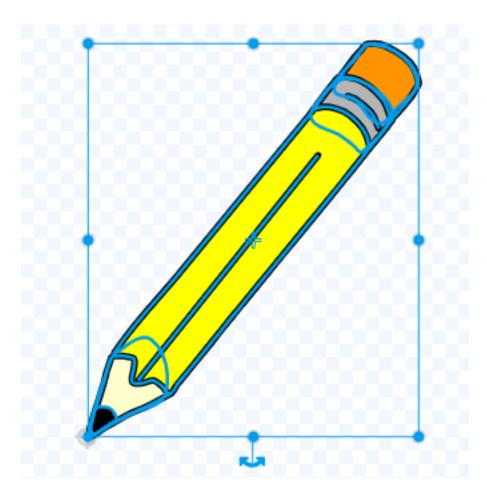

## 9.2 Draw a line

Now we can place the pencil somewhere on the stage and draw a line. To do so we:

- erase all
- set the pen color (red)
- set the pen size (3 points)
- put the pen down
- move 100 steps

9.2. Draw a line 77

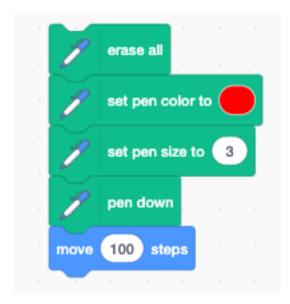

This is the result, drawn on the backdrop with xy axes.

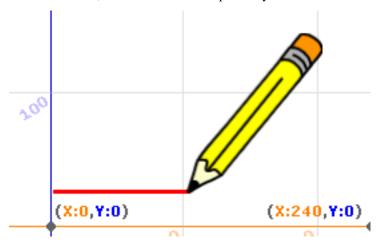

### 9.3 RGB colors

The set pen color to () block has a drop-down menu to select the color via:

- color
- saturation
- brightness

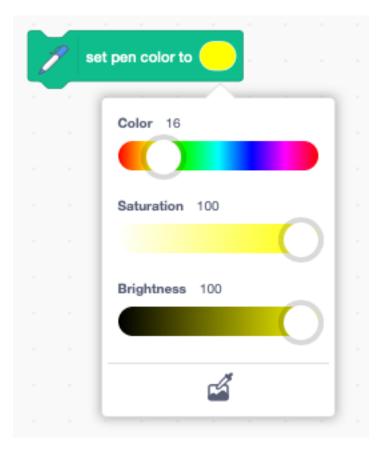

It is also possible to provide the color with an integer variable. Most computers represent color with the 3 components :

- red
- green
- blue

This is also called the **RGB color** system. The three components are expressed with a byte-sized value. The intensity of each color component can go from 0 to 255.

Each color component occupies one byte and the 3 components can be combined into a 3-byte integer. When expressed as hexadecimal digit, the RGB color number has this format:

0xRRGGBB

#### For example:

- 0xFF0000 is red
- 0x00FF00 is green
- $0 \times 00000$ FF is blue

We use 3 variables and express each base color at maximum intensity.

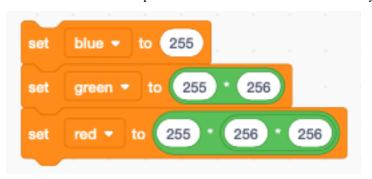

9.3. RGB colors

Now we can used these variables to draw three line segments in these base colors. - blue is 255 - green is 255 shifted by 8 bits (multiplied by 256) - red is 255 shifted by 16 bits (multiplied by 256\*256)

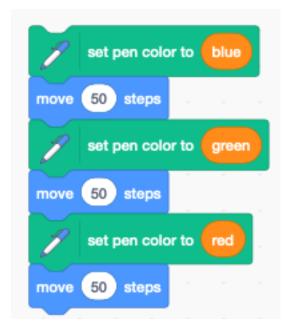

#### This is the result:

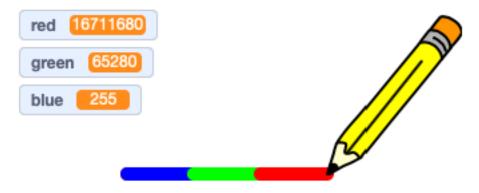

We can also add two base colors to get a new color.

- red and green = yellow
- red and blue = magenta
- blue and gren = cyan

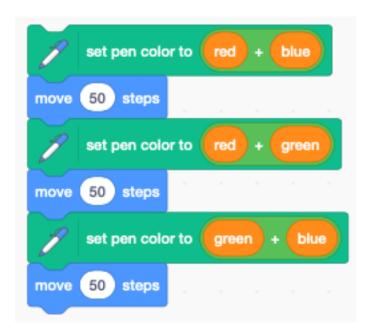

This is the result:

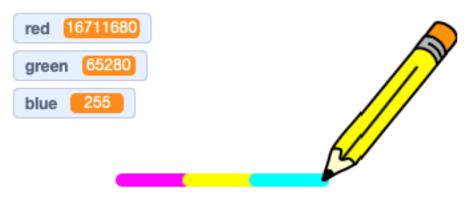

## 9.4 Move slowly

The Motion category has a glide to x, y block. We can create a similar block for gliding a certain distance.

In Scratch a loop executes 25 times each second. To last t seconds, it must repeat t \* 25 times.

The distance increment of each iteration is 1/(t\*25) of the total distance.

9.4. Move slowly 81

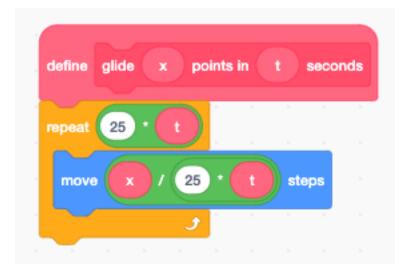

To test the gliding move we write:

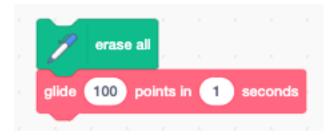

# 9.5 Draw a square

Now we combine the slow move and the slow turn block to draw a square.

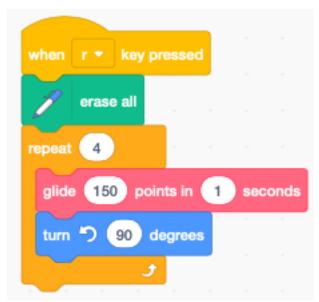

This is the result.

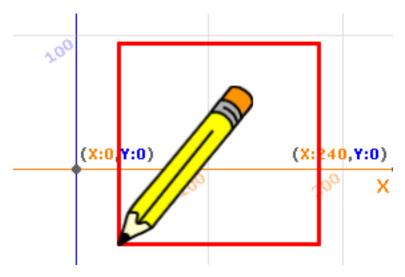

If we do not set the rotation style, the pen will turn by 90 degrees at each corner. That does not give a natural animation style. It's better to not rotate the pen. Therefore at the start we set the rotation style to **don't rotate**.

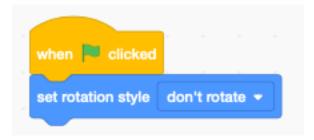

## 9.6 Draw a polygon

We can turn this into a function **polygon** which can draw any arbitrary regular polygon.

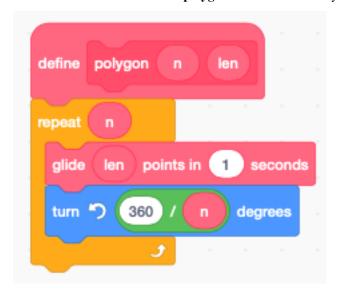

This is the code to test for a hexagon.

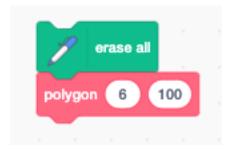

This is the result drawn to the stage.

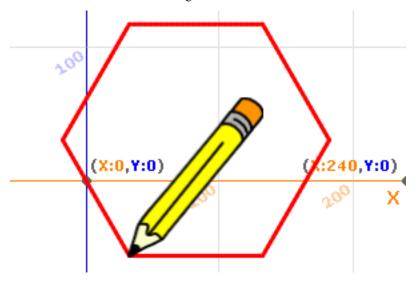

### 9.7 Draw a star

There is a simple algorithm to draw a star. It's almost like a polygon, but it has an extra parameter m.

- n: the number of points
- m: the number of points to jump over

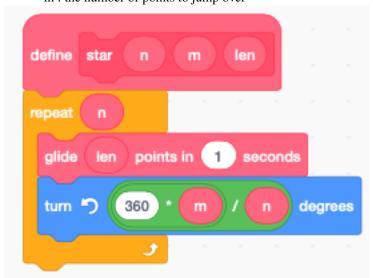

This is the result for a (7, 3) star which is a 7-pointed star, jumping always to the 3rd point.

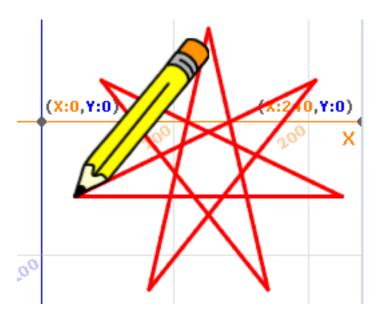

Here is the code:

https://scratch.mit.edu/projects/397107138

## 9.8 Store points in a list

In the following section we look at a technique to store points in a list. For this we need to define 3 variables:

- **x, y** the 2D coordinates
- i an integer index which points to the current point in the list

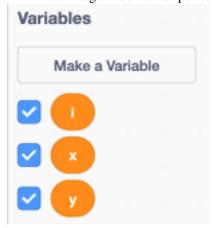

Then we create a list called **Points**. This list contains the coordinates of all the points of the shape.

The image below shows the **Points** list with the points (0, 0), (100, 0) and (100, -50). They represent a rectangular triangle. The first point is repeated at the end to close the shape.

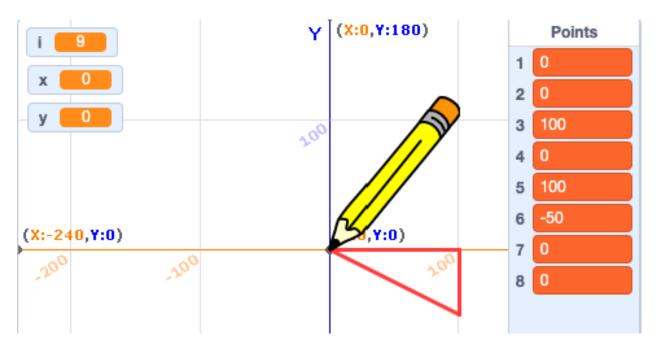

We define a function set x, y to add the point (x, y) to the **Points** list.

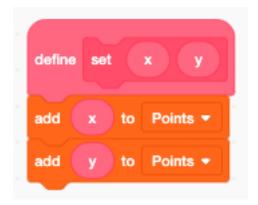

The function **Triangle** sets the 4 points of the triangle shown above.

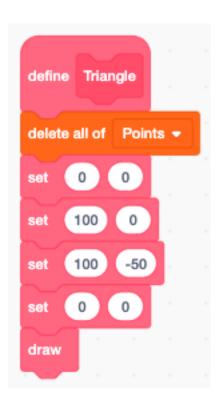

### 9.9 Load and store

Operations are executed using two variables x and y. At any time, the index variable i points at a pair of coordinates in the list.

The **load** function loads the coordinates (x, y) from the **Points** list to the variables.

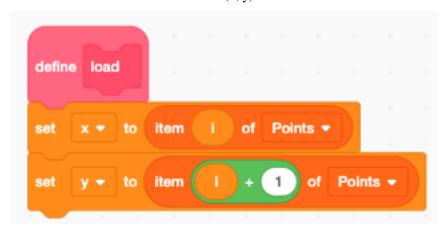

The **store** function transfers the coordinates (x, y) from the variables back to the **Points** list.

9.9. Load and store

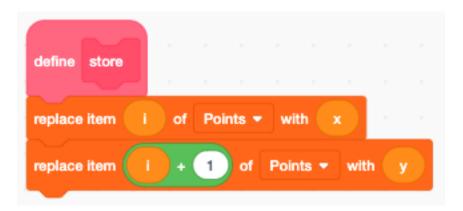

## 9.10 Draw a shape

The draw function does the following

- set the index i to the first point
- repeat for each point
- load the current point to the variables  $\mathbf{x}$  and  $\mathbf{y}$
- go to position (x, y)
- put the pen down
- increment index **i** by 2

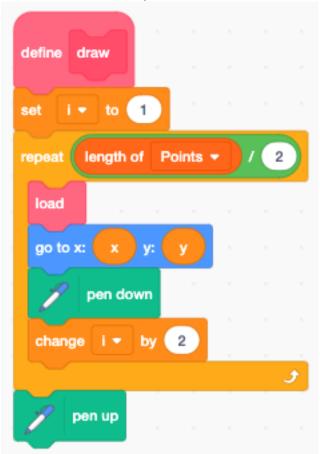

# 9.11 Translate a shape

The function **add** adds the vector (x, y) to the point currently pointed to by the index **i**.

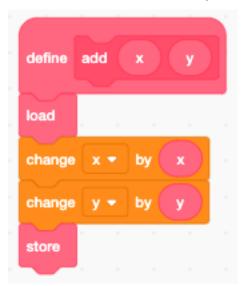

The function **translate** does this for every point in the **Points** list. It also draws the shape.

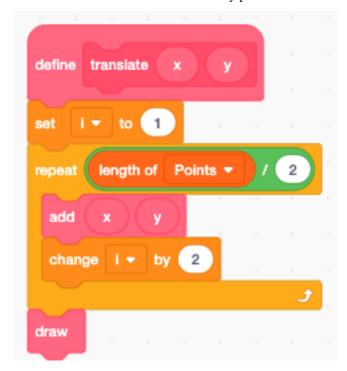

Now we can apply the translation to the triangle.

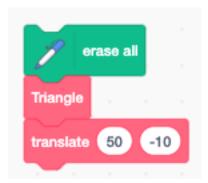

This is the result.

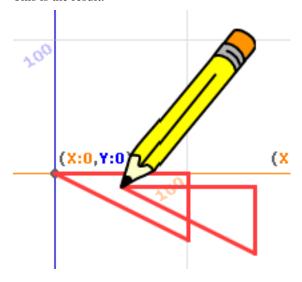

# 9.12 Scale a shape

The function  $\mathbf{mul}$  multiplies the point currently pointed to by the index  $\mathbf{i}$  with a scalar value  $\mathbf{k}$ . A positive angle turns counter-clockwise.

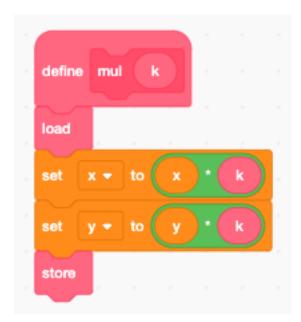

The function **scale** does this for every point in the **Points** list. It also draws the shape.

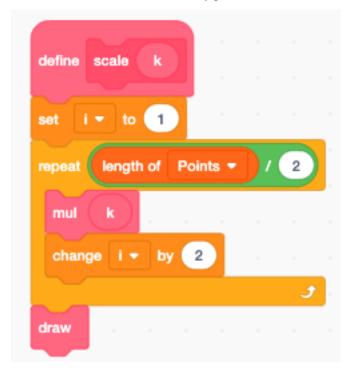

Now we can apply the scaling to the triangle.

9.12. Scale a shape

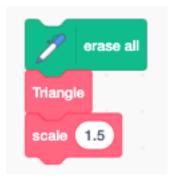

This is the result.

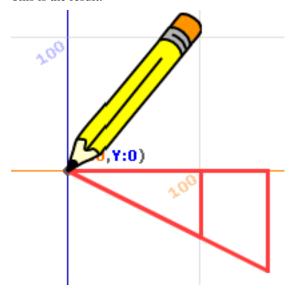

# 9.13 Rotate a shape

The function **rot** rotates the point currently pointed to by the index **i** by an angle **a**, with reference to the origin.

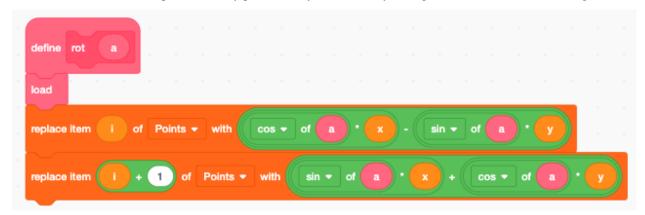

The function **rotate** does this for every point in the **Points** list. It also draws the shape.

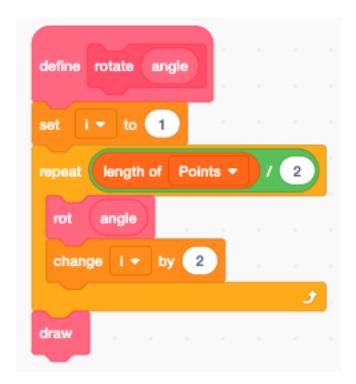

Now we can apply the rotation to the triangle.

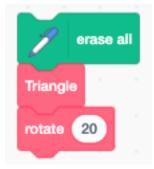

This is the result.

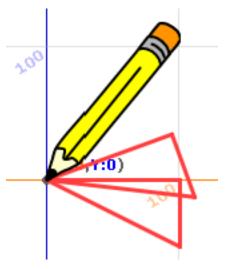

9.13. Rotate a shape

# 9.14 Translate, scale and rotate

Now we define a slighly more complex L-shape.

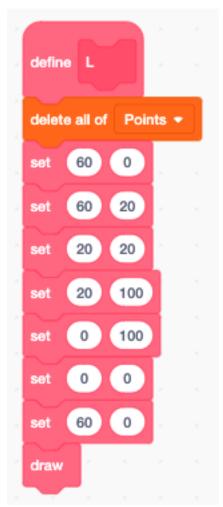

We applay successively a

- translation
- scaling
- rotation

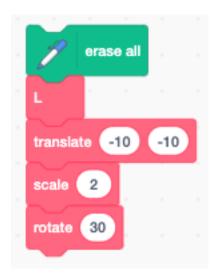

#### This is the result:

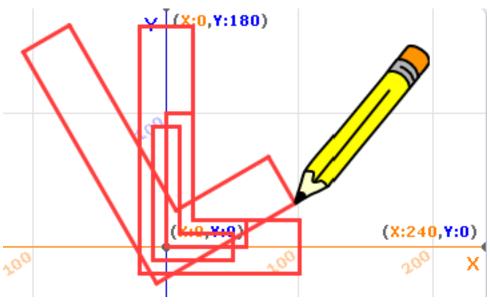

This is the project

https://scratch.mit.edu/projects/398912533

# 9.15 Move by (x, y)

There are two **change** x/y by blocks but no block which changes both at the same time. Let's create such a function.

9.15. Move by (x, y) 95

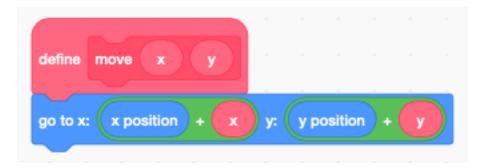

Now let's define one to draw a line by an amount (x, y).

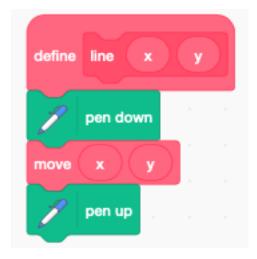

# 9.16 Draw a grid

Now we have everything to draw a grid.

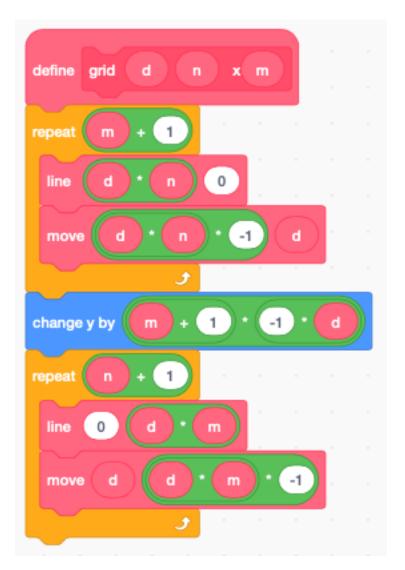

We place the pen to the starting position. Now draw a 7x5 grid with a line distance **d=20**.

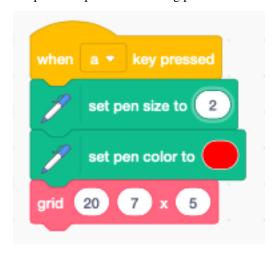

And this is the result.

9.16. Draw a grid 97

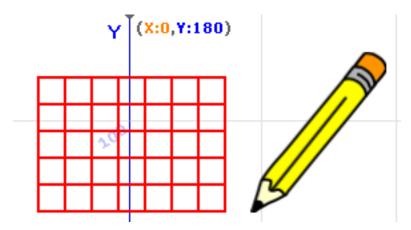

We place the pen to another starting position, then change the color to purple and the thickness to 3. Now draw a 3xs grid with a line distance d=30.

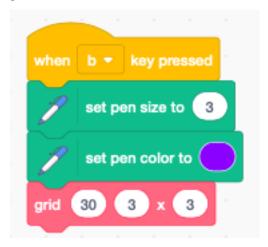

And this is the result.

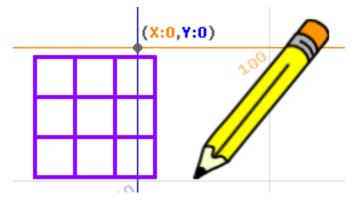

https://scratch.mit.edu/projects/398983654

### 9.17 Record pen movement

In this example we use a list to memorize the pen movenent. Clicking anywhere on the stage, starts drawing the line with the pen sprite, and also recording of the x, y coordinates.

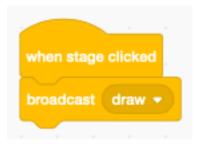

It uses the 4 variables:

- mouse position x, y
- mouse **down** state (true or false)
- list index i

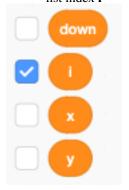

At the start, we set the color to red and the thickness to 3.

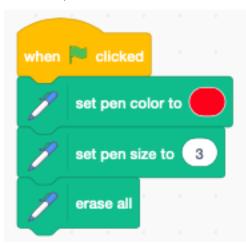

The function add point adds the current mouse position to the Points list.

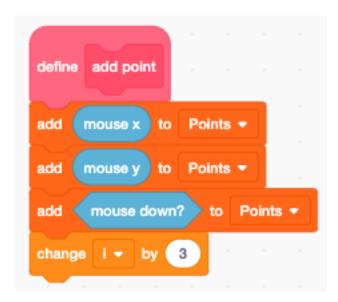

When the stage is clicked, the message draw is broadcast. This

- moves the pen to the mouse
- records the position
- puts the pen down

until the mouse is up.

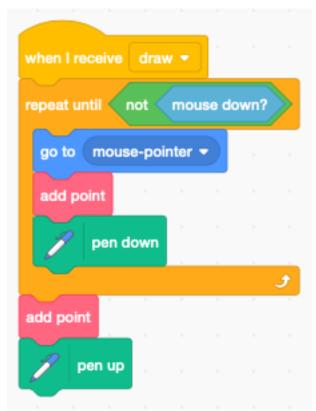

When the **Play** button is pressed the recorded points are redrawn.

- reset index i to 1
- repeat until the end of the list
- read the 3 variables **x**, **y**, **down** from the *Point* list

— to to **x**, **y** 

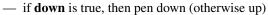

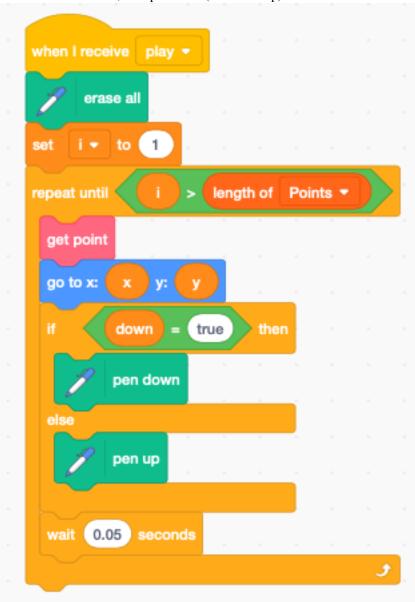

The **Button** sprite uses 2 emoticons. Pay attention to leave a space after the first icon, in order to make the frame larger. On the Android OS the icons are larger as on the iOS, and the icons are cut off on the right side. If you don't add the extras empty space after the emoticon, the icon will be cropped.

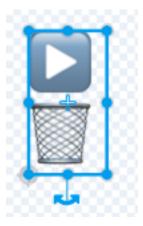

Make the button hight 40 points. Using  ${\bf ceiling}$  we can calculate the index  ${\bf i}$  of the button.

- 1 : delete
- 2: play

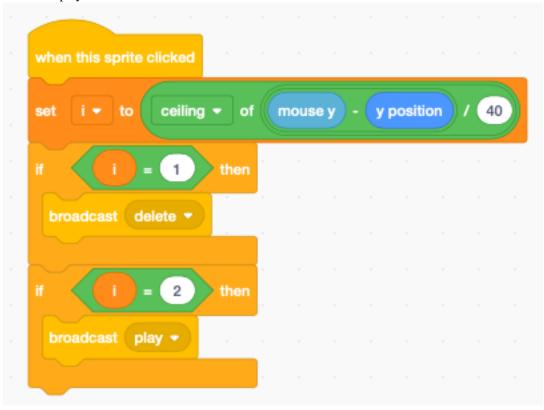

To use keyboard shortcuts on the computer, we add this

102 Chapitre 9. Pen

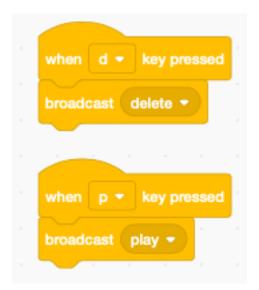

Try it out

https://scratch.mit.edu/projects/404148380

104 Chapitre 9. Pen

# CHAPITRE 10

Rooms

In some games the player can move to different rooms.

https://scratch.mit.edu/projects/391583147

## 10.1 The backdrops

For this project we use 4 backgrounds:

- one intro screen
- three different bedrooms

The player starts on the intro screen and can visit all three rooms. Each room has it's own music and object.

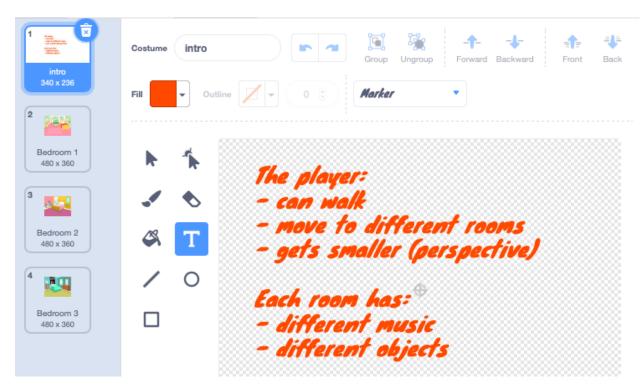

When the stage starts, it sets the background volume level.

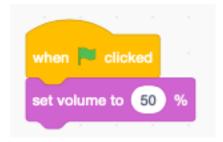

Switching rooms is done from the player. It's the player who decides to enter new rooms. In that case he sends a **new room** message.

When the stage receives the **new room** message, it stops the other stage scripts, which stops the current music. It then sends a new message **play music**.

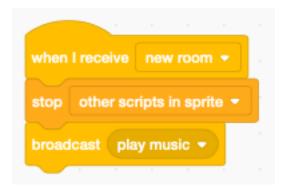

When the stage receveives the message **play music** it checks if the backdrop is the intro screen (1). There is no music with the intro.

Otherwise it enters a forever loop to play the sound whos number corresponds to the current backdrop

106 Chapitre 10. Rooms

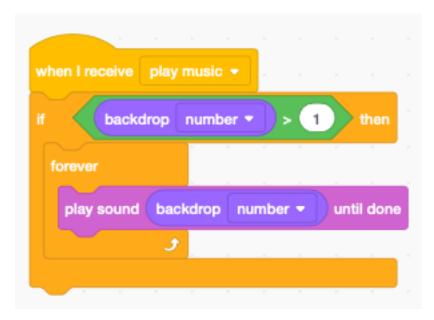

The only way to interrupt this **forever** loop is to use the block \*\* stop othe scripts in sprite\*\*.

### 10.2 The player

The cat is the main character. It is moved via the arrow keys.

When starting the program we set

- intro backdrop
- cat position, size and direction

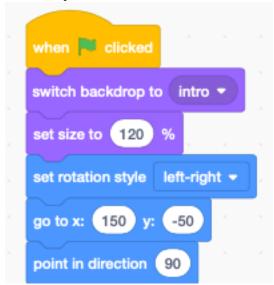

The player can move left and write.

10.2. The player 107

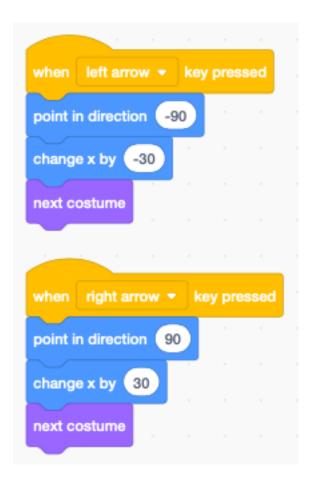

## 10.3 Perspective view

The cat can also go deeper into the room. Because it moves away from the viewer, we make it smaller.

108 Chapitre 10. Rooms

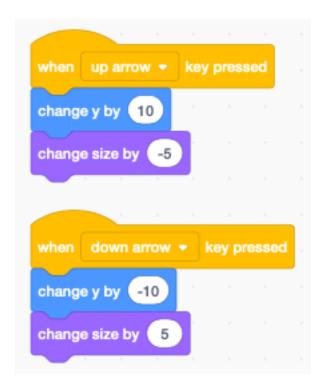

## 10.4 Changing rooms

Whenever the cat reaches the left or right border, it enters a new room and reappears on the other side.

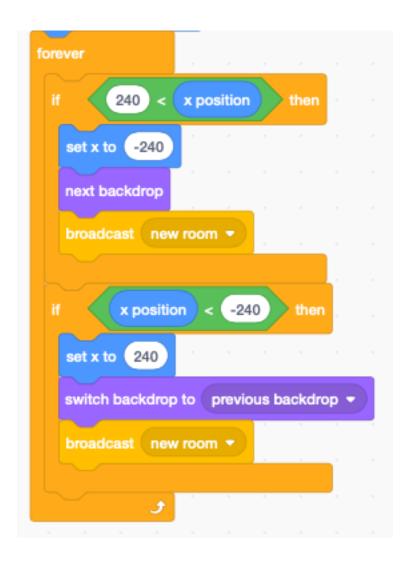

110 Chapitre 10. Rooms

# CHAPITRE 11

Scenario

Many Scratch projects involve story-telling such as:

- tutorials
- animations
- comics
- music videos

The common trait is a linear progression. There is a beginning and an end. In this section we create a framework to easily order and manipulate

- dialog
- sprite movement
- background
- sound

The basic idea is to use a **script** or scenario. It is a list where each line describes what happenes at that moment of the story.

It contains the

- dialog of all actors
- when and what they do
- where they are

https://scratch.mit.edu/projects/399904114

## 11.1 The Script list

The main data structure of this program is the **Script** list. It contains all lines of dialog.

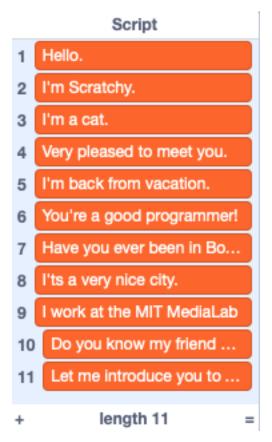

In order to create the scenario, it is easiest to show the **Script** and edit it by :

- + add a new item
- x delete the item
- (return) add new item

Pressing the **S** toggles the boolean **\_script** variable and shows or hides the **Script** list.

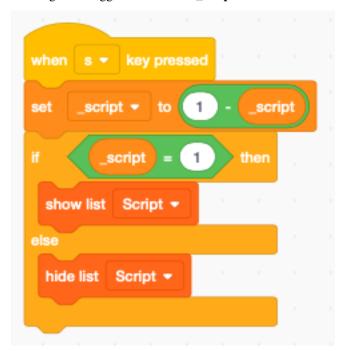

#### 11.2 Add a comment

The canvas contains a comment to give an overview of what the program can do and how to use the program.

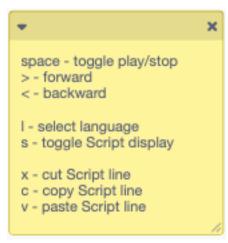

#### 11.3 The progress bar

To indicate the progression, we will use a progress bar, like the one used in Youtube.

We call the costume **bar**, make it red like in Youtube, without an outline. The important thing is to make it exactly the lenght of the screen (480 pixel) and 10 pixel high.

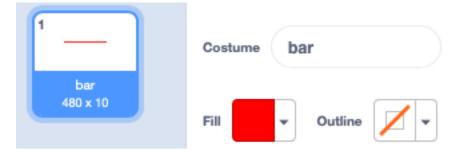

It must be placed so that the origin is exactly in the center.

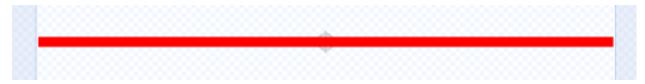

At start we set the size to 100% and the ghost effect to 50% transparency.

11.2. Add a comment 113

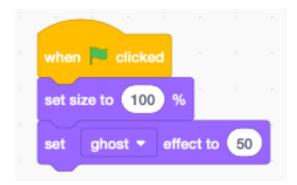

When the script index moves we update the porgress par. It covers the complete area of the screen.

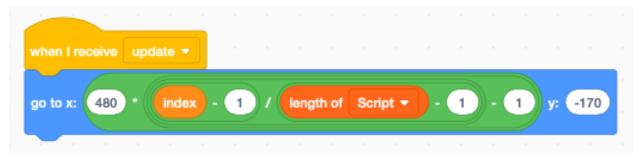

## 11.4 The play/stop button

Besides the progress bar, the play/stop button is the major user interface element. When the program loads, it starts playing from the beginning.

We create a new Sprite called Bar which has two costumes:

- the **play** button
- the **stop** button

Both are centered and have the same size (38x51 pixels).

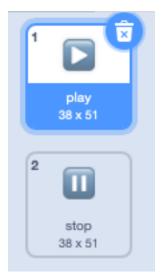

#### At start we

- place the sprite in the center
- set **\_play** to 0

— broadcast **play** which will start playing

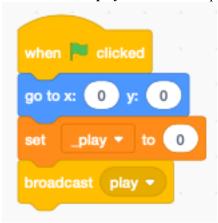

Pressing the space key toggles between play and stop.

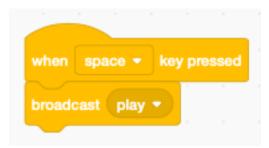

Clicking the large, half-transparent play/stop button does the same.

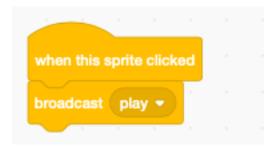

The \_play variable is a boolean variable which toggles between 0 and 1. Adding 1 to it let's us set the costume.

- \_play=0, stopped, show the play button (costume 1)
- \_play=1, playing, show the stop button (costume 2)

If \_play=1 broadcast the message speak.

Each toggling of the play/stop button executes an animation:

- start small (size=50%) at the center
- grow larger and become transparent

If the index is on the last script position, we set the index to the first position. This allows to restart from the beginning and not with the last script position.

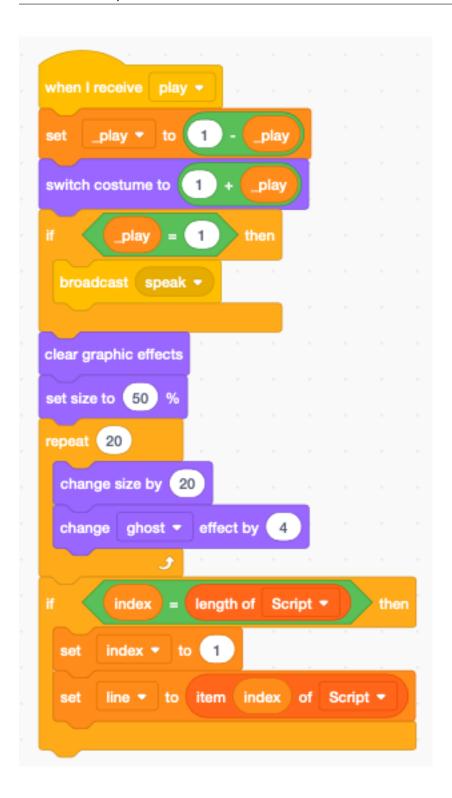

## 11.5 Speak different languages

We are going to use Google translate and Text-to-Speech to display and speak the dialog in several languages. The **Languages** list contains the 9 preconfigured lanuages.

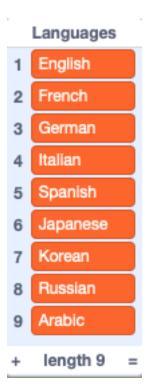

#### At start we:

- set the voice to **squeak** (seems appropriate for Scratchy)
- set the language index **\_lang=1** (English)
- go to line 1 (and start speaking)

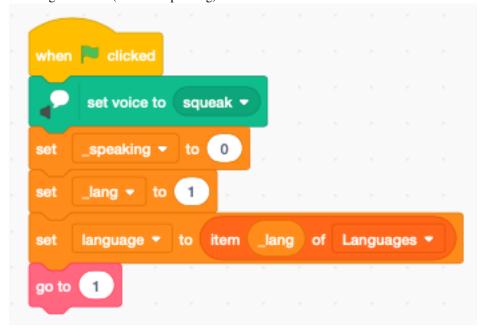

Pressing the L key cycles through the 9 preset languages.

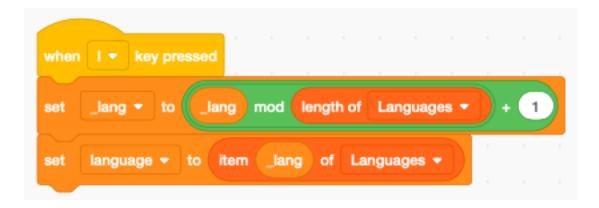

#### 11.6 Set the line

To set the current line number we create the function **go to** (i) It sets the current line to a number from 1 to lenght(Script). The function

- limits the **index** variable to the correct range using a **mod** expression
- sets the **line** variable to the **Script** item pointed **index**
- translates the line to the current language
- broadcasts **update** to set the progress bar
- broadcasts **speak** to display and read out the line

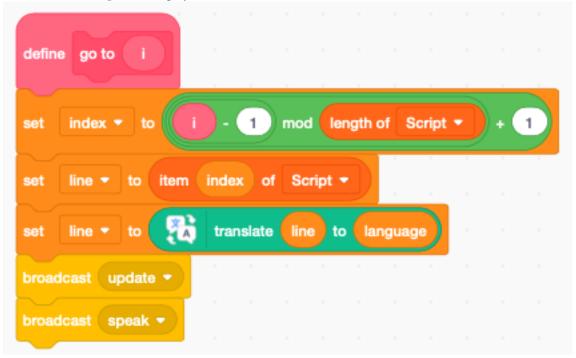

Now we can use the arrow keys to increment the line (right)

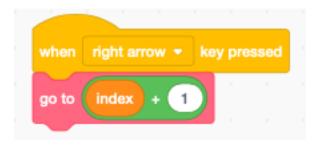

or decrement the line (left)

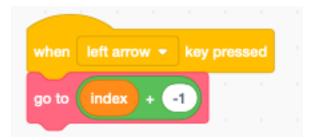

## 11.7 Speak a line

First we display the speech bubble. Then we speak the line, unless we are currently already speaking.

#### If \_play=1 then we:

- wait 0.5 secondsgo to the next line (and read it)

11.7. Speak a line 119

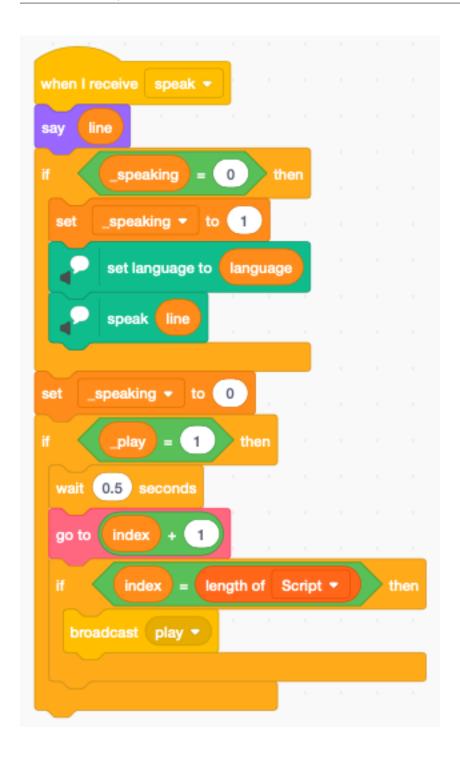

## 11.8 Cut, copy, paste

To edit complete lines of the  $\mathbf{Script}$  list we add the three standard functions :

- cut (x)
- copy (c)
- paste (v)

Cutting a line copies the current line first to the  $\boldsymbol{tmp}$  variable and deletes the item.

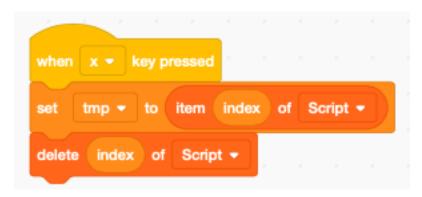

Copying a line just copies the current line to the **tmp** variable.

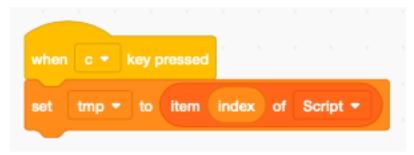

Pasting a line inserts the **tmp** variable at the current **index** position.

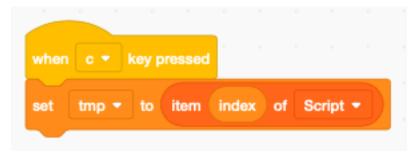

#### 11.9 Draw the mouth

To give the indication of speaking, we should animathe the mouth. Duplicate three times the first cat sprite.

11.9. Draw the mouth

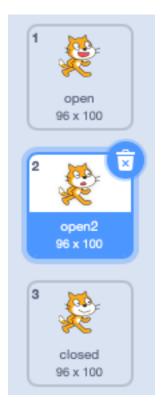

Now color the mouth of the first sprite with 70% red.

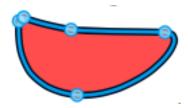

The cat sprite will look like this:

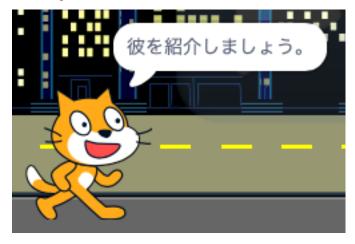

Now use the reshape tool to remove picture points.

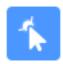

Remove the edges of the mouth to get this.

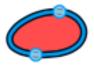

The cat sprite will look like this.

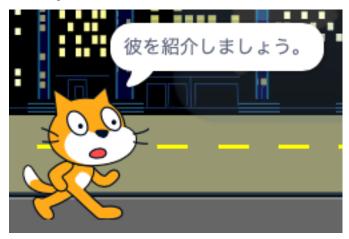

Remove the mouth completely. Draw a new black line with a with of 2.4 points. With the reshape tool click in the center and pull the line downwards until you get this:

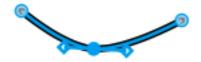

The cat sprite will lok like this:

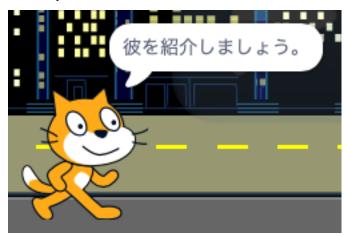

11.9. Draw the mouth

### 11.10 Animate the mouth

To create the animation, we select randomly one of the 3 mouth sprites. In between we wait 0.1 seconds. The loop repeats forever, and is stopped from the other script.

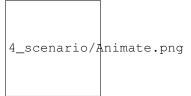

# CHAPITRE 12

Scripts

## 12.1 Stopping scripts

https://scratch.mit.edu/projects/391832106

This project has three sprites A, B and C.

When pressing the SPACE key, three forever loops are started which all rotate the letter. All three loops are defined in the A sprite.

#### Pressing:

- A stops all scripts (A, B, C)
- B stops the current script (B)
- C stops the other scripts (A, B)

Scripts defined under the A sprite only can move or modify the A sprite. In order to modify the B or C sprite, they need to broadcast a message.

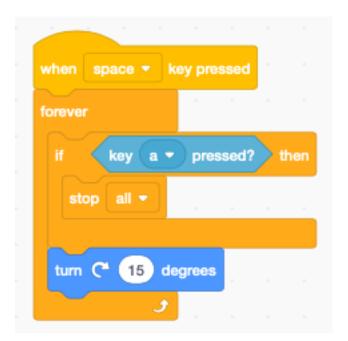

For a script defined under the A sprite, a message **turn B** needs to be broadcast to a script under the sprite B.

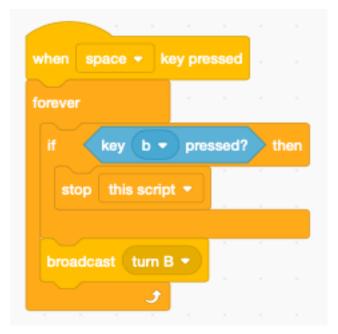

For a script defined under the A sprite, a message turn C needs to be broadcast to a script under the sprite C.

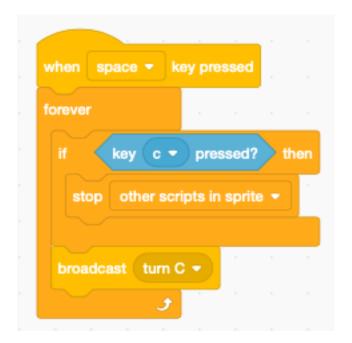

# CHAPITRE 13

String

This section shows a couple of tricks to work with strings. There are 4 operations with strings

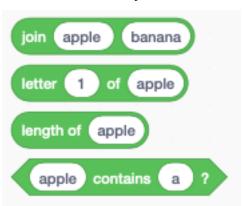

- **join(apple)** (banana) returns apple banana (there is a space after apple)
- letter (1) of (apple) returns a
- length of (apple) returns 5
- (apple) contains (a) returns True

## 13.1 Detect a key press

https://scratch.mit.edu/projects/381350556

Scratch can react to key presses. It can react to a specific key such as:

- space key
- arrow keys
- letter keys
- number keys

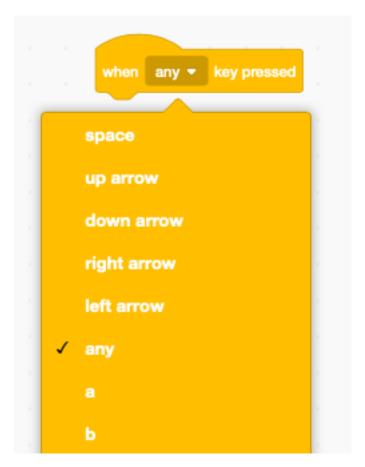

It also can react to any key, which includes:

- symbols
- punctuation
- parenthesis

Unfortunately Scratch has no reporter block to tell you which key was pressed with the *any* option. However it has the boolean function **key X pressed**.

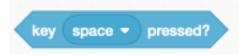

To find out which key was pressed, we iterate inside a loop through the characters of interest.

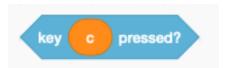

### 13.2 Iterate through a string

Our string functions will use two special variables to which we give short (one-letter) names :

- the index **i** pointing to a character inside a string
- the caracter **c** inside the string

130 Chapitre 13. String

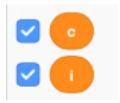

We create the following function iskey which has two parameters

- the **characters** of interest
- the name of that category

The function shows the general alogrithm:

- set the index **i** to 1 (pointing to the first caractor of text)
- repeat for the length of the text
- set **c** to each consecutive letter of the text
- do something with the caracter c
- increment the index i

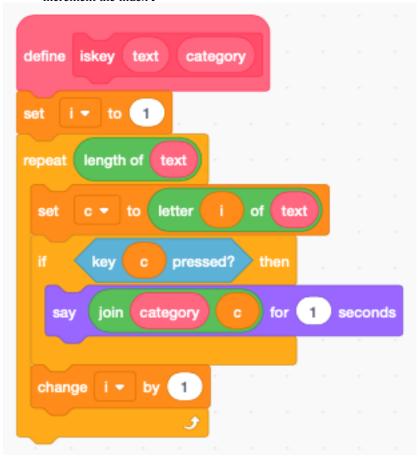

In the example below we detect: digits, punctuation, symbols and letters.

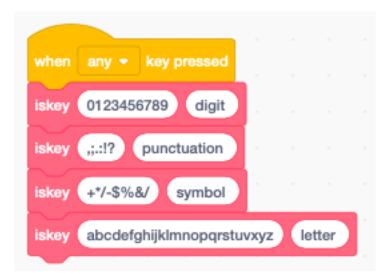

Our cat Scratchy annonunces the category and the key it recognizes. This method can be used to start a specific action when certain keys are pressed.

### 13.3 String comparison

Scratch uses the ASCI code to compare characters. Upper case letters (A..Z) are first transformed into lower-case letters (a..z). There is no easy way to distinguish between upper-case and lower-case letters.

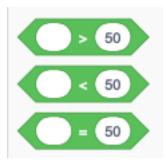

### 13.4 Repeat a string

The **repeat** function repeats a text n times. Scratch functions do not allow a return value. In order to return a result we define a variable which we call **result**. The **split** function will requires two return strings, so we define these two variables.

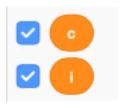

The algorithm is quite simple:

- erase the **result** variable
- repeat and iterate **n** times

132 Chapitre 13. String

— join the text at the end of the result

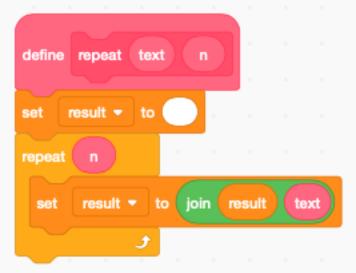

## 13.5 Reverse a string

To reverse a string we extract letter by letter and assemble them backwards.

- erase the **result** variable
- set the index  $\mathbf{i}$  to the first character
- repeat for the lenght of text
- join the i-th letter in front of the result
- increment index i

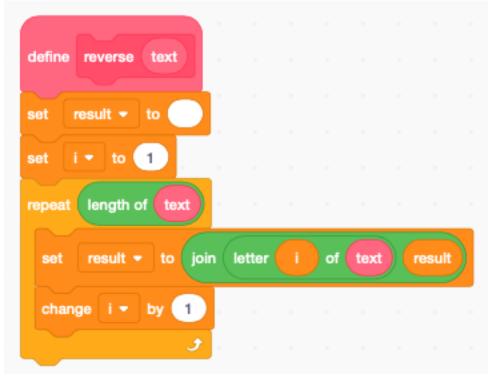

## 13.6 Extract a sub-string

To extract a substring from position  ${\bf i}$  for a length  ${\bf n}$  we :

- set the index i to the start character
- set the result to empty
- repeat **n** times
- copy a character to the result string
- increment index i

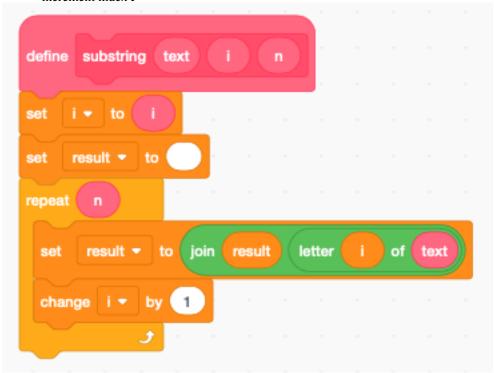

## 13.7 Split a string

The **split** function splits a text into 2 sub-strings at position **n**:

- The frist n-1 letters are in **result**
- The remaining letters from n onwards are in **result2**

We use the function substring twice. Be careful to extract the second part first, as the substring function uses result.

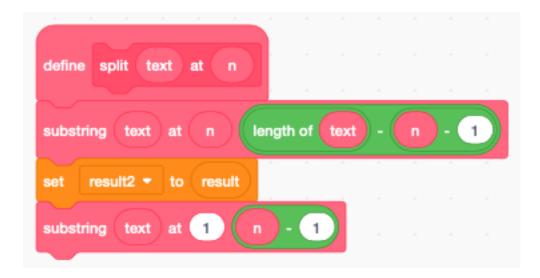

#### 13.8 **Demo**

https://scratch.mit.edu/projects/390866776

The following demo program shows the effect of the 5 string manipulation functions.

13.8. Demo 135

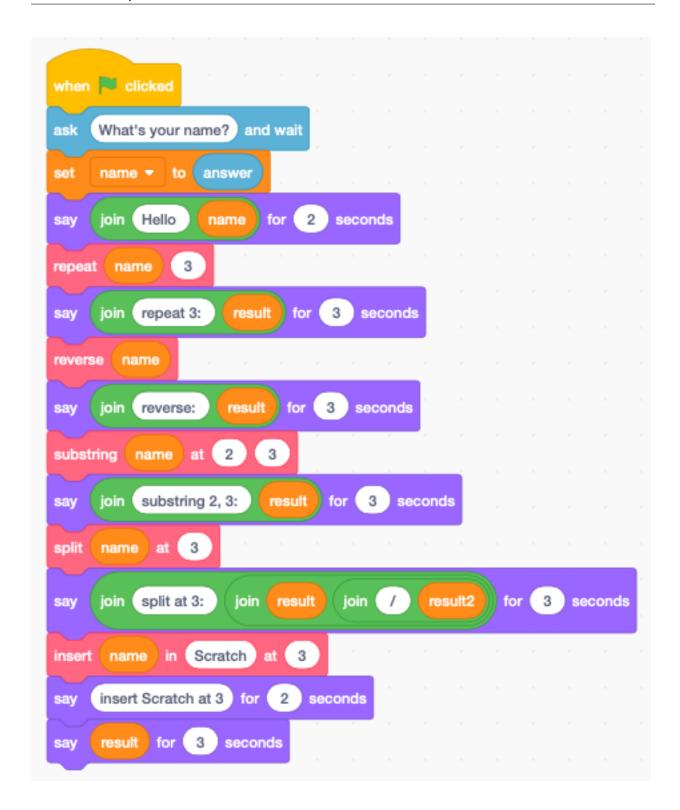

## 13.9 Imitate a typewriter

Sometimes written conversation looks more natural if it is paced like the text appearing on a typewriter.

https://scratch.mit.edu/projects/390908846

136 Chapitre 13. String

The fonction **typewriter** has a text argument, and a second **ask** argument. If it is 1 the text is asked as a question, and the user is invited to give an answer.

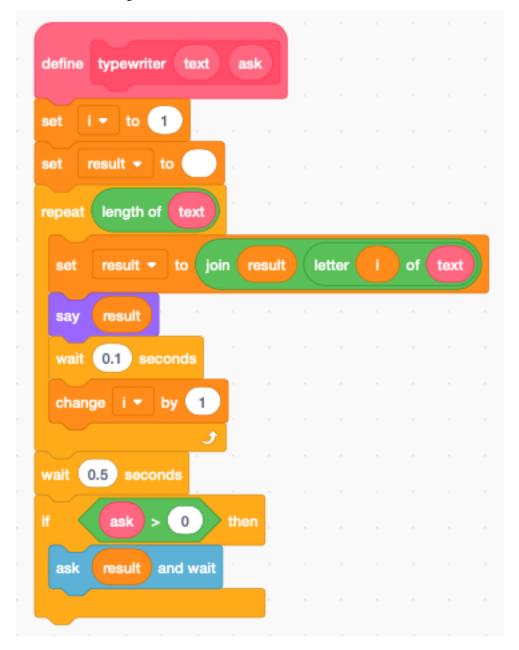

The following text displays 3 phrases and asks a question. The answer is integrated into the 3rd phrase.

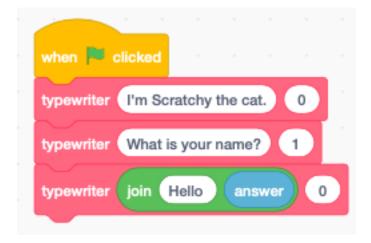

138 Chapitre 13. String

## CHAPITRE 14

**Tablet** 

Many users will use Scratch applications on a tablet. Therefore we should take care in our program to make it work with a tablet.

Tablets do not have a keyboard so the only input is the pointer.

https://scratch.mit.edu/projects/396114914

### 14.1 Introduction

We are going to develop a short, tutorial-type program. This program has 10 slides. Each slide has a title and most of the slides have icons. Scratchy is the narrator and displays the text. At the bottom there is 5-button navigation menu.

# Program for a tablet

Hello. I'm 'Scratchy', your new teacher. In this tutorial I show you to program for a tablet.

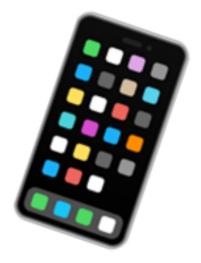

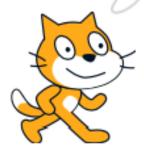

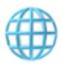

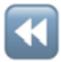

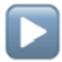

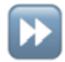

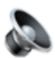

### 14.2 Dialog

There is one line of dialog per slide and it is kept in the list **Dialog**.

These are the 10 lines of text (or dialog).

### Dialog

Hello. I'm 'Scratchy', your new teacher. In this tutorial I show you to program for ...

The 'language' button allows you to select my language. Click me to speak.

The 'previous' button goes back to the previous slide. Let's try this.

The 'play' button replays the current slide. You can also just click me to repeat.

The 'next' button goes forward to the next slide. Try to move to the next slide.

The 'sound' button allows to toggle on and off the sound. Try to turn off the music.

This is a click button. It changes briefly its color and returns to its original state.

This is a toggle button. It has two states, for example 'ON' and 'OFF'.

The pointer gesture can be a short click, a long click, or a directional move. Try it...

Settings

### 14.3 Languages

In our program you can choose among 16 different languages. These languages are kept in the list Languages.

14.3. Languages 141

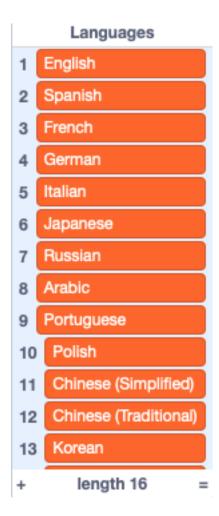

### 14.4 Backdrops

The backdrops are all vector images. This allows to easily change the titles. It also gives perfect resolution in full-screen mode. The smartphone image below is an emoji. That is a very useflul method for getting high-resolution icons.

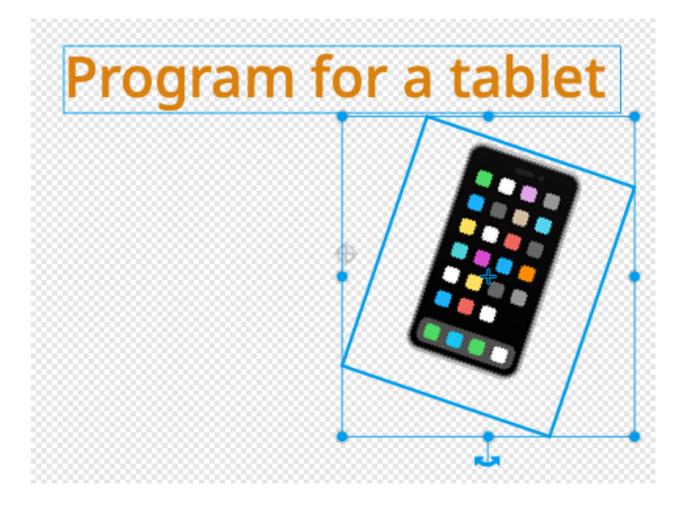

### 14.5 The stage

### At the start we:

- switch to the title slide (intro)
- hide the Dialog list
- broadcast **show** (this hides all sprites which are not visible on this slide)
- set the volume for the background music to a low value (15%)
- enter the forever loop to play the background music

14.5. The stage 143

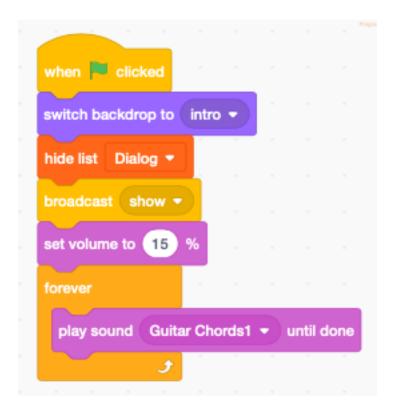

Only the stage receives the **when stage clicked** event. The sprites only have access to their own **when sprite clicked** event.

When the stage is clicked (outside of a sprite), the message **gesture** is broadcast. It will be dealt with in the code of the **Gesture** sprite.

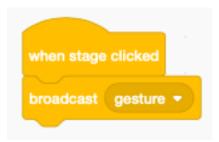

The next function is a helper function to show the dialog. It is only used during development. Scratch can display at the maximum 13 lines of a list. Typically the backdrop editor is open, and you add a line of text for each backdrop, taking care to keep the same numbering.

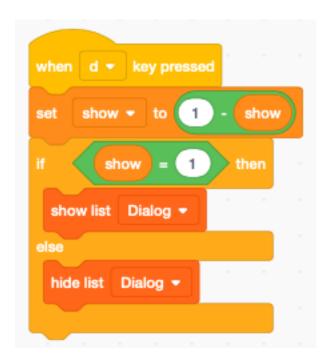

Only the stage can change the volume of its background music. The broadcast message number **5** is used to toggle the music. This corresponds to the button number **5**.

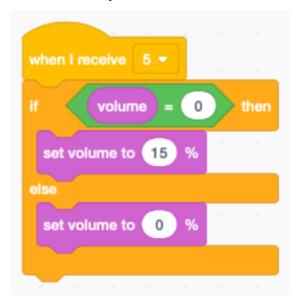

### 14.6 Scratchy the narrator

Scratchy is our narrator. The speech bubbles are the only way to display text under program control.

When the sprite Scratchy receives a speak line broadcast it:

- takes the line of dialog which correspond to the current backdrop number
- translates this to the chosen target language
- displays (say) the dialog in a speech bubble
- broadcast **talking** (to start moving the mouth)
- speak the dialog in the selected language

- stop the **talking** script
- close the mouth at the end of the dialog

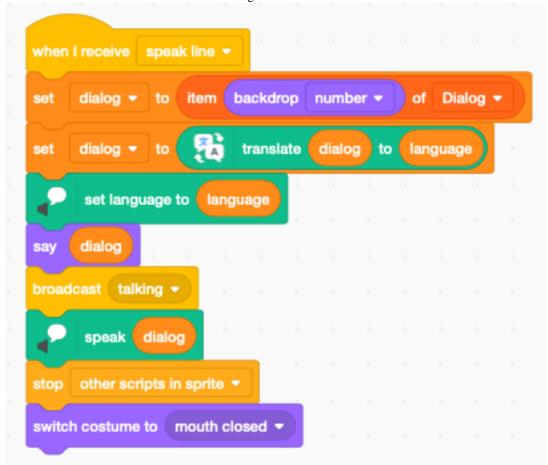

The mouth movement needs to be done in a separate loop.

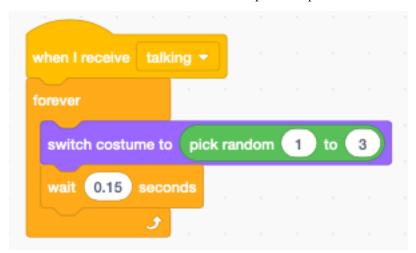

### 14.7 The icon menu

Sprites are clickable. It would be possible to have a separate sprite for each menu button. Here we use a different approach. We have one single sprite which is made up of a string with 5 emoji characters.

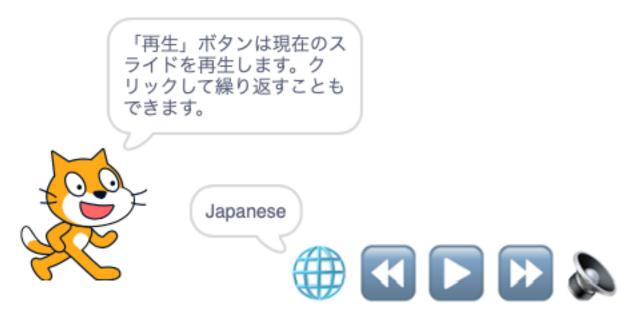

We ajust the total size of the string to 250 points, so that each emoji has a width of 50 points. The origin is also important. The origin marker is placed in the upper left corner.

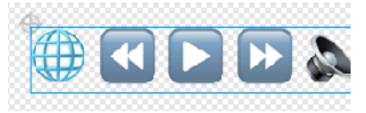

At the start of the progam we

- set the language to English
- place the sprites
- display *English* in the speech bubble

Displaying the language next to the globe, makes its meaning clearer to the user.

14.7. The icon menu 147

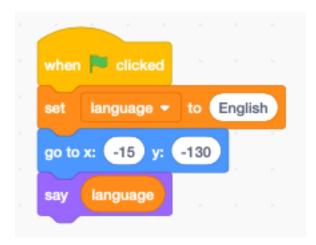

When this sprite is clicked, we

- calculate the mouse position from the x-origin of the sprite
- divide by the button width (50)
- round up (ceiling)

This will give us a number from 1 to 5 which corresponds to the button clicked. We broadcast directly this number.

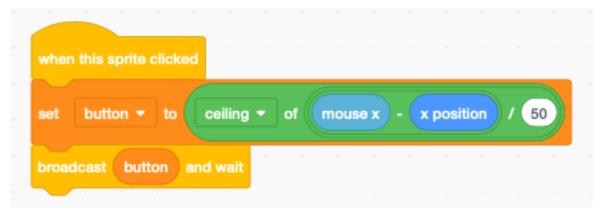

Button 1 (globe) increments the language index. We have to keep the index (language\_i) in a variable.

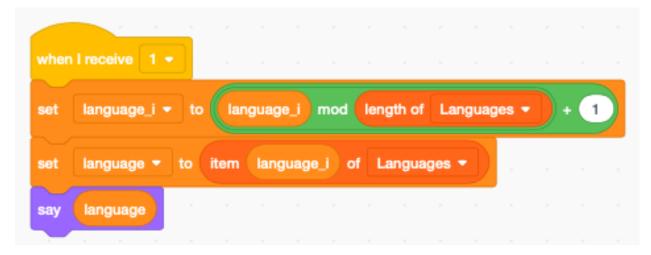

Button 2, 3 and 4 are navigation buttons.

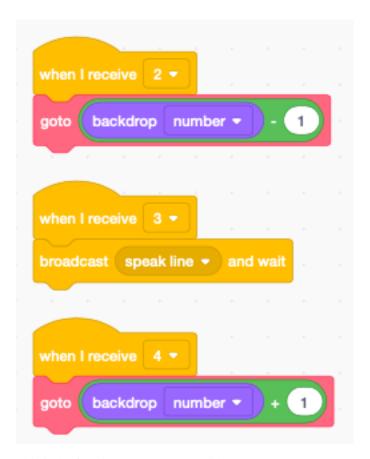

This is the function to go to a new slide

- switch the backdrop
- show/hide the sprites
- speak the new line of dialog

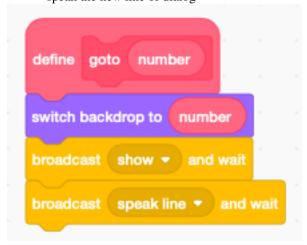

The last 3 scripts are a convenience when using a keyboard:

left arrow : previous slidespace key : replay currentright arrow : next slide

14.7. The icon menu 149

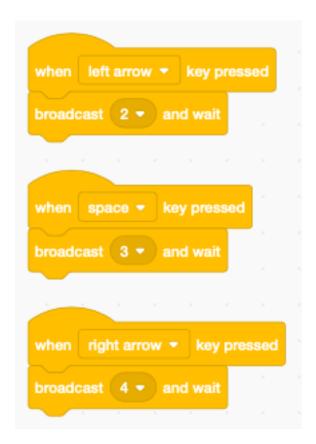

### 14.8 A click button

This example button is only shown in slide 7 and 8. In slide 7 it works as a click button. It:

- switches to the second costume (orange)
- waits 0.2 seconds (a brief flash)
- switches back to the first costume (blue)
- it prononces *clicked*

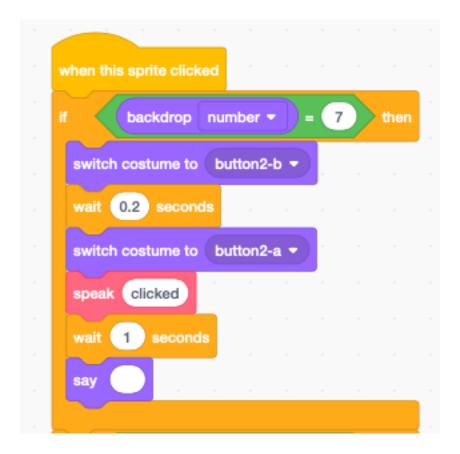

### 14.9 A toggle button

In slide 8 the same button behaves as a toggle button with two states. It toggles between costume 1 and 2. The costume number is used as the state variable.

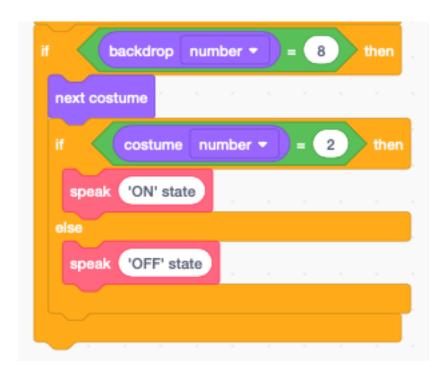

The function **speak** pronounces the *text* argument in the selected language. To make it different from Scratchy we set the voice to *tenor*.

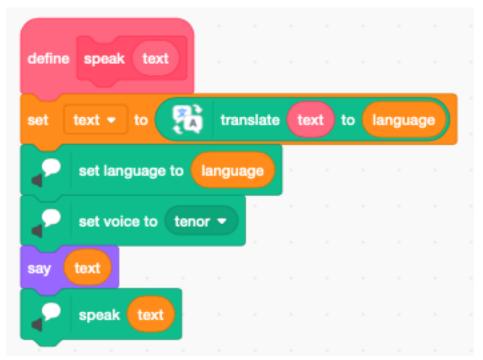

Finally the **show** broadcast, hides the speach bubble, and then shows the button sprite only if we are in background number 7 or 8.

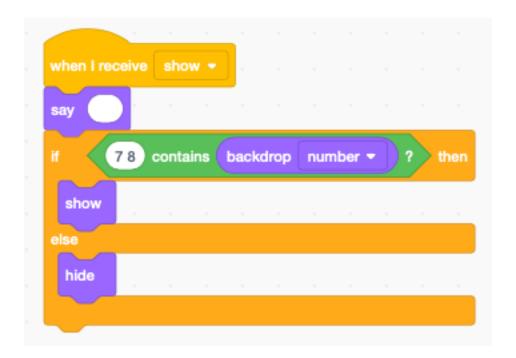

### 14.10 Pointer gestures

On tablets, Scratch does not provide a soft-keyboard. To use one, we would need to program it in Scratch. However mouse clicks and gestures are the natural way of interacting with a tablet.

To give the user some feedback, we visulize the result of the gesture. On the following image we see three simple clicks. An explanation of the gesture is visible for 1 second.

# Pointer gestures

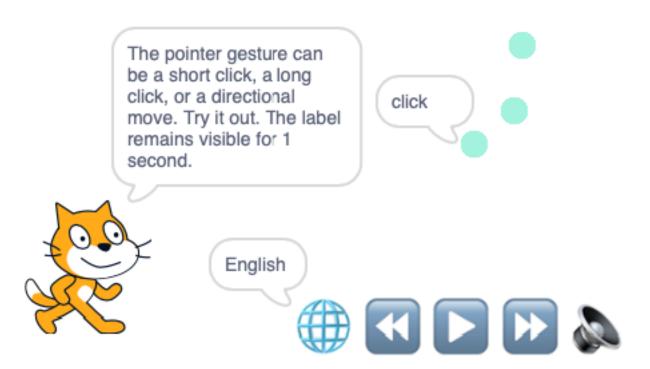

If we press longer than 0.3 seconds, the click is detected as a **long click**. In the image below we have 3 normal clicks and one long click.

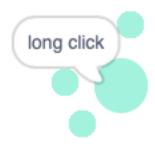

This is a gesture towards the right. It can be used to go to the next page.

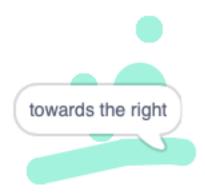

This is a gesture towards the bottom.

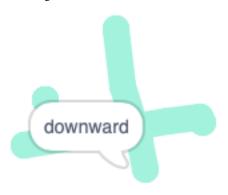

### 14.11 The gesture algorithm

At the start we record the initial mouse position (x, y) and the time t. The the **Gesture** sprite goes for 5 frames to the mouse position with the pen down.

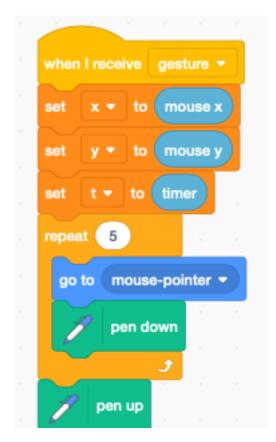

At the end of the gesture, we calculate the displacement vector (dx, dy). If the displacement vector is zero, we have a click. We then wait until the mouse is up and look at the elapsed time.

If it's more than 0.3 secondes we have a long click and we draw a bigger circle, to make it visually clear to the user.

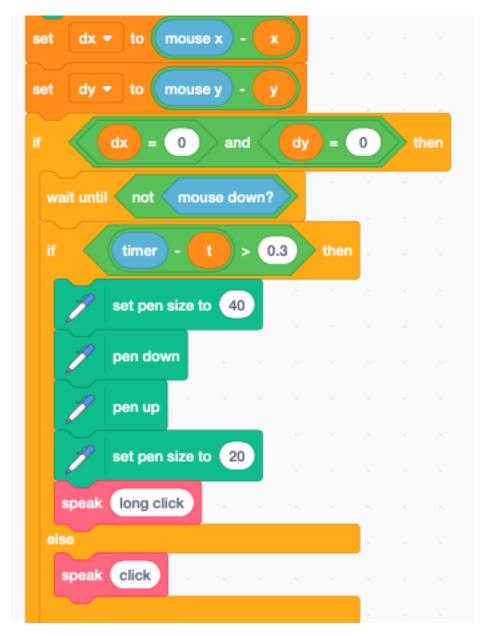

If the displacement value is not zero, we determine in which direction it is. The line dx=dy is the diagonal which goes up from left to right. The line dx=-dy is the diagonal which goes down from left to right.

Using these conditions, we obtain the 4 cases

- towards the left
- towards the right
- upwards
- downwards

Because of the automatic translation we make the words in English as specific as possible. That is the reason of not just using left/right or up/down.

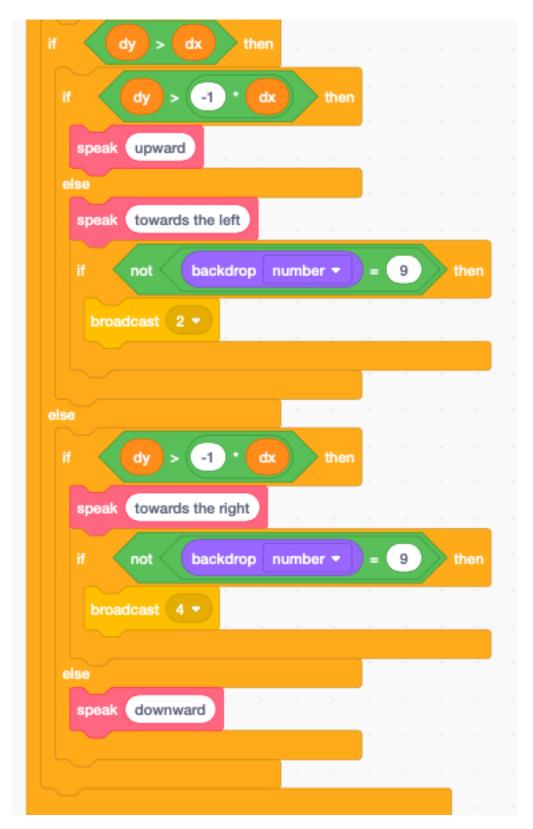

We want to use text as a means of feedback for gestures on all 10 slides. However the speaking voice, we only want it in slide number 9, where we present gestures.

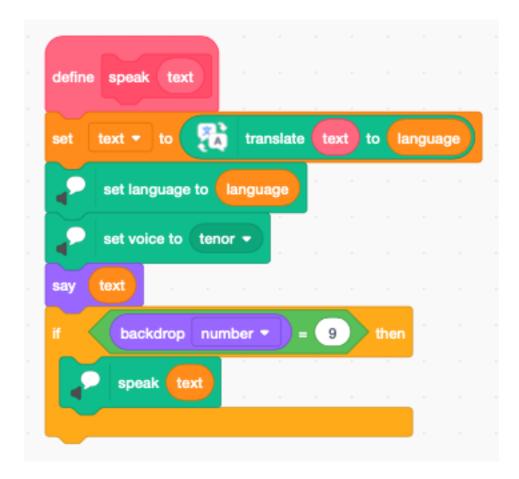

### 14.12 Virtual keyboard

Tablets use a virtual keyboard. With the **ask** () **and wait** block the virtual keyboard of the tablet OS can be used. To have more control, you can also program a virtual keyboard within Scratch by yourself.

We create the image of a single key by drawing a rectangle with a single letter inside. Make the size about 32 points wide. Select both items and group them.

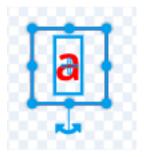

Then copy-paste that key and align the second key with the first one. Use a horizontal (and vertical) spacing of 40 points. Then select the two keys and copy-paste them again and align. Repeat with 4 keys to get 8 keys. Continue this to obtain a keyboard with 3 lines of 10 keys. Then you relabel the keys according the keyboard layout you want to show (qwertz...).

Then place a colored filled rectangle behind the keys. You can add a second grey rectangle to add a shadow. Place the origin of the sprite to the lower left corner.

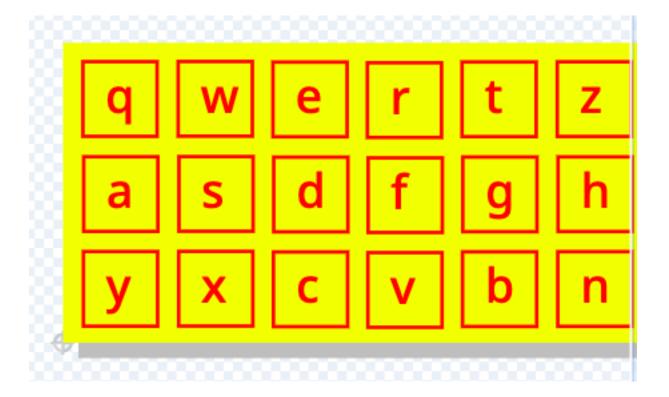

### 14.13 Decoding the keyboard

At the start we:

- position the sprite to the lower left corner
- switch the costume to **icon** (small keyboard icon abc)
- set **text** to an empty string

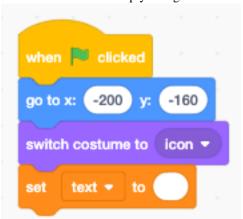

When the keyboard of the icon is clicked we:

- play a sound
- switch to the costume to **keyboard** if the costume was the icon
- decode the key
- handle the key
- display the new text

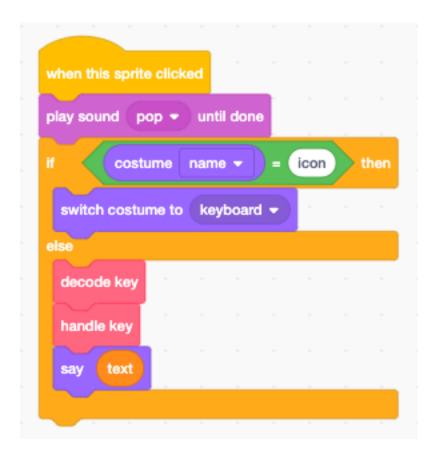

### 14.14 Variables

The code for this sprite needs 5 variables :

- $\mathbf{c}$  the current character pressed
- **i** the horzontal index
- **j** the vertical index
- **text** the current text
- result the return value for the substring\* function

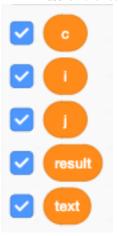

14.14. Variables 161

### 14.15 Decode the key

Based on the mouse position, we can obtain the indexes (i, y) of the pressed key.

- using **ceiling** the index **i** goes from 1 to 10
- using **floor** the index **j** goes from 0 to 2

Then we combine the two indexes with the expression (10\*j) + i to get an index from 1 to 30 which we use to look up the character pressed.

We use 2 special characters

- \$ to indicate delete
- & to indicate return

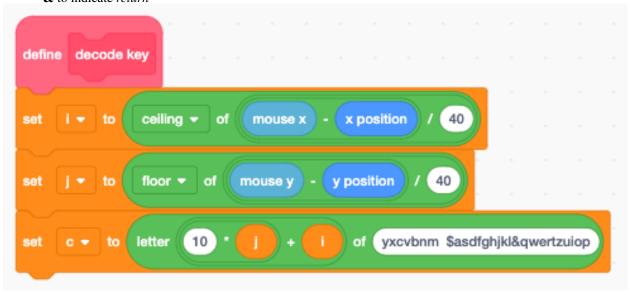

When handling the key we look at the current character  ${\bf c}$  and

- delete the last character when it is \$
- return to the icon costume when it is &
- append it to **text** otherwise

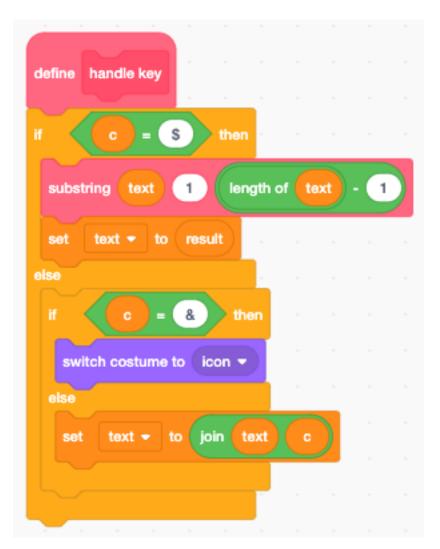

To delete the last character of **texte** we need the **substring** function.

The **substring** function returns a substring of text starting at position i with a length of n and returns it in the variable **result** 

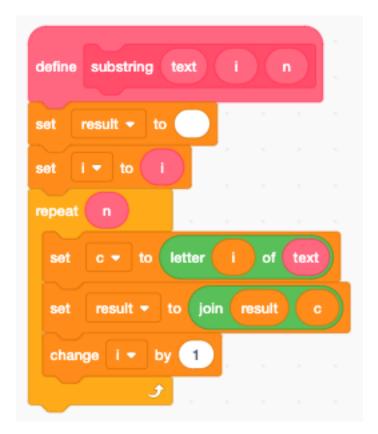

This is the keyboard after entering the text hello world.

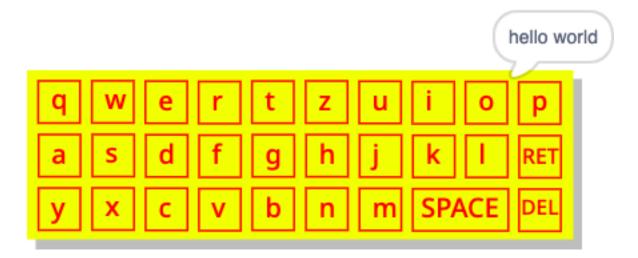

This is the icon after pressing the RETURN key.

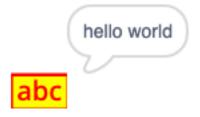

This is the online version:

https://scratch.mit.edu/projects/402881699

### CHAPITRE 15

Text

Scratch cannot place arbitrary text onto the stage. Normally it can only

- handle predefined sprites
- produce arbitrary pen drawings

### 15.1 Display text

For displaying text in a Scratch app you can use:

- the speech bubbles
- the variable display
- the list display

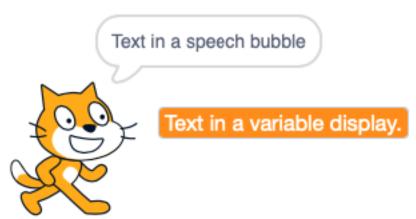

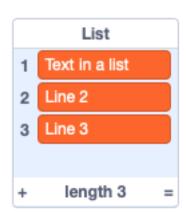

What we are developping in this section, is to define a special sprite which has as costumes the symbols of an alphabet (letters, digits, punctuation). Then we use these **Letter** sprite to create text.

By using sprites as letters, our text can have any kind of

- position
- size

— color

- angle

If the text is static we can use **stamps**. If the text needs to be dynamic we use **clones**.

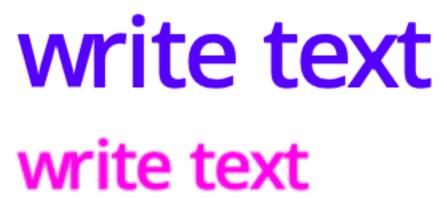

write very small tilted text

Display text in different size, color and angle

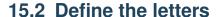

The first thing is to define a **Letter** sprite. We do it only for the 26 lower-case letters, but we could include upper-case letters, digits, punctuation and other special characters.

This is the letter **a**. It is a vector drawing with the letter a. Care has been taken to create a letter with a hight of exactly 101 points.

168 Chapitre 15. Text

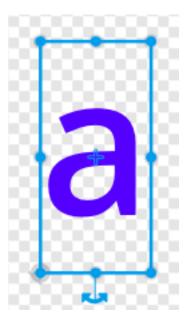

The origin of the sprite needs to be placed in the lower left corner of the letter box. This is best done at the highest zoom level.

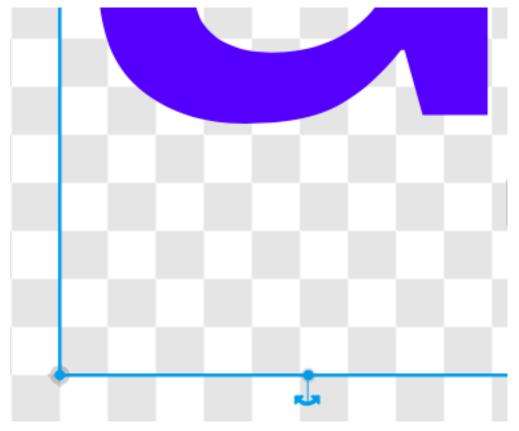

Now we can duplicate this costume 25 times. Then we replace all the letters with the remaining letters of the alphabet. At the end we rename all the sprites so that their names match with their letters. Here are the first three letters.

15.2. Define the letters 169

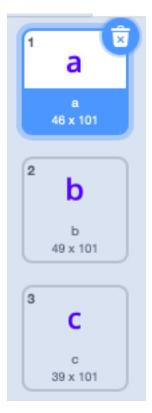

We notice that all three boxes have a hight of 101 points, but the width varies from 46, to 49, to 36 points.

This is very close to the values which will be calculated in the next section and stored in a list called Width.

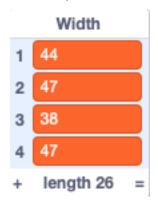

### 15.3 Calculate the letter width

Scratch has no function to return the width of a sprite. The only way of measuring the size of a sprite is to move it pixel by pixel until it touches one of the four edges.

We create a Width list for the 26 values of the letter width. At the start we

- reset the letter to horizontal (90°)
- switch to the first costume (letter a)
- set its size to 100%
- clear any graphic effets
- delete all items of the list
- enter a loop to get the width for each letter

170 Chapitre 15. Text

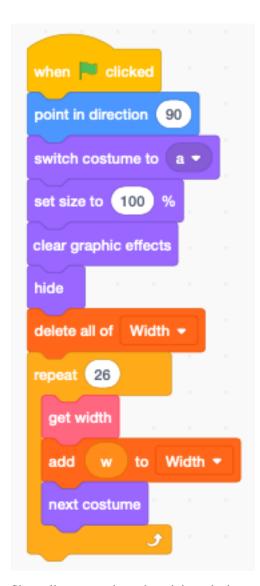

Since all costumes have the origin at the lower left corner, detecting the intersection with the right edge is all we need.

### The function works as follows:

- place the letter at x=120.
- advance pixel by pixel until the rigth side touches the edge
- width w = 240 x

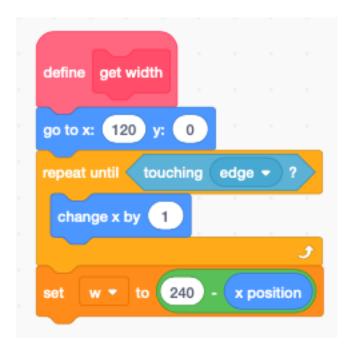

### 15.4 Write a text

We can now define a function to assemble the letters of a text. The function

- sets the sprite size
- resets the index **i**
- enters a loop for each letter of the text

#### Inside the loop we

- switch the costume to current characterget its width from the Width list
- if the character is a space, we advance 20 steps
- otherwise we advance for the width of the letter

172 Chapitre 15. Text

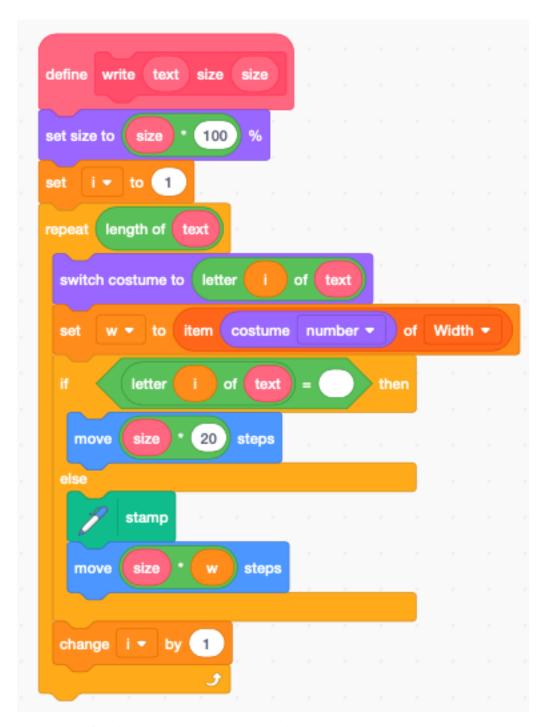

The previous function draws text based current sprite's

- position
- direction
- color
- transparency

For convenience we define a second write function which includes position.

15.4. Write a text 173

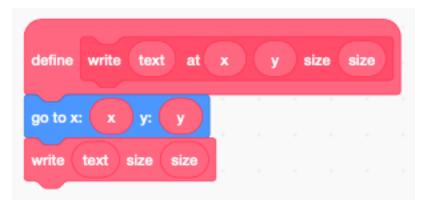

Now we can define our demo, started by pressing the space key.

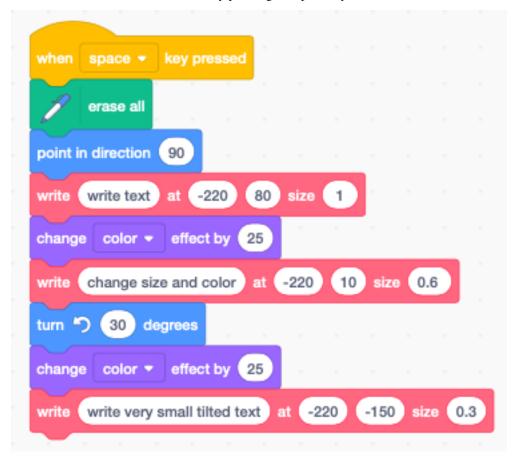

174 Chapitre 15. Text

# CHAPITRE 16

Variables

Variables are places in the memory of the computer to store values. You can store numbers and strings.

#### 16.1 Blocks

In a new project there exists already one global variable called **my variable**. You can use it, rename it or delete it. When you activate the checkmark, the variable is displayed on the stage.

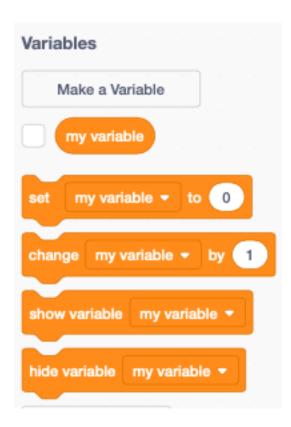

#### 16.2 Set variable to

You can set a variable to a number value or to a string value. The following command will set the variable to the number value of 99.

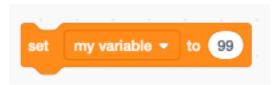

To check the value of the variable you can drag a **reporter** block onto the programming canvas and click on it. The current value of the variable is displayed.

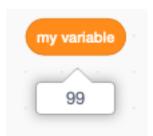

## 16.3 Change variable by

The **change by** block adds a number to the existing value. For example if the variable has been set to 99 and the **change by 1** block is executed, then the new value of the variable will be 99 + 1 = 100.

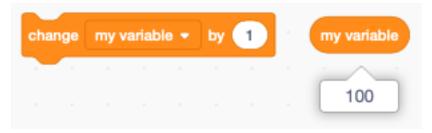

If the variable contains a string value (such as abc), and you try to increment it, it's value will be considered to be zero. After the change the variable has the value of the increment such as 0 + 1 = 1.

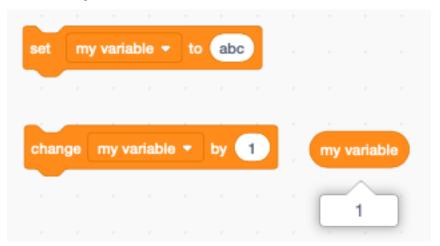

## 16.4 Display a variable

There are three ways to display a variable:

- normal readout, which has a label next to it
- large readout, without a label
- slider, the only way to modify the variable (works also on tablets)

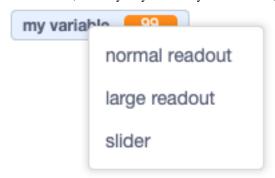

When you select **slider** there is an option to select the minimum and maximum value.

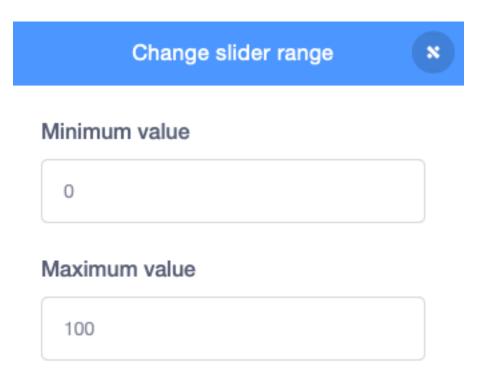

When a variable is displayed on the stage, you drag it with the mouse to the desired position.

However there is no way to do this with code.

#### 16.5 Create a new variable

When clicking on the  $Make\ a\ Variable\$ button you can create a new variable. In the example below we give it the name x.

You must also choose if this variable

- is available for all sprites,
- is available only this sprite.

You also can make it a **Cloud variable** which will be stored on the server. This feature requires to be logged-in.. It allows to create multi-player games.

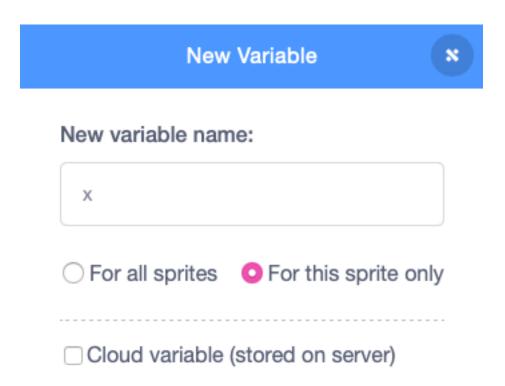

#### 16.6 Rename or delete

All variable drop-down menus allow you to rename or delete them. You could delete or rename the my variable.

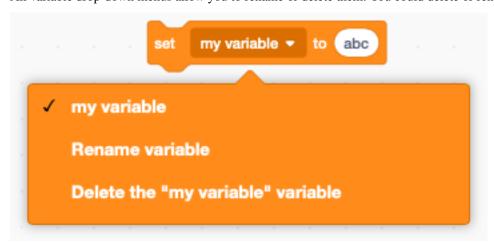

#### 16.7 Global and local variables

When a variable is created for a single sprite only, it is called a **local** variable. Two local variables can have the same name. Variables which are available to all sprites are called **global**.

In the example below we have 3 variables:

- a global variable y
- a local variable x for the sprite Scratchy and

16.6. Rename or delete 179

— a local variable **x** for the sprite **Cake**.

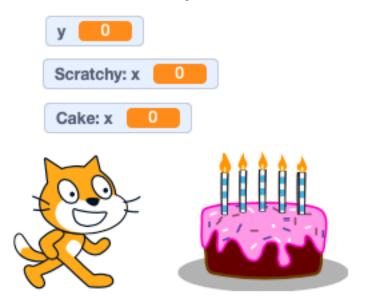

Stage variables are global and are available to all sprites.

Several **reporter** values can be displayed on the stage. Colors are used to distinguish them.

- orange for user-created global and local variables
- blue for sprite position and direction
- violet for sprite size
- purple for sound volume
- turquoise for global information such as the timer

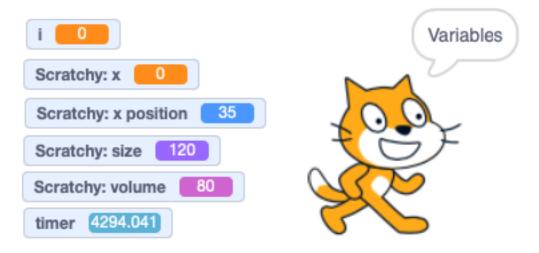

Your program can only show and hide the user-created variables (orange). The visibility of the other reporter variables can not be programmed.

#### 16.8 Variable as a counter

A typical use of a variable is to be used in a loop as a counter. In that case we use the variable i. This stands for

- integer, or
- index

A counter loop consists of these blocks:

- set **i** to the initial value (often 1)
- enter a repeat loop
- do something with variable i
- change **i** by an increment (often 1)

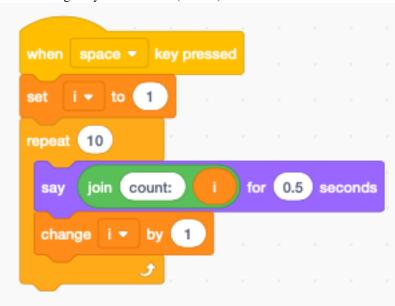

The above code makes Scratchy count from 1 to 10.

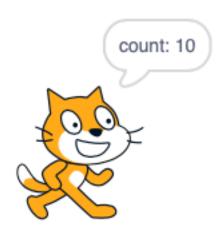

## 16.9 Largest number

The numbers which can be stored in variables are floating point numbers. They are called **double-precision foating point numbers** and are encoded internally with 64 bits. It has about 15 significant digits.

The largest number which can be represented is close to 1.8e308.

This value can still be used:

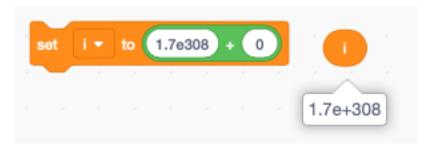

This slighty larger value results in **Infinity**.

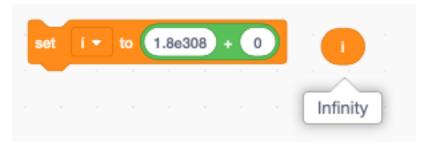

#### 16.10 Make a list

Besides variables Scratch has a second way of storing information: lists. Lists are groups of variables.

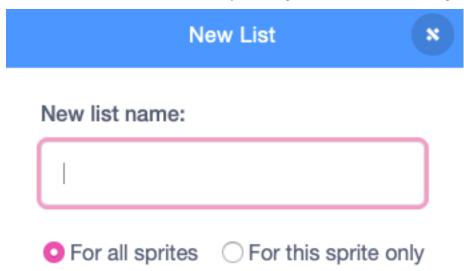

After making a new list you can display it on the stage.

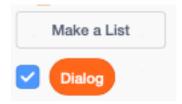

This is the easiest way to enter data
— click (+) to create a new item

- click and drag (-) to resize the list
- when editing press ENTER to create a new item

The following image shows a list called **Dialog** with 3 items.

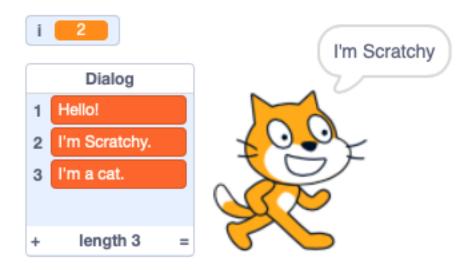

The image above shows index i = 2 accessing the item I'm Scratchy.

## 16.11 Cycle through a list

A frequent task is to cycle through all the elements of a list. Like in the counter example from before, we are using an index variable **i**.

The steps are

- initialize the index **i** to 1 (first item)
- repeat for the lenght of the list
- do something with the item number i
- change i by 1

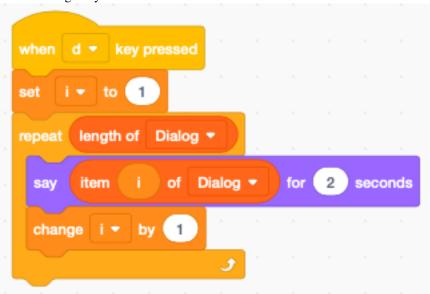

## CHAPITRE 17

#### Clones

A **clone** is an exact copy of a sprite which inherits also all the scripts. This is useful if you want to create multiple spirits which have similar behavior.

There are 3 clone-related blocks:

- a hat block to start as a clone
- a stack block to clone the current sprite
- an end block to delete the clone (and stops its scripts)

If a variable is marked as for this sprite only, each clone will have its own private variable, just as each clone has its:

- position
- direction
- pen

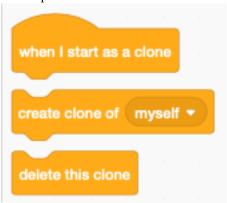

## 17.1 Decaying sprite trail

https://scratch.mit.edu/projects/390996965

You can use clones to create a mouse trail. Usually these clones will fade out and disappear. For exemple they can decrease their size, or use the ghost effect to become invisible.

At start the sprite is initialized with an initial:

- position
- direction
- size

Inside the **forever** loop the sprite is rotated by 30 degrees and advanced. It executes a circle. At each of the 12 positions a clone is created every 0.3 seconds.

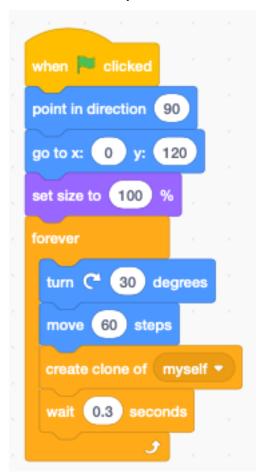

Every 0.4 seconds the clone size decreases by 10%. After 10 iterations the clone is deleted.

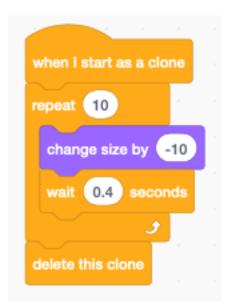

## 17.2 Pen trail towards the edge

https://scratch.mit.edu/projects/391011669

This project creates clones at random positions and random directions.

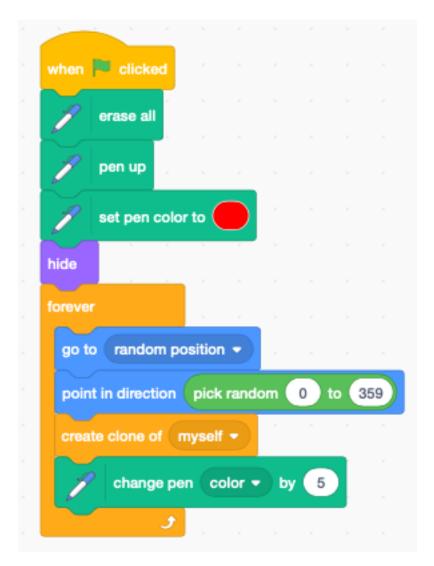

Each clone continues to move forward in its chosen direction. When it reaches the edge, the clone is deleted.

188 Chapitre 17. Clones

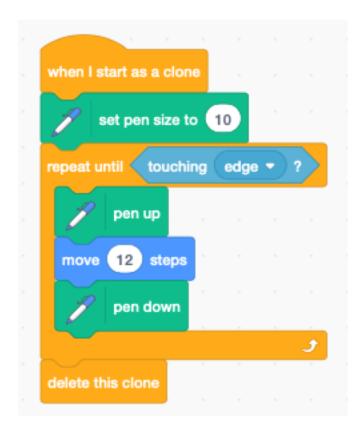

Pressing the space bar erases the stage.

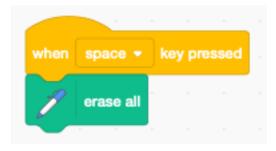

## 17.3 Disappearing balloons

https://scratch.mit.edu/projects/391035000

An image with a large portion of a sky had been chosen. The ballons appear at random positions at the bottom of the image.

First we hide the orignal sprite, then we enter a **forever** loop and :

- go to a random location
- switch the costume to a different color
- create a clone
- wait 0.5 seconds

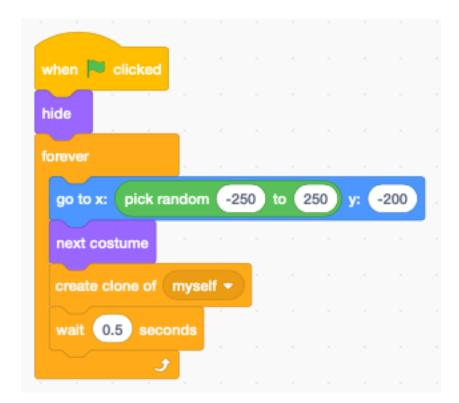

Each cloned balloon moves upwards into the sky. At each iteration it gets smaller, until it disappears. To make the movement look more natural, a small random change is introduced into the direction.

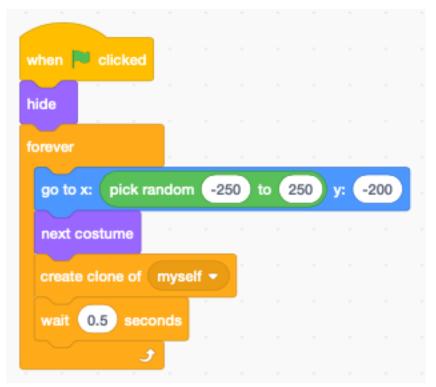

190 Chapitre 17. Clones

#### 17.4 Particle effects

Clones can be used for special effects such as:

- fire, sparks, explosions
- fog, clouds
- bubbles,
- birds, fish, leaves

https://scratch.mit.edu/projects/391003021

For each clone we define 3 individual variables:

- the x displacement dx
- the y displacement dy
- a boolean variable **is\_original** to indicate if the sprite is the original or a clone

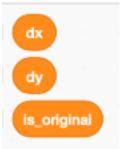

At the start of the program there is only the parent sprite.

- set **is\_orignal** to 1 (it's not a clone)
- hide the parent sprite
- create a spark effect at position (1, 1)
- enter a **forever** loop
- create sparks at the mouse position when the mouse is down

17.4. Particle effects

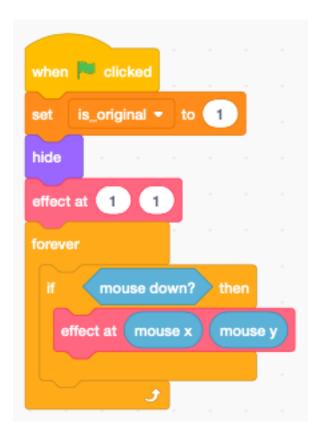

The function **effect at (x, y)** does the following:

- go to position (x, y)
  check if the sprite is an original (is\_original = 1)
- repeat 10 times
- wait 0.05 seconds and create 3 clones

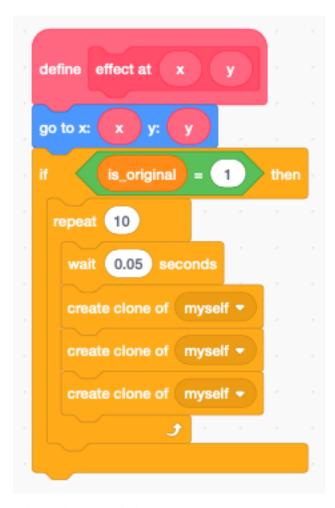

When a clone starts it does

- show the sprite
- set **is\_original** to 0 (it's a clone)
- set a random speed (dx, dy)
- add a random color variation
- repeat 20 times
- become more transparent (add 4% ghost effect)
- change position by (dx, dy)
- add gravity to **dy**
- delete the clone after 20 iterations

17.4. Particle effects

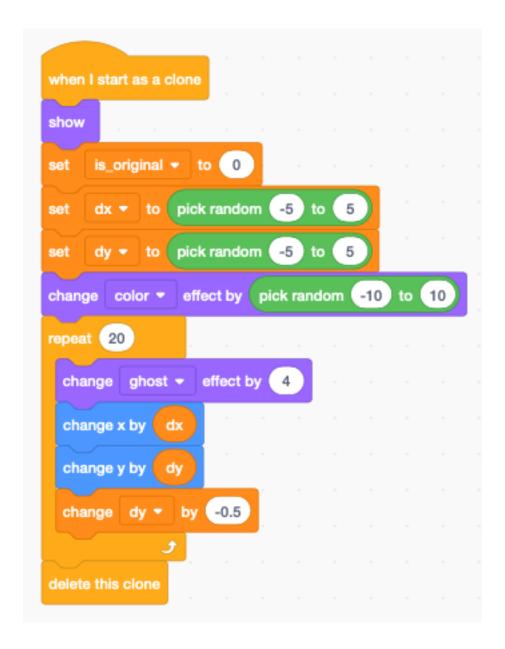

194 Chapitre 17. Clones

## CHAPITRE 18

#### **Bricks**

The following game uses a paddle to bounce a moving ball. The ball must hit a wall of bricks. When the ball hits a brick, the brick is destroyed. When all the bricks are destroyed, you win the game.

https://scratch.mit.edu/projects/393952500

#### 18.1 Sprites

This game uses 4 sprites:

- ball
- paddle
- brick
- text (you win, game over)

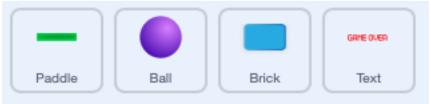

#### 18.2 Paddle

In this game we don't need Scratchie the cat. Delete it and load the **Paddle** sprite. We use a very simple script to move the paddle with the mouse.

We set the x coordinate to the **mousex** coordinate and the y coordinate to a fixed value at -150.

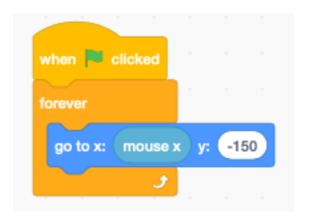

## 18.3 Ball

Add a new sprite Ball sprite.

When the program starts:

- set ball size to 80%
- switch to costume **ball-e** (violet)
- go to the center position (0, 0)
- point to left and down (135 degrees)
- wait 1 second until the bricks are placed
- enter the **forever** loop
- move 10 steps and bounce from edges

196 Chapitre 18. Bricks

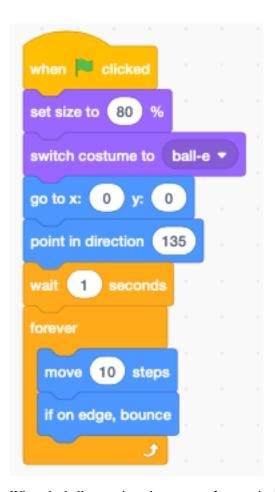

When the ball receveives the message **bounce** it changes direction.

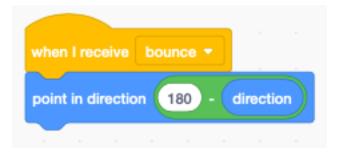

There are two events which make the ball bounce; when it hits

- the paddle, or
- a brick

#### 18.4 Bricks

You can load the **Button3** sprite and delete the gray costume. When the program starts we:

- set the size to 50%
- hide the original brick
- set the score to 0
- place the original brick sprite to position (-200, 140)
- enter a 4x9 nexted loop

18.4. Bricks 197

- clone the brick 36 times
- 9 columns spaced by 50 pixels
- 4 rows spaced 30 pixels

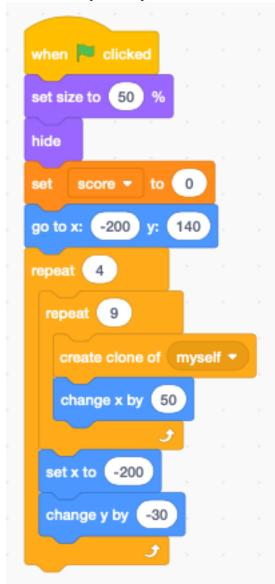

Whenever a clone starts we:

- show the sprite
- enter a **forever** loop

if a brick is touched by the ball - the message **bounce** is broadcast (to the ball) - the socre increases - the brick is removed

198 Chapitre 18. Bricks

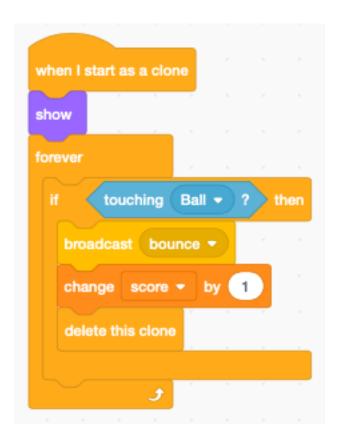

#### 18.5 Text

Create a **Text** sprite with two messages:

- you win (green)
- game over (red)

Be careful to center both texts.

When the program starts:

- go to the center (0, 0)
- hide the text
- wait until the sore is 36
- switch to you win
- show the sprite
- stop all scripts

18.5. Text 199

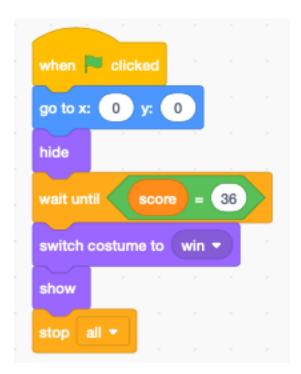

When the message **gameover** is received, then

- show the costume game over
- show the sprite
- stop all scripts

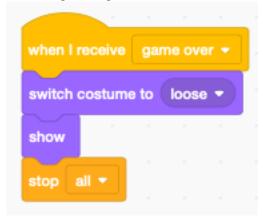

## 18.6 Polish the game

Now that we have a functional game, let's polish the game.

https://scratch.mit.edu/projects/393997612

## 18.7 Add a background

Add a backdrop to your game. Here we choose the **Neon Tunnel** backdrop.

200 Chapitre 18. Bricks

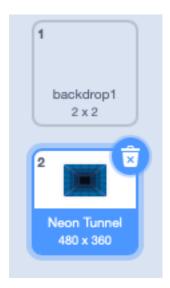

#### 18.8 Add music

Inside the Stage, we add the Video Game 1 sound. This little script plays it in a loop.

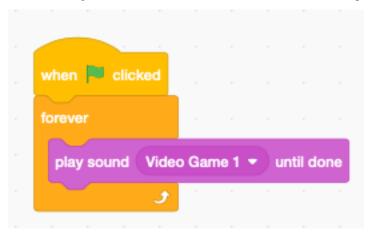

## 18.9 Make the paddle flash

When the ball hits the paddle, we make it flash by changing the color effect for 0.2 seoconds and then go back to the original color.

18.8. Add music 201

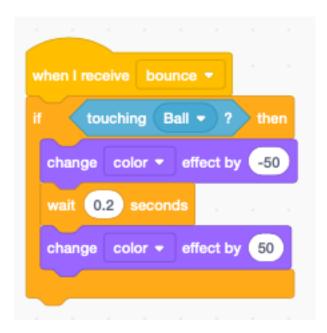

## 18.10 Animate the brick entry

To make the brick entry more interesting, we can animate them.

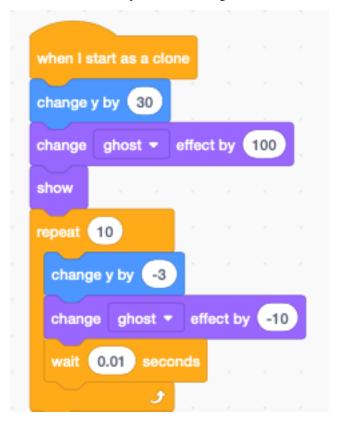

202 Chapitre 18. Bricks

#### 18.11 Animate the brick exit

Inside the brick clone loop we add the following code:

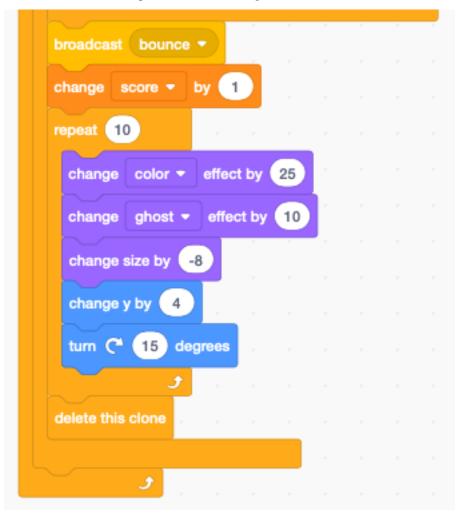

#### 18.12 Add sound effect to brick

We add two sounds (Laser1 and Laser2) to the brick sprite. When the ball touches a brick, we chose one of the sounds randomly.

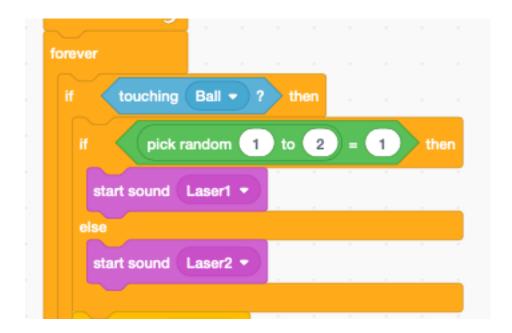

#### 18.13 Add a trail to the ball

We use cloning to add a trail to the moving ball. First we change the color of the clone to the green costume (ball-d).

Each ball clone goes through 20 iterations and becomes smaller and more transparent (ghost effect). After 20 iterations the clone is deleted.

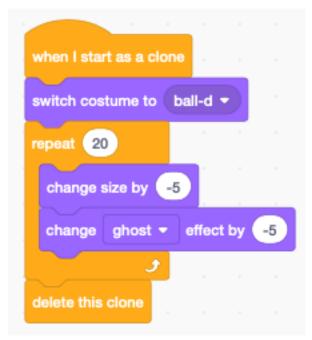

To control the timing of the clone trail, we use a second **forever** loop in the ball sprite. It creates a new ball clone and every 0.1 seconds.

204 Chapitre 18. Bricks

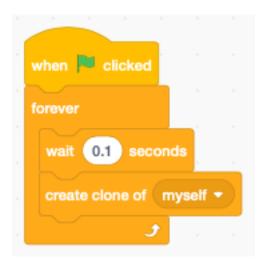

## 18.14 Animate Game Over sprite

Let's animate the game-over sprite:

- add a Gong sound
- make the sprite rotate
- wait 3 seconds to let the music play

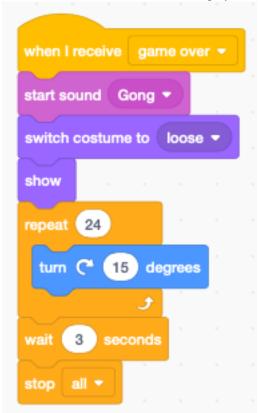

## 18.15 Animate You Win sprite

When the score reaches 36, we

- add a Tada sound
- repeat 10 times
- increase the sprite size by 5 %
- wait 3 seconds to let the music play

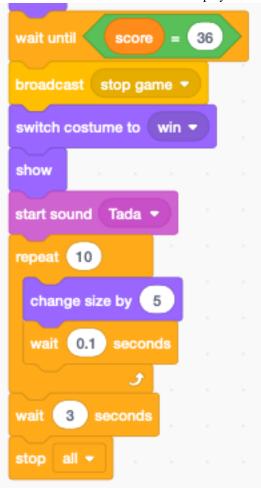

206 Chapitre 18. Bricks

# CHAPITRE 19

Platformer

|    |      |     |   | $\cap$ |
|----|------|-----|---|--------|
| CH | YPI- | IRE | 2 | U      |

Pong

Pong is a game based on ping-pong. A ball bounces off by three walls and the the player must hit the ball with a paddle.

210 Chapitre 20. Pong

## CHAPITRE 21

### Adventure game

In this section we are going to program an adventure game. The game has a main character who narrates the story (**Boy**). At certain points the player must solve a puzzle to advance in the story.

There is a secondary character (Girl) in the story.

A Scratch program can easily get very complicated if the code is spread over several sprites. To make the program understandable, you can either

- place the story line into the stage (backdrops), or
- use a main character to narrate the story

Here we choose a main charactor to narrate the story.

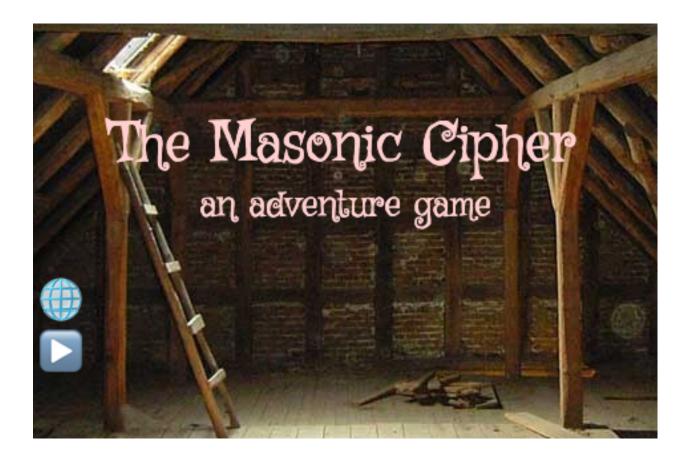

### 21.1 Backdrops

To organize the story, we place all the backdrops in the order of appearance :

- title
- loft
- chamber
- museum

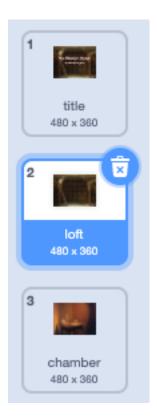

Since the story is driven by the main sprite (**Boy**), there is almost no code here. The only code is a slow transition from the current backdrop to the next one. For this to work, the backdrops need to be in the correct order.

The intro screen shows the title and two buttons:

- select language
- start the game

21.1. Backdrops 213

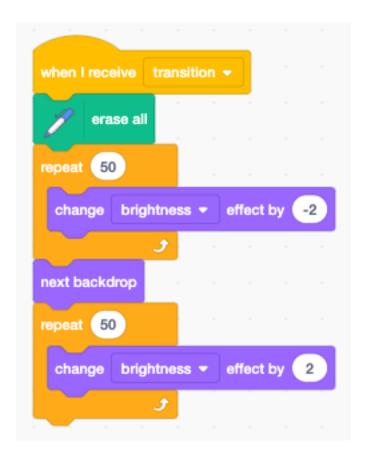

### 21.2 Sprites

In this game we have 7 sprites:

- the actors : Boy and Girl
- the objects : **Objects**, **Code**, **Pencil**
- the interface objects : Continue, Menu

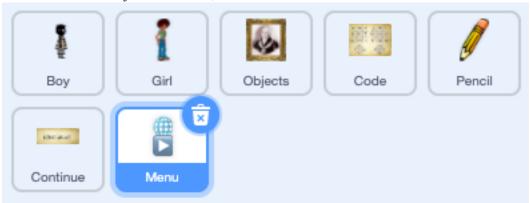

#### 21.3 The menu

In this game we have a simple menu with two buttons. We have used emoticons to create them. This is an easy way to create them. They are universally understood, and it's easy to add more buttons.

Pay attention to these things:

- make the height of each icon 40 points (in this case the total height is 80 points)
- add an extra space after the first icon (to avoid cropping icons in Android, which has larger icons than iOS)
- place the origin at the lower left cornder

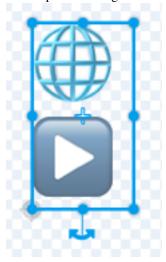

At start we place the icons and set the language to the first language (English).

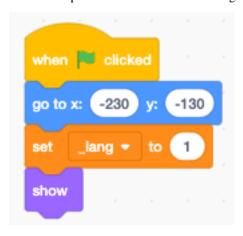

The languages of the game are kept in a list. We use the variable **\_lang** as an index.

21.3. The menu 215

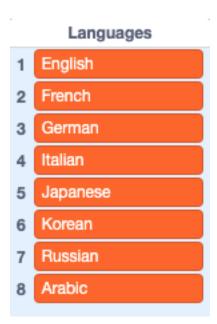

When the sprite is clicked, we use the **mouse y** position to calculate the index of the button.

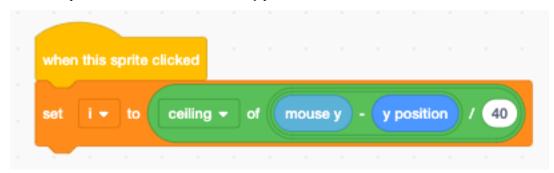

If the **language** icon is clicked, we iterate to the next language in the language list. The selected language is displayed for 5 seconds.

```
if i = 2 then

set _lang \( \nu \) to _lang mod length of Languages \( \nu \) + 1

set language \( \nu \) to item _lang of Languages \( \nu \) say language for 5 seconds
```

If the **start** icon is clicked, we make the make the buttons almost transparent and start the game. We keep the buttons in a very transpartent state on purpose, in order to change the language or restart during the game.

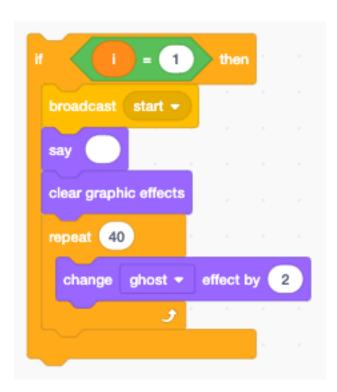

#### 21.4 The narrator

At the start of the game, we:

- display the title screen
- set the boy's voice to squeak
- hide the boy

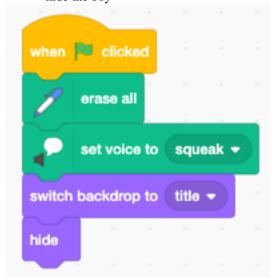

## 21.5 Choose a secret message

When receiveing the **start** message the game starts. We start by choosing a random secret message.

21.4. The narrator

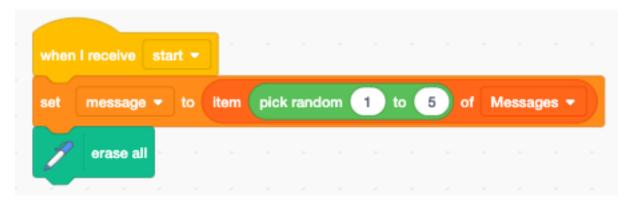

The **Message** list contains 5 possible messages.

#### Messages

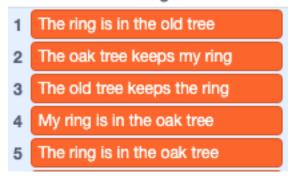

## 21.6 Overlapping sounds

The story starts with an empty loft. Sounds prepare the entry of the main character.

These two sounds are used:

- door creak (4.9 seconds)
- foot steps (5.3 seconds)

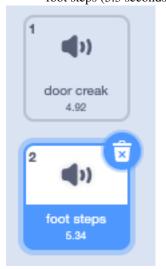

To create an atmosphere sounds often overlap.

We start the second sound after 4 secondes. That gives us 0.9 seconds where the door and the foot-steps overlap.

After the second sound we wait 3 secondes. Then the main character appears. During 2.3 seconds, the footstep sound overlaps with the character movement.

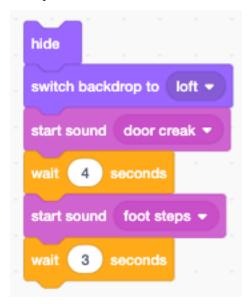

### 21.7 Walking up the stairs

To create the illusion that the boy is walking up the stairs, we make him move by (-20, -20) points and stop for 0.3 seconds.

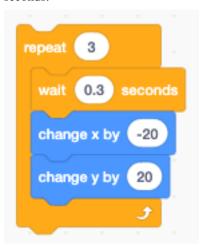

The first 9 costumes are a walking sequence. We repeat these costumes and move the character to the right.

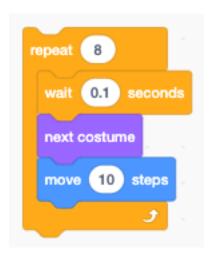

#### 21.8 Look, sound and speech

We accompany phrases with gesture (laugh, point up). Sounds are interspersed in between phrases. The **suspense** is played to the end, before the conversation continues.

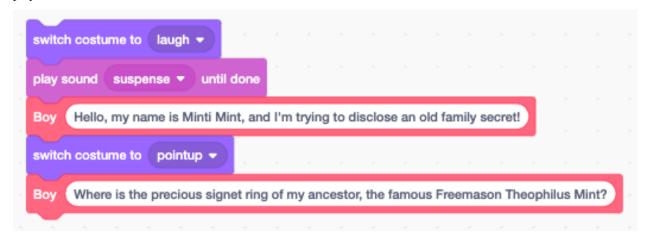

### 21.9 Interact with objects

The objects (Theophilus" portrait, knob, ring) are in a different sprite. The only way to interact with these objects is to send messages. We send the message

- **show theophile** to make the portrait appear,
- **color effect** to add a color animation.

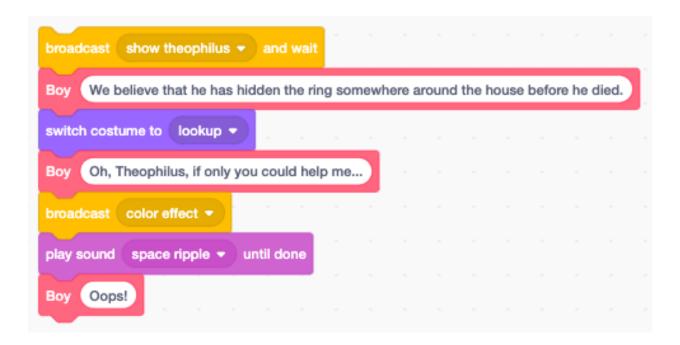

#### 21.10 Transition

The next seend is often anticipated with sound. Here we start the scene transition with the cave sound have a

- fade-out of the loft (2 seconds)
- fade-in of the chamber (2 seconds)

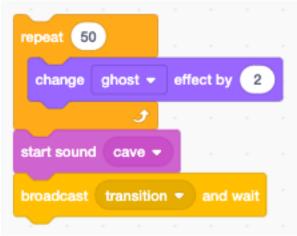

#### 21.11 Walk backwards

We use the 9 costumes of the walking sequence again, with a -5 point displacement, to simulate backward walking.

21.10. Transition 221

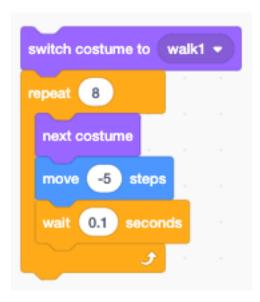

#### 21.12 Parallel actions

Parallel actions need to run in a separate stack. Here we want the boy to scratch his head, while he is listening to the explanation of the code chart.

- The broadcast **scratching** starts the parallel action.
- In parallel, the new code sprite appears and a variable-length explanation follows.
- The scratching is stopped when the *explain* action returns, by using the **stop other scripts in sprite** block.

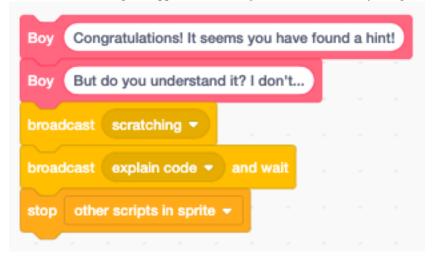

The scratch animation is done with only 2 costumes. Since the duration is variable, a **forever** loop is used. The loop is forcefully stopped with a **stop other scripts** block.

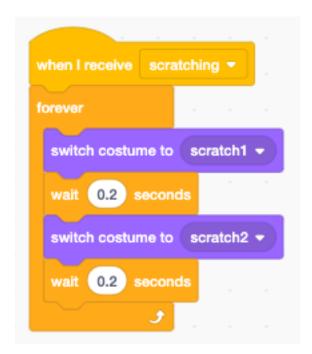

### 21.13 Ask for secret message

This code asks the user to decipher the secret message. The program only can advance if the message is correctly found.

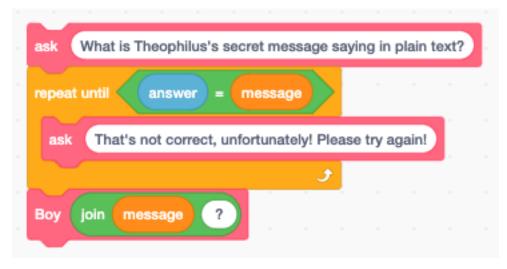

The **ask** function asks the question. It:

- translates the text
- writes it to the speech bubble
- prononces it
- displays it again and opens the **ask** dialog.

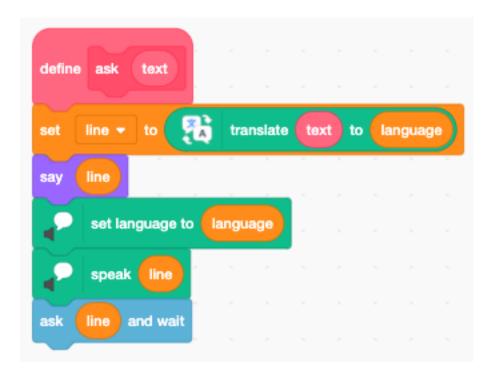

#### 21.14 Scene transition

Let's look at the scene transition technique used:

Being at the end of the chamber scene:

- the character talks about the next scene (I know the old tree)
- the character hides
- bird sounds start
- the chamber fades out
- the tree fades in
- the character is positioned
- the character appears in the new place
- The character talks about the new scene (I was here before)

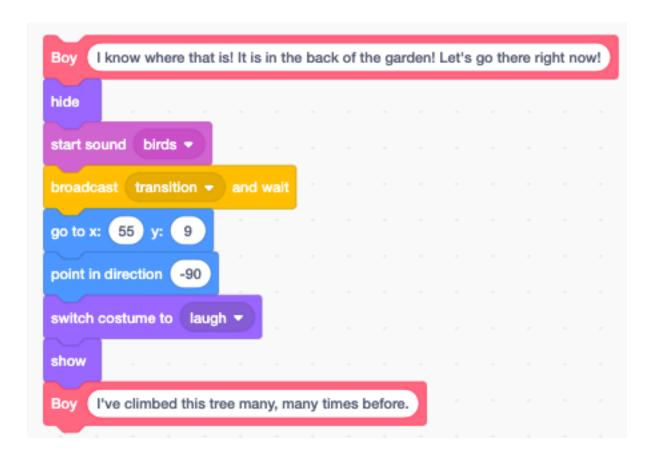

#### 21.15 Talk between characters

In the *museum scene* we have a dialog between the boy and the girl. Speech bubbles only can be called in the code that belongs to that sprite.

```
Boy and so everything finally ended up in the museum here:

Boy Theophilus's portrait, his Chamber of Reflection, and the ring.

Girl Now, this is a crazy story! And you have deciphered the code all by yourself?

Boy Ok, I admit that I got a little help... but only a little!

Girl In other words: you would never have figured it out on your own!
```

We use the message **speak** to call code belonging to the **Girl** sprite. The variable **line** contains the text to be spoken.

```
define Girl text

set line 
to translate text to language

broadcast speak 
and wait
```

This is a talking scene in the museum, in Japanese.

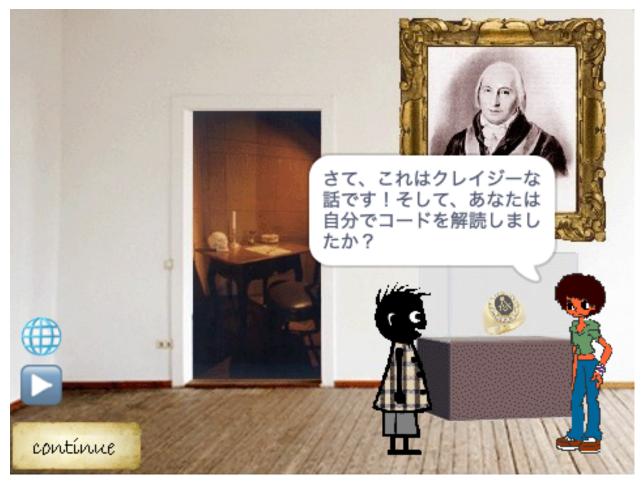

## 21.16 The girl sprite

The code of **Girl** sprite is very short. The girl only appears in the *museum scene* and does not move around. At the start the girl is placed, facing to the left, and hidden.

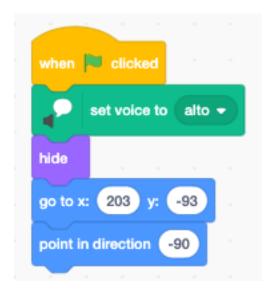

When it receives the speak broadcast, it

- displays the **line** in a speech bubble
- pronounces it in the chosen language
- broadcasts the **continue** message (space or click)

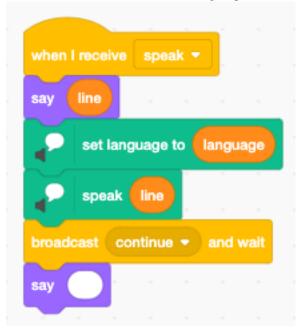

The sprite only appears in the museum scene. In the last scene the sprite is hidden.

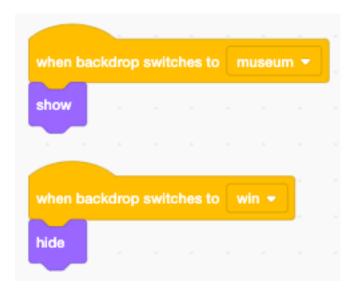

### 21.17 Interact with objects

The **Obejects** sprite contains costumes of different objects

- Theophilus
- knob
- ring

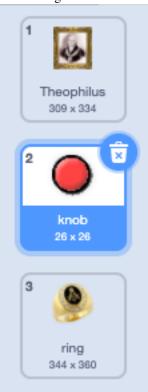

These objects are not animated and appear not simultaneously.

At the start all objects are hidded. Upon reception of \*\* show Theodophilus\*\* the sprite blows up from 0% in size to 60%.

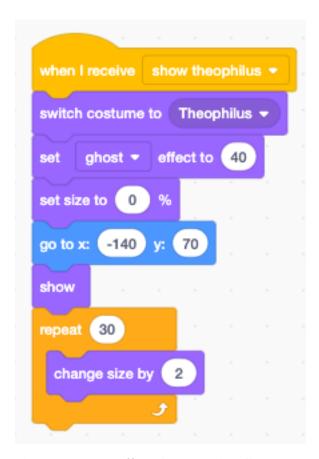

The message **color effect** triggers a color effect

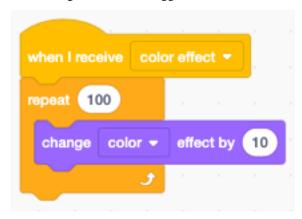

The knob of the drawer appears with a ghost effect of 80%. When the mouse comes near, the ghost effect changes and the knob becomes more solid.

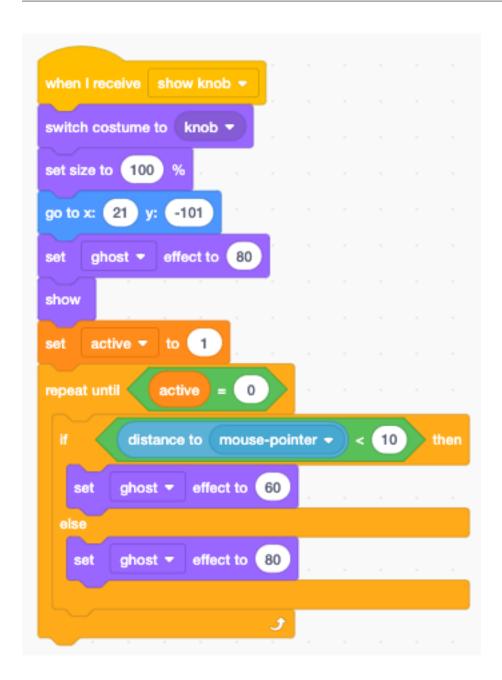

### 21.18 The cipher

The **Pencil** sprite translates the text in the **message** variable to a written code.

The pigpen cipher or masonic cipher exchanges letters for geometric symbols. The first 2x9 letters are arranged in a tic-tac-toe shape. The following 2x4 letters of the alphabet are arranged in an x shape. The surround pattern is forms the secret symbol. The second group is designated with an added dot.

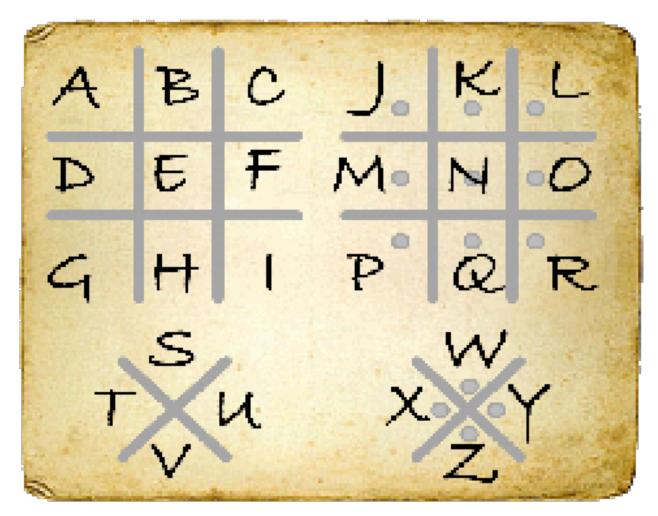

For example the message the oak tree keeps my ring is expressed as this:

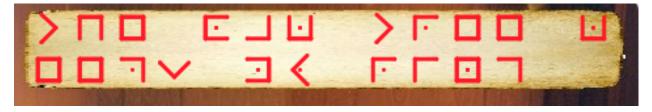

## 21.19 Play the game

This is the game:

https://scratch.mit.edu/projects/402279634

# CHAPITRE 22

Codes

In this chapter we look at how to display different codes. We are looking at

- 16 segment displays— Pigpen code
- Braille code
- Morse code

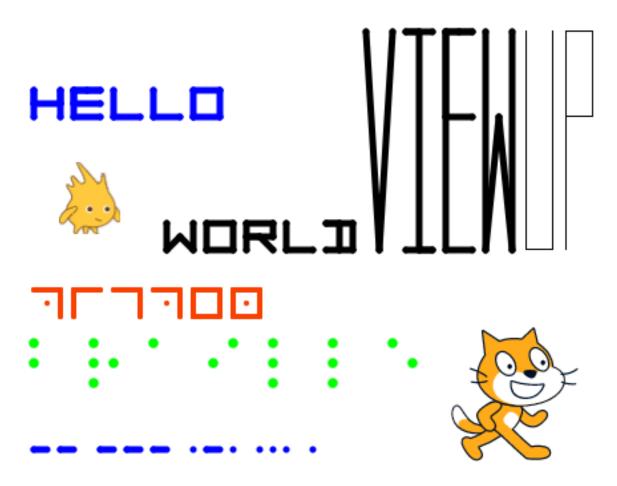

https://scratch.mit.edu/projects/404785655

### 22.1 16-segment code

A sixteen-segment dispaly is a type of diasplay based on 16 segments which can individually be turned on and off. A 16-bit binary code encodes and represents all possible characters.

For example the letter O could be represented with this 16-bit code:

1110001001000111

The segments are in the order from left to right, and top to down.

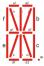

The following image shows how letters, numbers and special symbols can be represented.

234 Chapitre 22. Codes

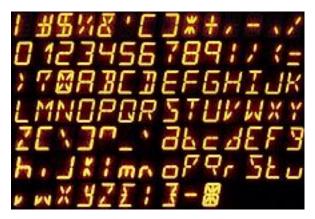

Scratch cannot draw characters to the screen. There are two ways to print text in scratch:

- use a sprite for each letter
- draw the letter with the pen

### 22.2 Encoding the symbols

When drawing each letter with the pen, we need to encode somehow the geometric shape of the letter. We are going to use a system inspired by the 16 segment display. We use the 3x3 points of intersection and encode the number with a path going through these points.

The points are numbered like this:

```
6 7 8
3 4 5
0 1 2
```

To store the information about how to draw the symbbols or caracters, we will use 2 lists:

- symbols
- patterns

The function **add** associations a symbol with a pattern and adds them to the two lists.

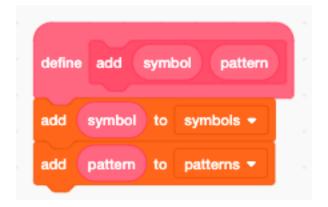

The first letters from a to h are encoded this way.

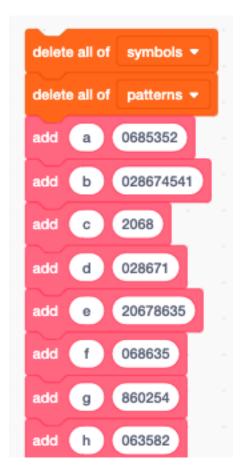

This shows all the characters which have been encoded. More characters could easily be added if needed.

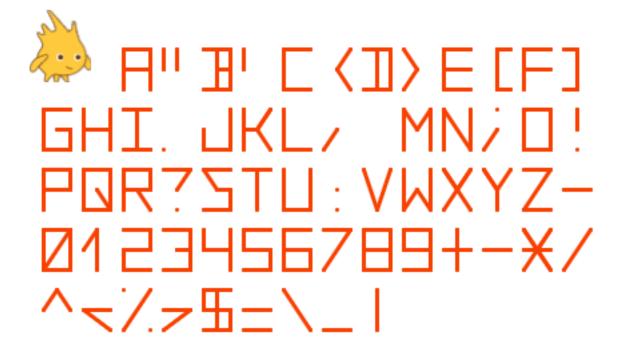

236 Chapitre 22. Codes

#### 22.3 Draw a character

When drawing a specific symbol, we must first retrieve its code. This is done with the **find in list** block, which returns the index **i** of the pattern. In a second step we can look up the pattern associated with the symbol.

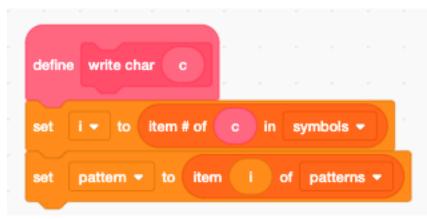

We iterate through the sequence of points. The point index  $\mathbf{p}$  starts from zero at the bottom left and goes from left to right.

We can use the two formulas to get the x and y offsets from the point index  $\mathbf{p}$  (0 to 8):

- x + mod(p, 3) \* w
- -- y \* floor(p/3) \* h

The index 9 is used to lift up the pen, if we want to draw two disconnected lines.

22.3. Draw a character 237

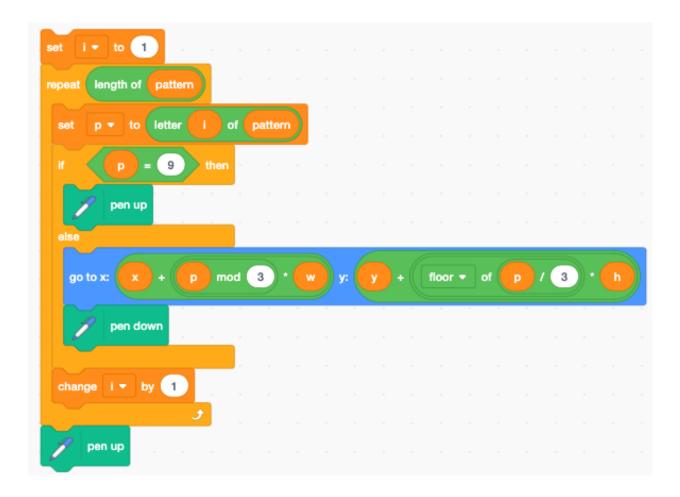

#### 22.4 Draw a text

We used the index i to iterate inside the character function. To avoid interference we must use a different variable i in the **write text** function.

We write each new character next to the previous one. If the right margin (x2) is reached, the current character position is reset to the left margin (x1), and the y position is advancen to the next line.

238 Chapitre 22. Codes

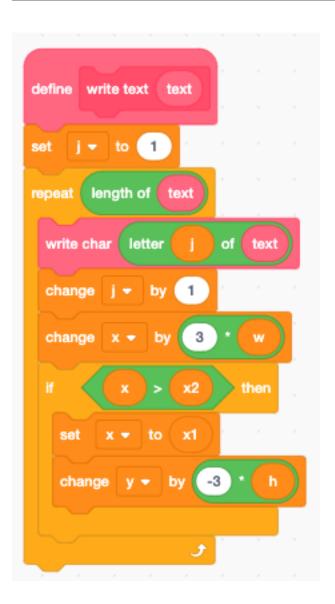

### 22.5 Settings (local variables)

A number of settings are encoded as local variables.

- the left and right margin (x1, x2)
- the current character position (x, y)
- the half-width and half-height (w, h)
- the pen thickness
- the pen color

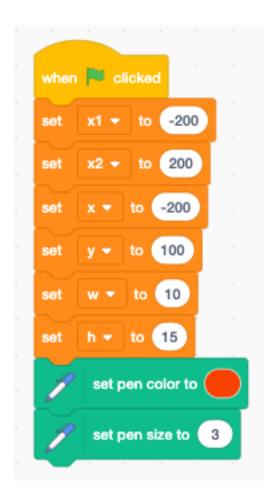

### 22.6 Parsing a command string

In order to change these parameters from another sprite, we will use a command string. The format of the command string is very simple: key=value. For example to set the left and write margins we would write:

```
x1=-100 x2=150
```

To set size:

```
s=5
```

The parse function takes the *limit\** character set as an argument. The index **i** must point to the first character to analyze.

The **parse** function extracts the next token, which is separated by = or space ().

- **c** returns the limit character
- **p** returns the found token

240 Chapitre 22. Codes

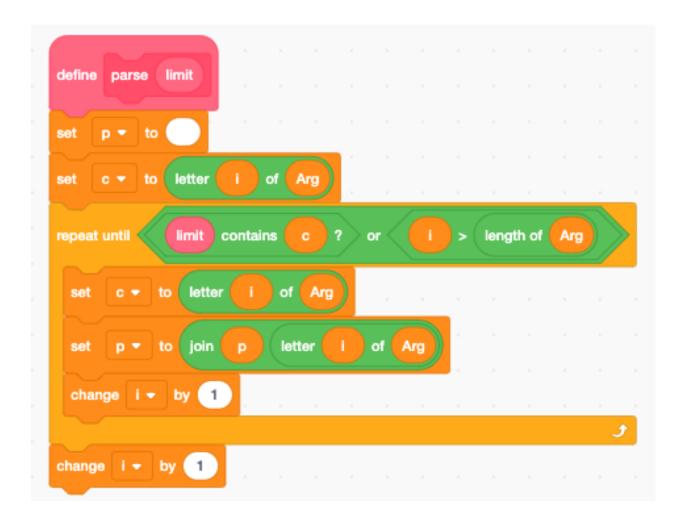

## 22.7 Pigpen cipher

The pigpen cipher or masonic cipher is a geometric, simple substitution code. We can easily program it using the 3x3 matrix and a dot.

22.7. Pigpen cipher 241

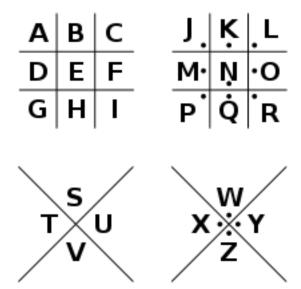

The encoding is very similar to the 16 segment encoding. We use the 9 to lift the pen and draw the center dot.

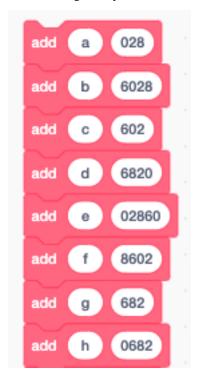

We set the color to green.

```
erase all

set Arg ▼ to d=4 h=20 x1=0 x=0 y=100 c=65280

broadcast Pigpen set ▼ and wait

set Arg ▼ to abcdefghijklmnopqrstuvwxyz

broadcast Pigpen ▼
```

This is the alphabet printed in pipen cipher.

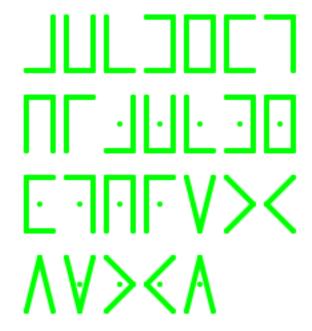

#### 22.8 Braille code

The Braille code is a code used by blind people by using the sense of touch. It consist of a pattern of 6 raised dots. It is one of the first binary codes. Braille code pattern can be represented with a 6-bit binary code.

22.8. Braille code 243

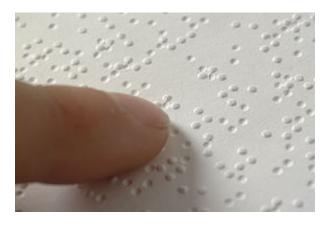

## 22.9 Morse code

6\_codes/morse\_code.png

244 Chapitre 22. Codes

# CHAPITRE 23

## Indices and tables

- genindexmodindex
- search